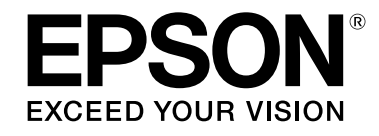

# **LABELWORKS PX LW-PX700**

# **Guide de l'utilisateur Ver.01**

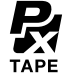

<span id="page-0-0"></span>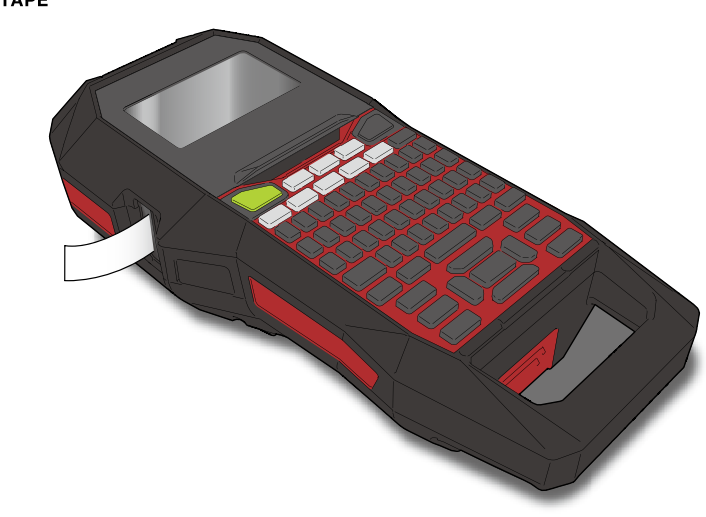

Lisez attentivement ce document afin d'utiliser ce produit correctement et en toute sécurité. Si le produit ne fonctionne pas correctement, lisez la carte de garantie incluse et contactez le magasin où vous l'avez acheté. Pour obtenir une assistance supplémentaire, contactez votre service client K-Sun local.

Visitez également notre site Web à l'adresse [www.ksun.com](http://www.K-Sun.com) pour obtenir de l'aide et une assistance. Vous pouvez télécharger la dernière version de ce Guide de l'utilisateur à partir du site Web.

Certaines parties de ce logiciel sont protégées par les droits d'auteur 2016 The FreeType Project (www.freetype.org). Tous droits réservés.

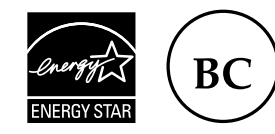

Table des matières [Instructions de sécurité](#page-1-0) **[Spécifications](#page-4-0) [Dépannage](#page-5-0)** [Noms des éléments et fonctions](#page-6-0) [Commencer ici](#page-8-0) **[Nettoyage](#page-15-0)** [Initialisation des réglages](#page-16-0) [Index par usage](#page-17-0) [Index par menu des touches](#page-39-0) [Listes des cadres et des tableaux](#page-56-0)

**Conventions utilisées dans ce manuel**

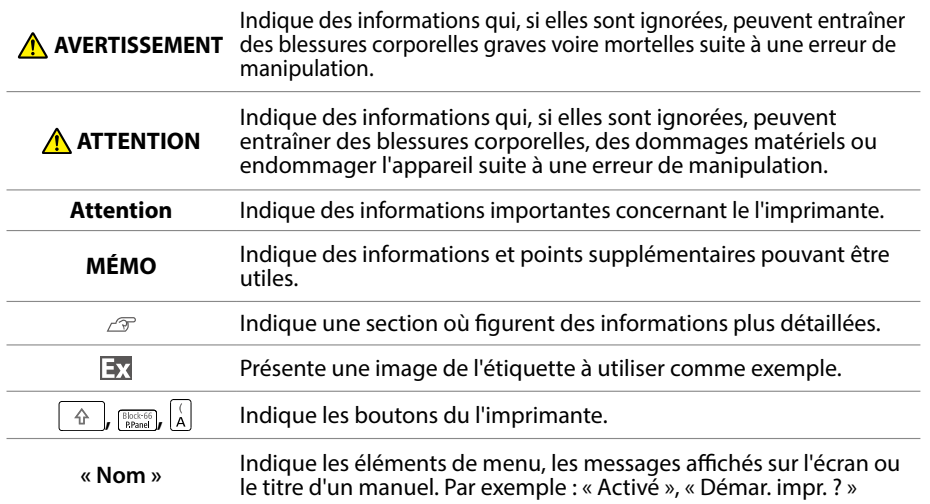

# <span id="page-1-0"></span>Instructions de sécurité

Pour votre sécurité, lisez attentivement les documents connexes pour utiliser ce produit correctement. Après avoir lu toutes les instructions, conservez ce manuel à portée de main pour pouvoir vous y référer ultérieurement et trouver la solution aux problèmes rencontrés. Vous trouverez ci-après les précautions de sécurité à respecter pour protéger les utilisateurs, leur environnement et leurs biens contre toute blessure et tout dommage.

Les précautions sont classées comme suit en fonction des risques de blessures corporelles et de dommages matériels en cas de non-respect des instructions ou de mauvaise utilisation de l'appareil.

#### **DANGER**

Ce symbole indique des informations qui, si elles sont ignorées, peuvent entraîner des blessures corporelles graves ou mortelles. Soyez extrêmement vigilant lors de l'exécution de procédures accompagnées du symbole DANGER.

#### **AVERTISSEMENT**

Ce symbole indique des informations qui, si elles sont ignorées, peuvent entraîner des blessures corporelles graves voire mortelles suite à une erreur de manipulation.

#### **ATTENTION**

Ce symbole indique des informations qui, si elles sont ignorées, peuvent entraîner des blessures corporelles, des dommages matériels ou endommager l'appareil suite à une erreur de manipulation.

Voici la signification de chaque symbole utilisé dans les précautions.

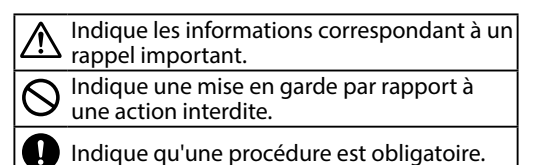

#### **DANGER**

#### **Manipulation des batteries**

Si du liquide de la batterie entre en contact avec vos yeux, rincez-les immédiatement avec de l'eau claire pendant plus de 10 minutes et consultez votre médecin. Sinon, le liquide pourrait entraîner une perte de la vue. Ne désassemblez et ne modifiez jamais la batterie. Cela pourrait provoquer un incendie, une explosion, une fuite, une surchauffe ou des dommages. N'exposez pas la batterie au feu et ne la chauffez pas. Cela pourrait provoquer un incendie, une explosion, une fuite, une surchauffe ou des dommages.

#### **AVERTISSEMENT**

#### **Utilisation de l'adaptateur secteur et du câble d'alimentation**

Les cordons inclus avec ce produit contiennent des produits Chimiques, dont le plomb, reconnus dans l'état de Californie pour causer des malformations congénitales ou d'autres problèmes de reproduction. *Lavez-vous les mains après manipulation.* (Cette mise en garde est fournie conformément à l'article 65 du Code de santé et de sécurité de Californie du chapitre 25249.5 et seq.)

N'utilisez que l'adaptateur secteur et le câble d'alimentation dédiés. N'utilisez l'adaptateur secteur qu'à la tension spécifiée. Dans le cas contraire, une détérioration, une surchauffe, un incendie ou une électrocution peut survenir.

Prenez les précautions suivantes lors de la manipulation de l'adaptateur secteur et du câble d'alimentation.

- Veillez à éviter l'utilisation de multiprises.
- Vérifiez que la fiche n'est pas poussiéreuse avant de l'insérer dans une prise.
- Insérez correctement la fiche dans la prise.
- Ne tenez pas l'adaptateur section ou la fiche avec les mains mouillées.
- Ne tirez pas sur le câble d'alimentation lors du débranchement de la fiche. Veillez à tenir la fiche lors de son débranchement.
- Ne modifiez pas l'adaptateur secteur ou le câble d'alimentation. • Protégez l'adaptateur secteur et le câble d'alimentation contre tout choc violent et ne posez aucun objet lourd sur l'adaptateur secteur ou le câble d'alimentation.
- Évitez de tordre ou de torsader l'adaptateur secteur ou le câble d'alimentation.

• Ne placez pas l'adaptateur secteur ou le câble d'alimentation près d'un radiateur.

N'utilisez aucun adaptateur secteur ou câble d'alimentation endommagé. Dans le cas contraire, une détérioration, une surchauffe ou de la fumée peut survenir et entraîner un incendie ou une électrocution.

Ne touchez pas à la fiche pendant un orage.

#### **Manipulation des batteries**

Gardez la batterie à l'écart du feu ou de toute flamme en cas d'odeur étrange ou de fuite. Dans le cas contraire, un incendie ou une explosion peut survenir.

Si du liquide de la batterie entre en contact avec la peau ou les vêtements, rincez immédiatement avec de l'eau claire. Sinon, le liquide peut provoquer des lésions cutanées.

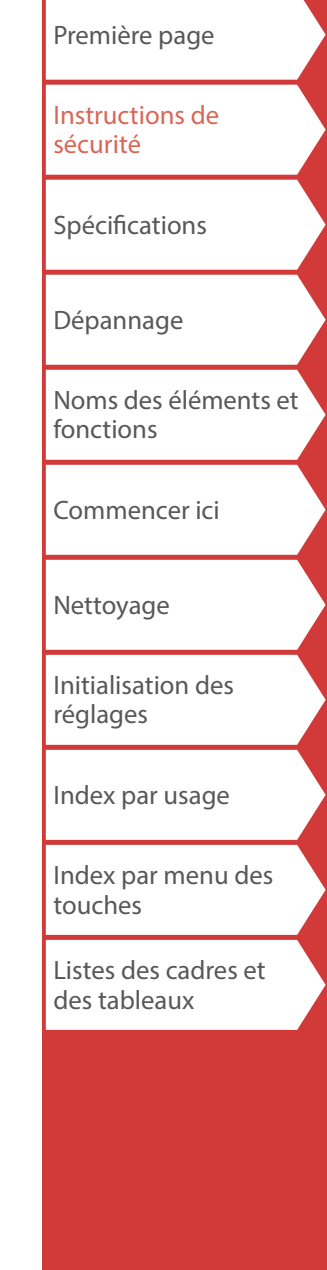

Instructions de sécurité

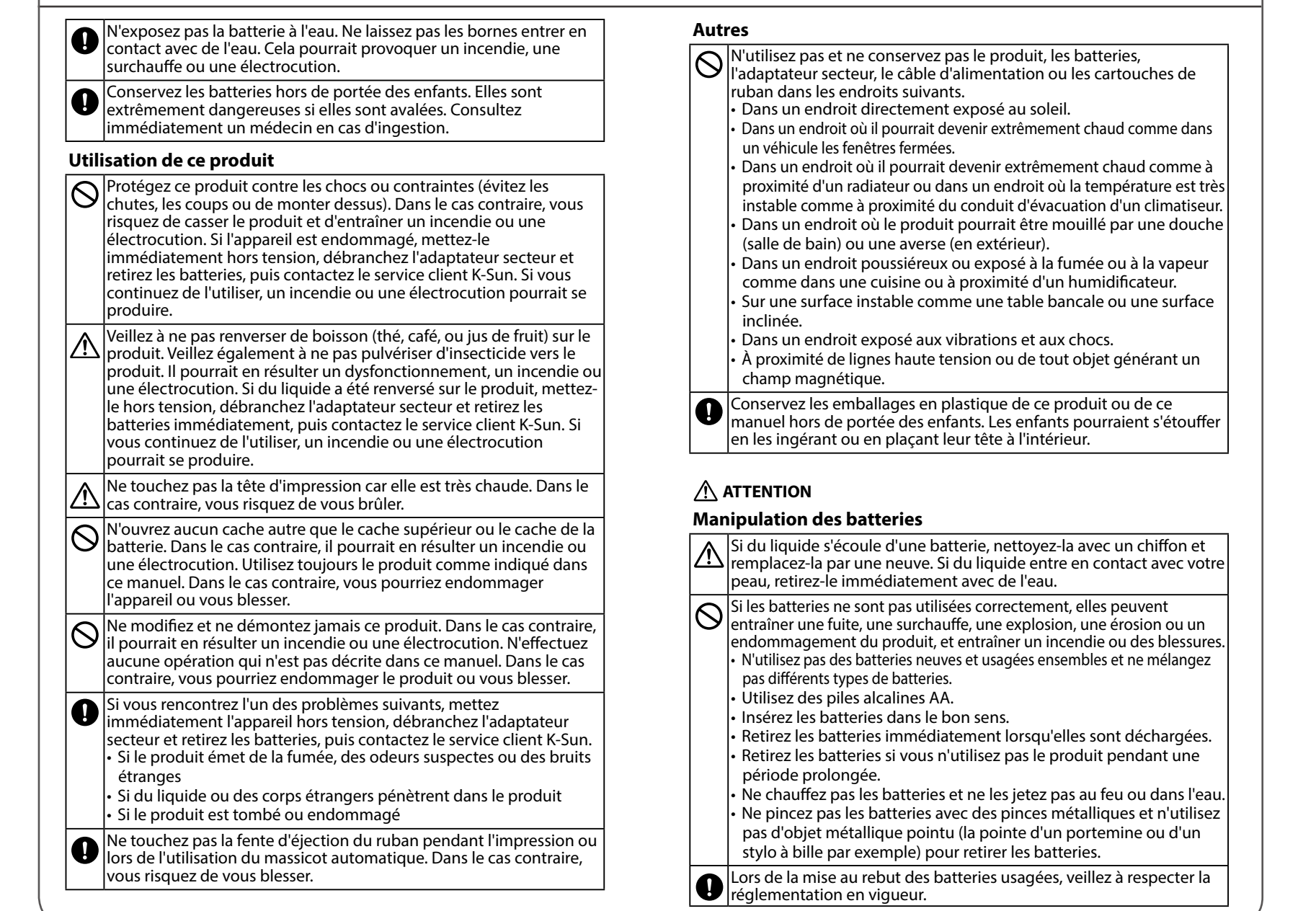

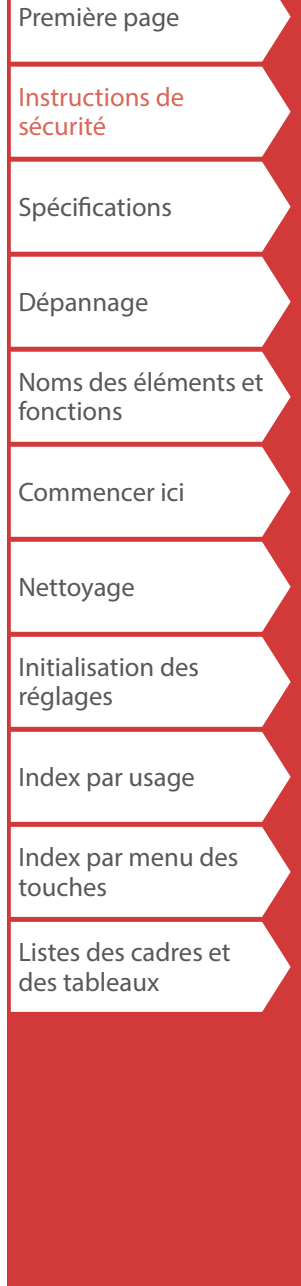

### Instructions de sécurité

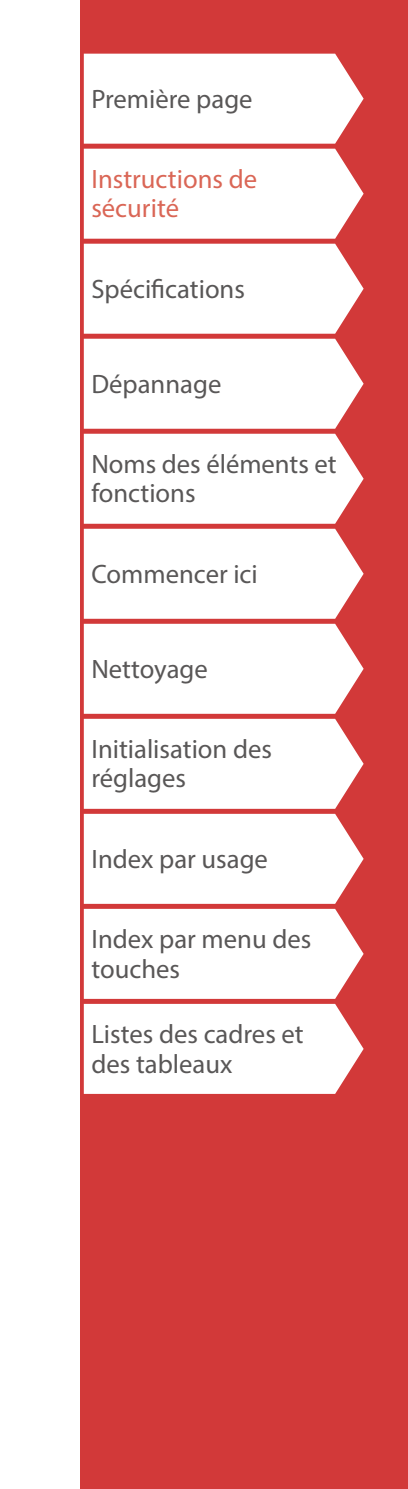

#### **Utilisation de l'adaptateur secteur**

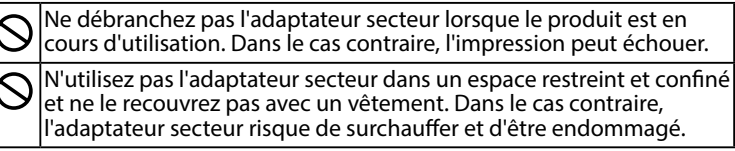

#### **Utilisation de ce produit**

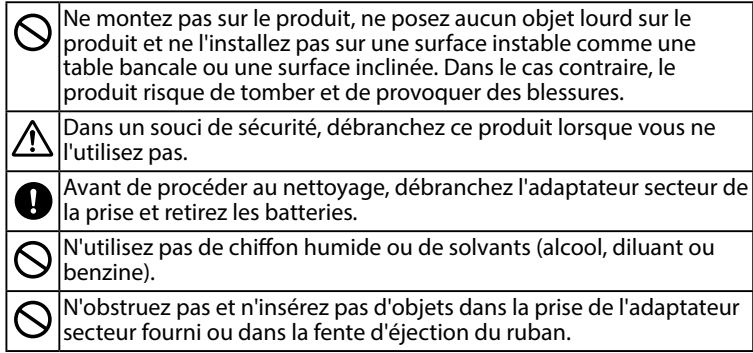

# *Manipulation des cartouches de ruban*

- Assurez-vous d'utiliser un ruban PX 显 dédié.
- Certains types de ruban ne peuvent pas être coupés par le massicot. Pour les détails, reportez-vous au manuel du ruban.
- Veillez à ne pas le faire tomber. De même, ne le démontez pas. Dans le cas contraire, vous risquez de l'endommager.
- Ne forcez pas lors du retrait manuel du ruban. Veillez plutôt à insérer le ruban avec  $A||x|$ . Dans le cas contraire, la cartouche de ruban risque d'être cassée et inutilisable.
- Évitez d'utiliser une cartouche dans laquelle il ne reste plus de ruban. Dans le cas contraire, la tête d'impression risque de surchauffer et d'entraîner un dommage ou un dysfonctionnement.

#### **MÉMO**

Les cartouches de ruban contiennent des rubans d'encre. Lors de la mise au rebut des cartouches de ruban, veillez à respecter la réglementation locale en vigueur en matière de mise au rebut.

### *Autres mises en garde*

#### **Remarques concernant l'utilisation**

- Ne touchez pas la tête thermique. L'électricité statique peut endommager la tête thermique.
- Ne brancher pas et ne débranchez pas l'adaptateur secteur pendant l'impression. L'alimentation pourrait être coupée.
- La batterie Li-ion ne peut pas être rechargée pendant l'impression.
- Utilisez le clavier délicatement.
- Veillez à ne pas vous couper les doigts lors de la découpe des étiquettes avec des ciseaux.
- N'apposez pas d'étiquette sur le corps humain, les êtres vivants, les installations publiques ou tout autre bien personnel.
- Veillez à mettre hors tension après utilisation.
- Un message de mise hors tension s'affiche lors de la mise hors tension du produit. Ne retirez pas l'adaptateur secteur tant que le message est affiché.
- Veillez à ne remplacer les batteries que lorsque l'appareil est hors tension. Si vous remplacez les batteries alors que le produit est sous tension, des fichiers ou données enregistrés sur celui-ci peuvent être supprimés.

# *Recyclage de la batterie*

Ce produit contient une batterie au lithium-ion. La batterie doit être recyclée ou éliminée de façon appropriée.

#### **MÉMO**

Ne démontez pas la batterie.

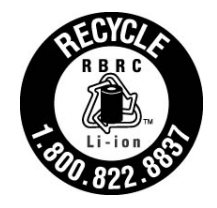

#### **Pour les utilisateurs américains**

La batterie au lithium-ion est recyclable. À la fin de sa vie utile, selon les diverses lois des états et locales, la mise au rebut de cette batterie avec les déchets municipaux est illégale. Contactez le 1-800-8-BATTERY pour obtenir des informations sur le recyclage de cette batterie.

# <span id="page-4-0"></span>Spécifications

#### **Corps**

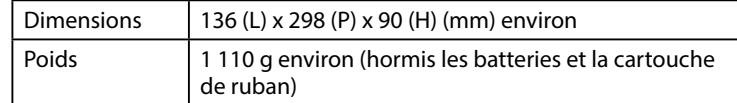

#### **Conditions d'utilisation**

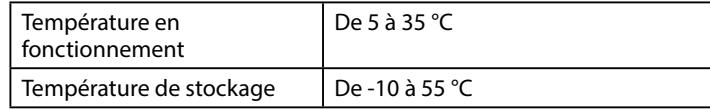

#### **Largeur de ruban prise en charge**

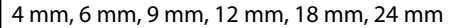

#### **Alimentation**

#### **Batterie**

1 batterie Li-ion / 6 piles alcalines AA

#### **Adaptateur secteur**

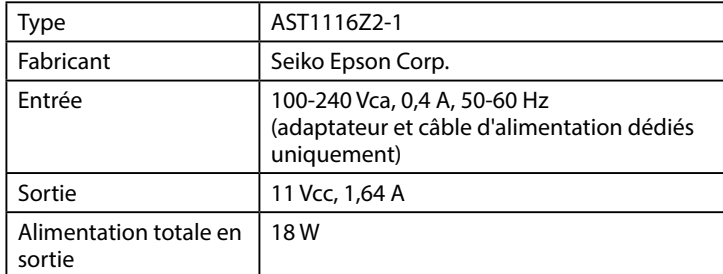

#### **Spécifications de la batterie Li-ion**

#### **Température ambiante**

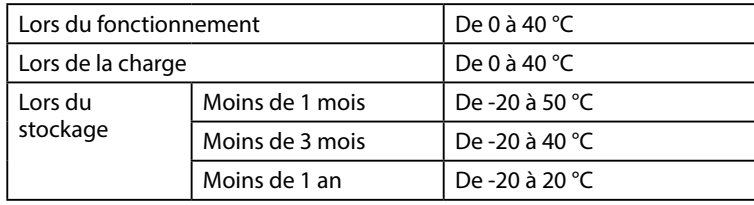

#### **Informations de charge**

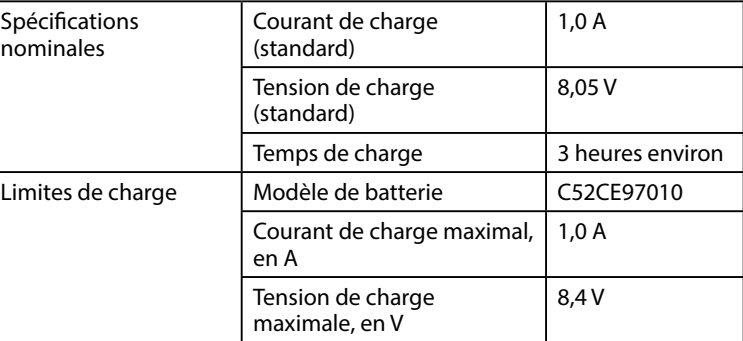

#### **Autonomie lors de l'utilisation de piles alcalines**

Autonomie en fonctionnement / Autonomie au repos  $\vert 0.5 \, h / 1.0 \, h$ 

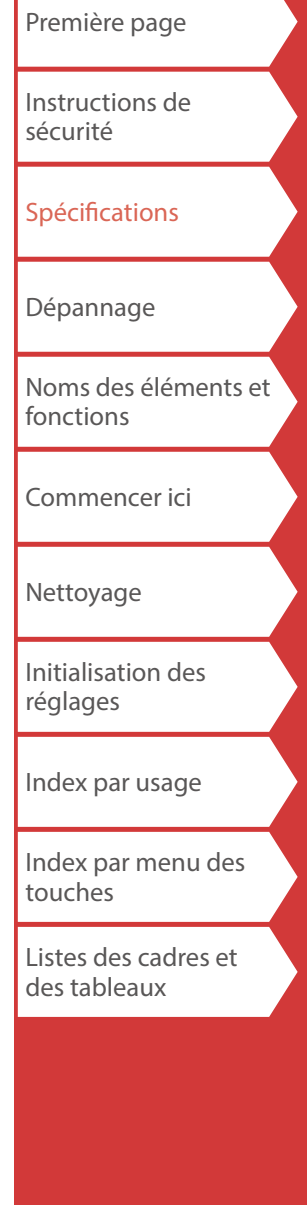

# <span id="page-5-0"></span>Dépannage

## *Messages*

Cette section décrit les solutions possibles lorsque les messages suivants s'affichent sur l'écran.

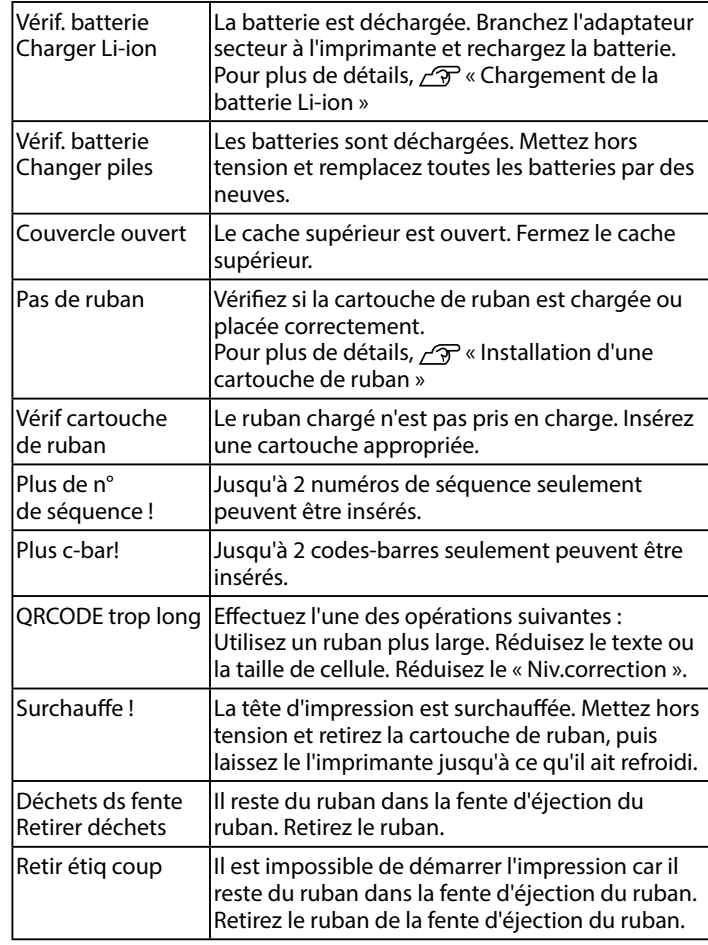

# *Problème*

#### **Chargement de la batterie Li-ion impossible**

La batterie Li-ion est-elle installée correctement ? Vérifiez que la batterie Li-ion est installée correctement.

L'adaptateur secteur est-il branché correctement ? Branchez l'adaptateur secteur et le câble d'alimentation correctement dans la prise d'alimentation du l'imprimante, le connecteur de l'adaptateur secteur et la prise électrique.

#### **Détection correcte du ruban impossible**

La cartouche de ruban est-elle installée correctement ? Vérifiez que la cartouche de ruban est installée correctement.

L'étiquette permettant la détection de la cartouche de ruban est-elle propre ?

Nettoyez-la avec un chiffon doux, le cas échéant.

Le capteur de détection de l'imprimante est-il propre ? Nettoyez-le avec un chiffon doux, le cas échéant.

#### **MÉMO**

Si aucune des informations ci-dessus n'a permis de résoudre le problème ou si le symptôme est différent de ceux indiqués cidessus, contactez le service client K-Sun.

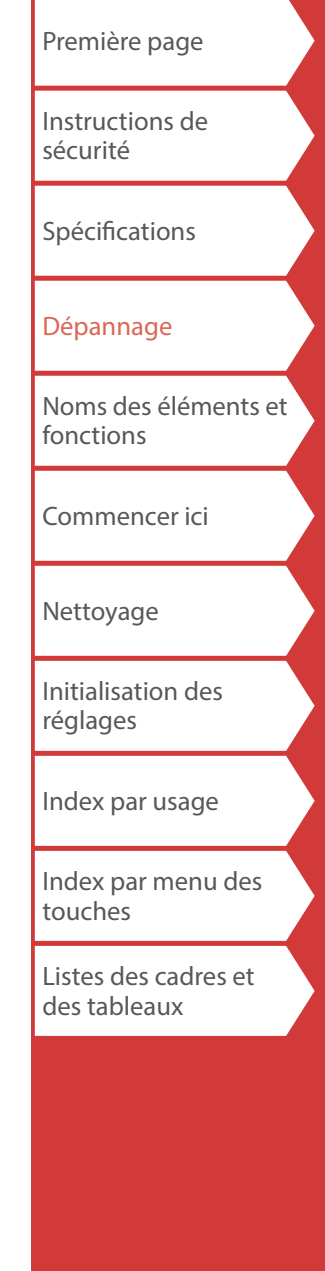

# <span id="page-6-0"></span>Noms des éléments et fonctions

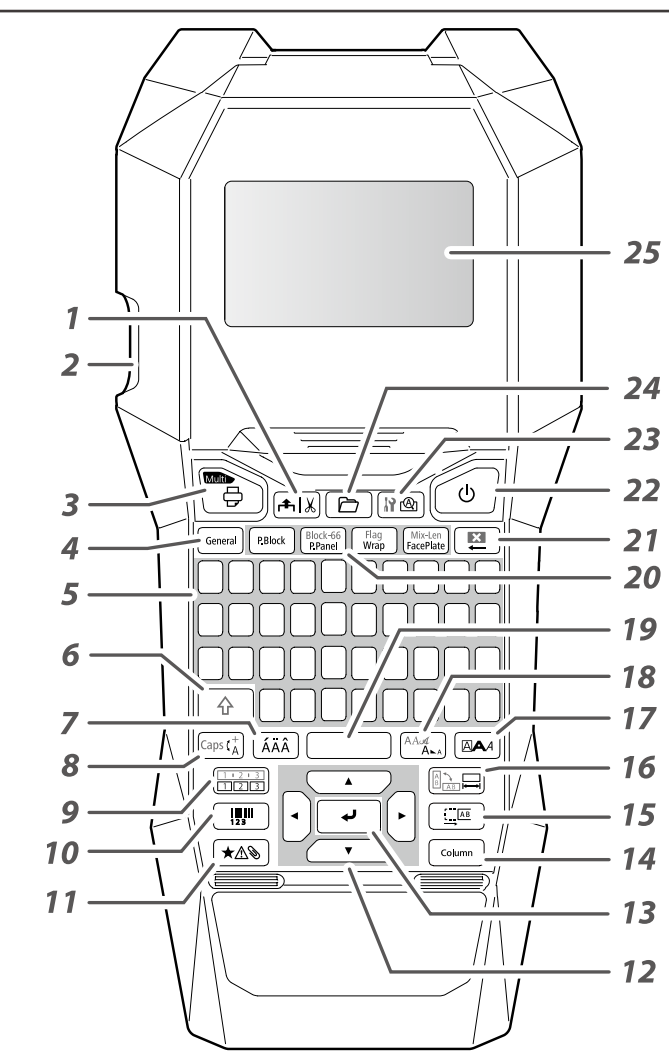

# *Description des symboles*

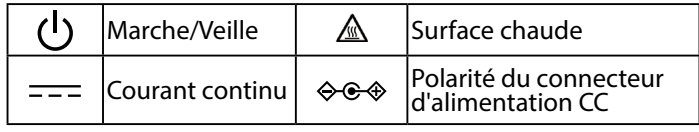

- *1.* Alimente et coupe le ruban.
- *2.* Fente d'éjection du ruban
- 3. Imprime une étiquette. Appuyez sur $\lfloor \frac{\alpha}{2} \rfloor$ de manière prolongée pour imprimer à l'aide d'une fonction d'impression spéciale.
- *4.* Crée une étiquette générale ou quitte le mode d'étiquette spéciale.
- *5.* Touches de caractères
- *6.* Maj
- *7.* Entre un caractère avec un accent.
- *8.* Modifie la méthode d'entrée des touches de caractères. Appuyez sur  $\boxed{\triangle}$  de manière prolongée pour le verrouillage des majuscules.
- *9.* Crée une étiquette avec un numéro de séquence. Appuyez sur de manière prolongée pour la création avec des numéros de séquence de blocs.
- *10.* Crée une étiquette code-barres.
- *11.* Entre un symbole.
- *12.* Touches de curseur
- *13.* Confirme les réglages.
- *14.* Ajoute un bloc.
- *15.* Définit les marges.
- 16. Définit la longueur de ruban. Appuyez sur  $\boxed{\hat{\theta}}$  de manière prolongée pour modifier l'orientation du texte.
- *17.* Définit le format et le style.
- 18. Modifie la taille de police. Appuyez sur  $\boxed{\oplus}$  de manière prolongée pour modifier le type de police.
- *19.* Espace
- *20.* Crée une étiquette spéciale.
- 21. Supprimer. Appuyez sur  $\boxed{\oplus}$  de manière prolongée pour effacer tout le texte et/ou les paramètres.
- 22. Met l'imprimante sous tension ou hors tension.
- 23. Affiche un aperçu de l'étiquette créée. Appuyez sur $\lfloor \frac{\mathbb{A}}{2} \rfloor$ de manière prolongée pour afficher les préférences.
- *24.* Enregistre et rappelle l'étiquette.
- *25.* Écran

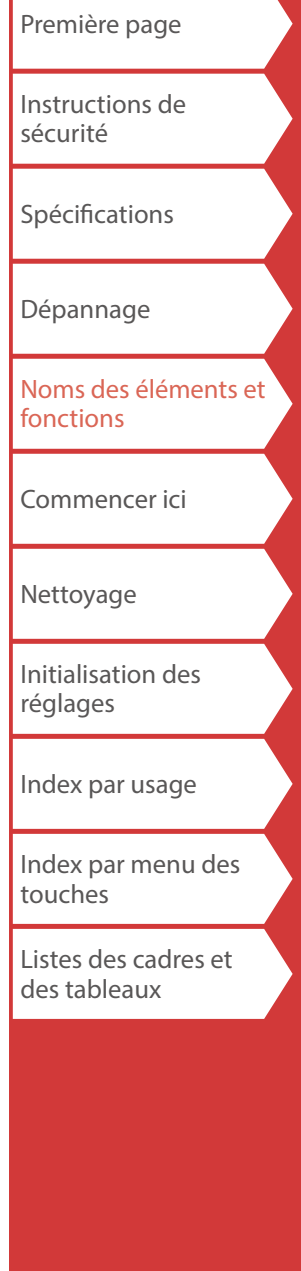

### Noms des éléments et fonctions

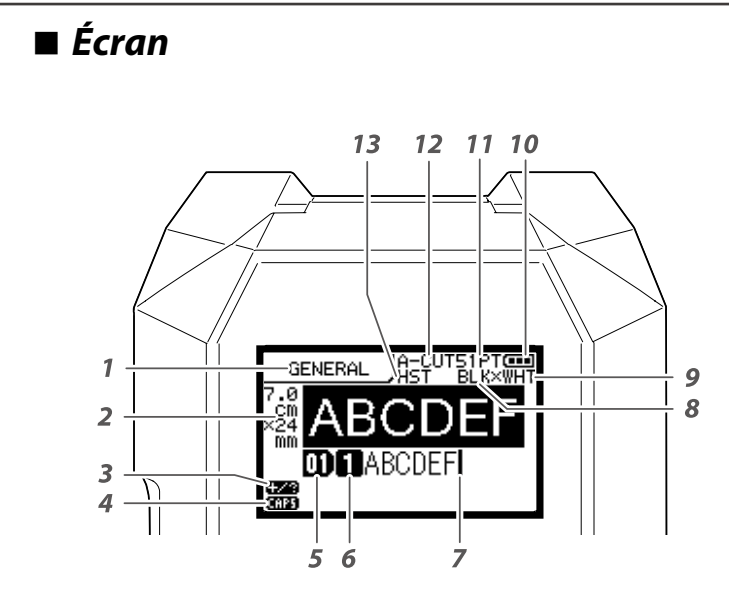

L'écran affiche les réglages actuels et les caractères que vous avez saisis.

Vous pouvez modifier la langue affichée sur l'écran de réglage et le menu.

« [Langue](#page-35-0) »

- *1.* Nom de la forme
- *2.* Largeur et longueur de ruban définies L'unité peut être changée entre pouce et cm.  $\overline{\mathcal{F}}$  « [pouce:cm](#page-35-1) »
- *3.* Mode de saisie de symboles
- *4.* Verrouillage des majuscules activé
- *5.* Nombre de blocs
- *6.* Nombre de rangées
- *7.* Curseur
- *8.* Couleur du texte à imprimer
- *9.* Couleur du ruban définie « Couleurs de ruban affichées sur l'écran »
- *10.* Niveau de batterie restant
- *11.* Taille police
- *12.* Méthode de coupe de l'étiquette
- *13.* Type du ruban défini

#### **Couleurs de ruban affichées sur l'écran**

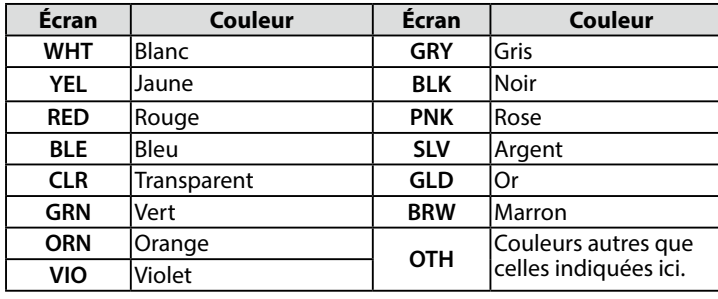

#### **MÉMO**

Selon le type de ruban utilisé, la couleur du ruban n'est pas affichée..

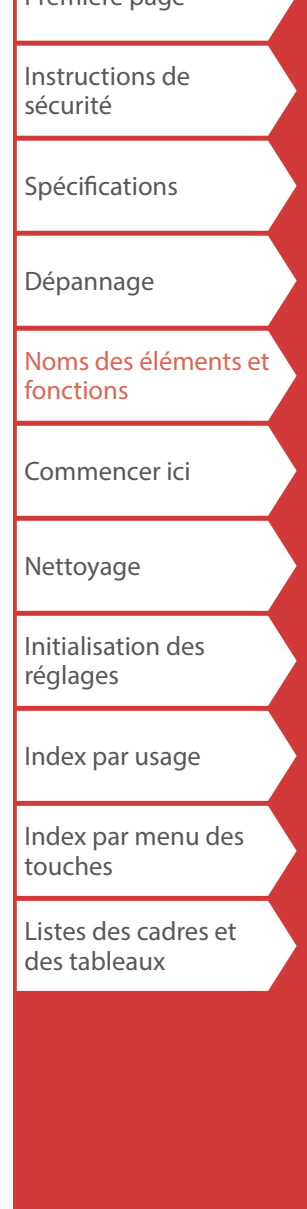

**Première** page

# <span id="page-8-0"></span>**1. Installation de la batterie Li-ion**

Avant d'utiliser l'imprimante pour la première fois, chargez la batterie Li-ion (C52CE97010). Lisez également les consignes de sécurité pour la batterie rechargeable qui sont décrites précédemment dans ce manuel. Pour plus de détails sur la manipulation de la batterie Li-ion, reportez-vous au« Manuel de l'utilisateur des accus lithium-ion C52CE97010 ».

#### **1. Ouvrez le cache de la batterie. 2. Installez la batterie Li-ion dans le**

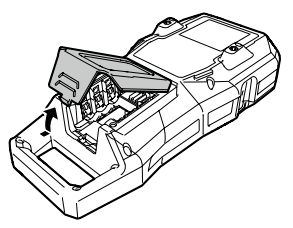

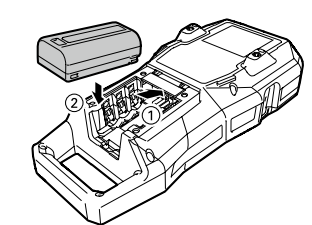

**bon sens.**

#### **AVERTISSEMENT**

Veillez à utiliser la batterie Li-ion dédiée (C52CE97010). L'utilisation d'une batterie autre que celle spécifiée peut provoquer un incendie, une explosion, une fuite, une surchauffe ou tout autre dommage.

### **A** ATTENTION

Lors de la mise au rebut des batteries usagées, veillez à respecter la réglementation en vigueur.

**3. Fermez le cache de la batterie.**

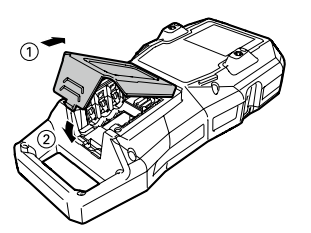

### <span id="page-8-1"></span>*Chargement de la batterie Li-ion*

Vous pouvez charger la batterie Li-ion dédiée (C52CE97010) avec l'imprimante. Pour charger la batterie, branchez l'adaptateur secteur à l'imprimante avec la batterie Li-ion installée.

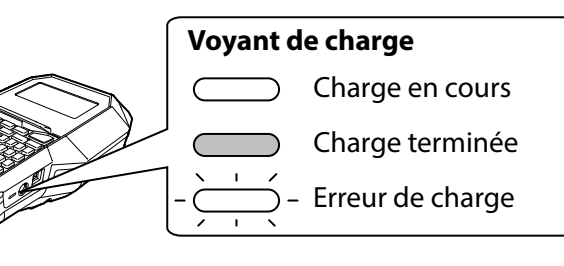

#### **MÉMO**

- La batterie Li-ion ne peut pas être rechargée pendant l'impression.
- Lorsque la batterie Li-ion chargée semble se décharger rapidement, remplacez-la par une neuve.
- Une erreur de charge ou une erreur de batterie risque de survenir dans les cas suivants. Contactez le service client K-Sun.
- Le voyant de charge clignote pendant la charge.
- Une batterie Li-ion neuve prend beaucoup plus de temps à charger que le temps de charge estimé (moins de 3 heures).

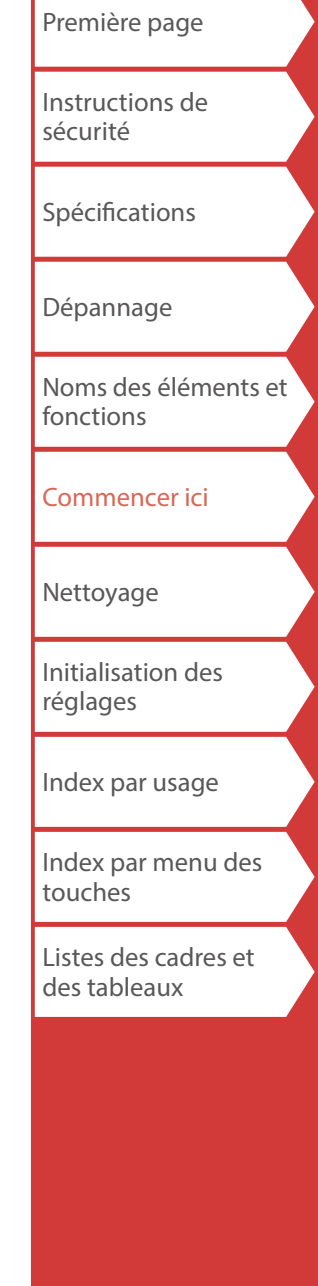

9

#### *Utilisation de piles alcalines*

Vous pouvez utiliser des piles alcalines à la place de la batterie Li-ion. Si vous utilisez des piles alcalines, installez-les dans le bon sens.

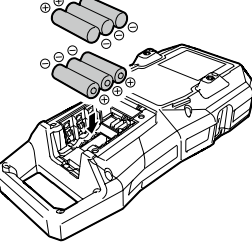

#### **ATTENTION**

Lorsque vous avez imprimé en continu pendant 30 minutes en utilisant des piles alcalines, n'utilisez pas l'imprimante pendant au moins une heure afin de laisser les piles refroidir.

#### *Branchement de l'adaptateur secteur*

Branchez l'adaptateur secteur comme illustré ci-dessous.

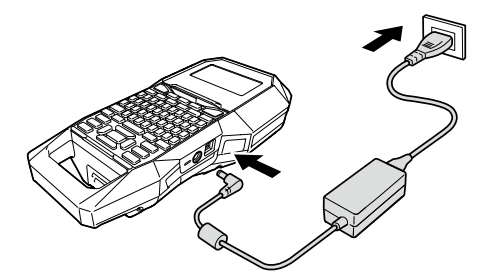

### *Utilisation de Label Editor Professional*

Label Editor Professional est une application logicielle de création d'étiquettes.

Lorsque ce logiciel est installé sur votre ordinateur, vous pouvez transférer les données d'étiquettes de câbles créées sur l'imprimante.

 « [Transfert des données d'étiquettes de câbles](#page-36-0) » Pour plus de détails sur l'installation et le fonctionnement du logiciel, reportez-vous au « Guide de l'utilisateur de Label Editor Professional ».

- **1. Branchez le câble USB à l'imprimante.**
- **2. Branchez l'autre connecteur du câble USB à l'ordinateur.**

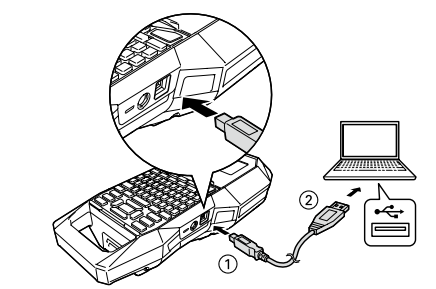

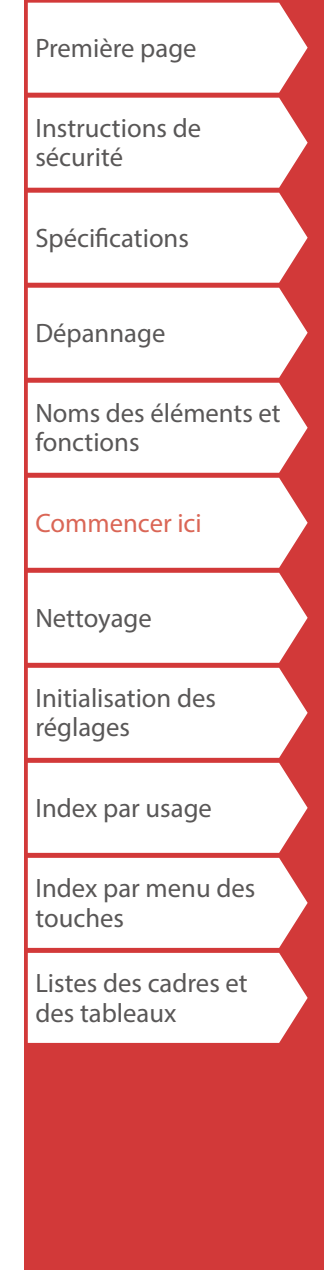

<span id="page-10-0"></span>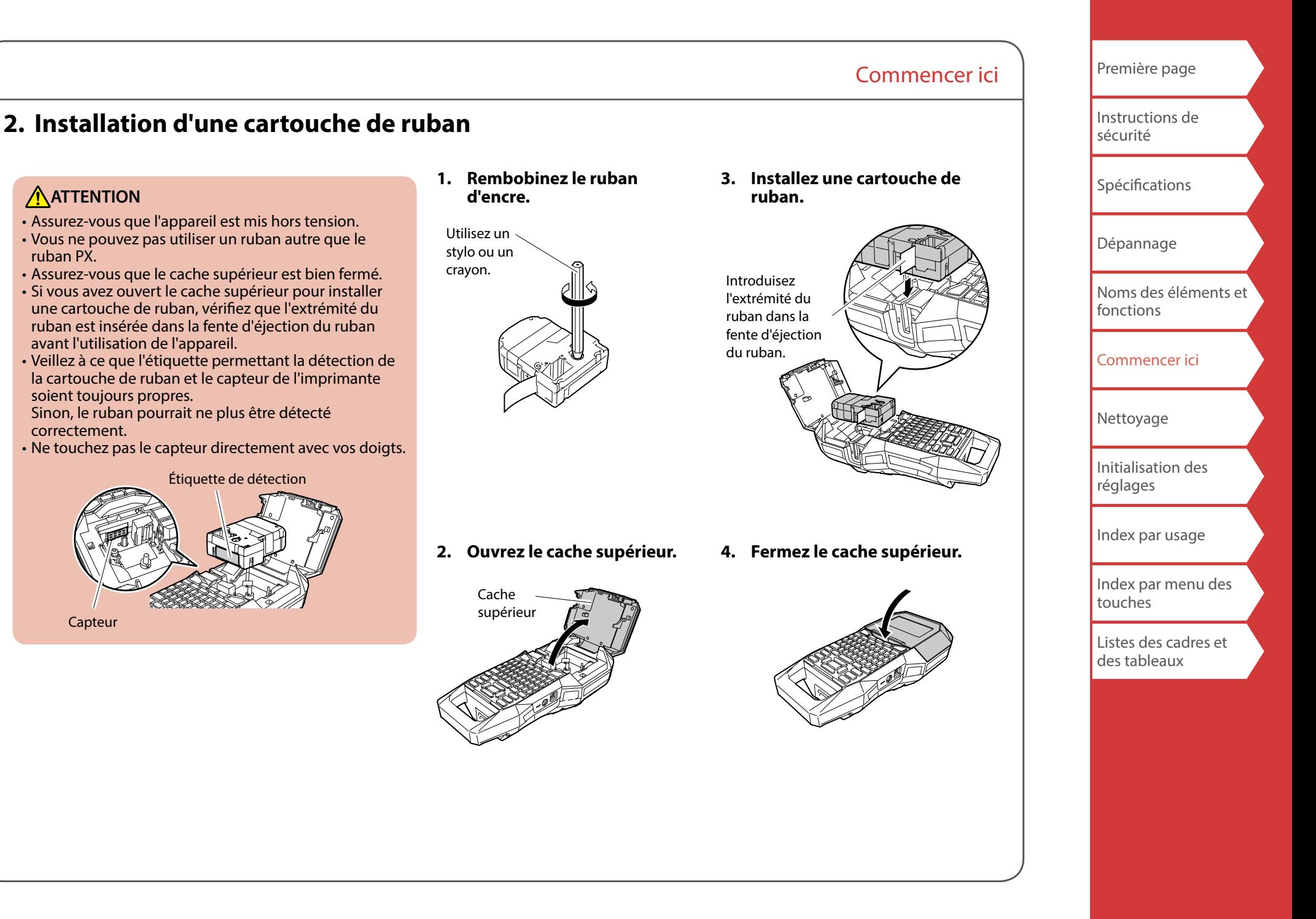

### **3. Mise sous tension**

#### **1.** Appuyez sur  $\circledcirc$ .

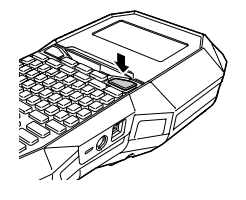

#### **Mise hors tension automatique**

Si aucune touche n'est actionnée pendant cinq minutes, l'imprimante est automatiquement mise hors tension. (Les caractères que vous avez saisis pendant la session en cours sont enregistrés.) De plus, si aucune touche n'est actionnée pendant une heure alors que l'imprimante est connectée à un ordinateur, celle-ci est automatiquement mise hors tension.

### *Alimentation du ruban*

### **ATTENTION**

Veillez à alimenter le ruban chaque fois que vous installez une cartouche de ruban.

- **1.** Appuyez sur  $A \times B$ .
- **2. Sélectionnez une fonction à l'aide de**  $\rightarrow$ / $\rightarrow$ et appuyez sur  $\boxed{\cdot}$ .

**Alim. ruban**  Alimente le ruban.

**Alim. & Coupe**  Alimente le ruban puis coupe le ruban.

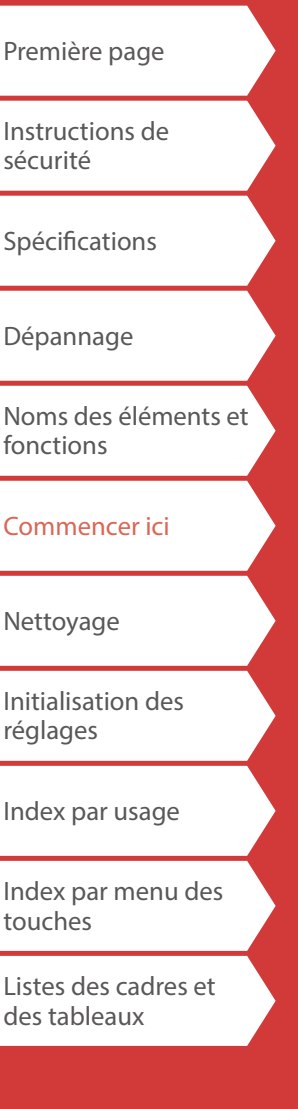

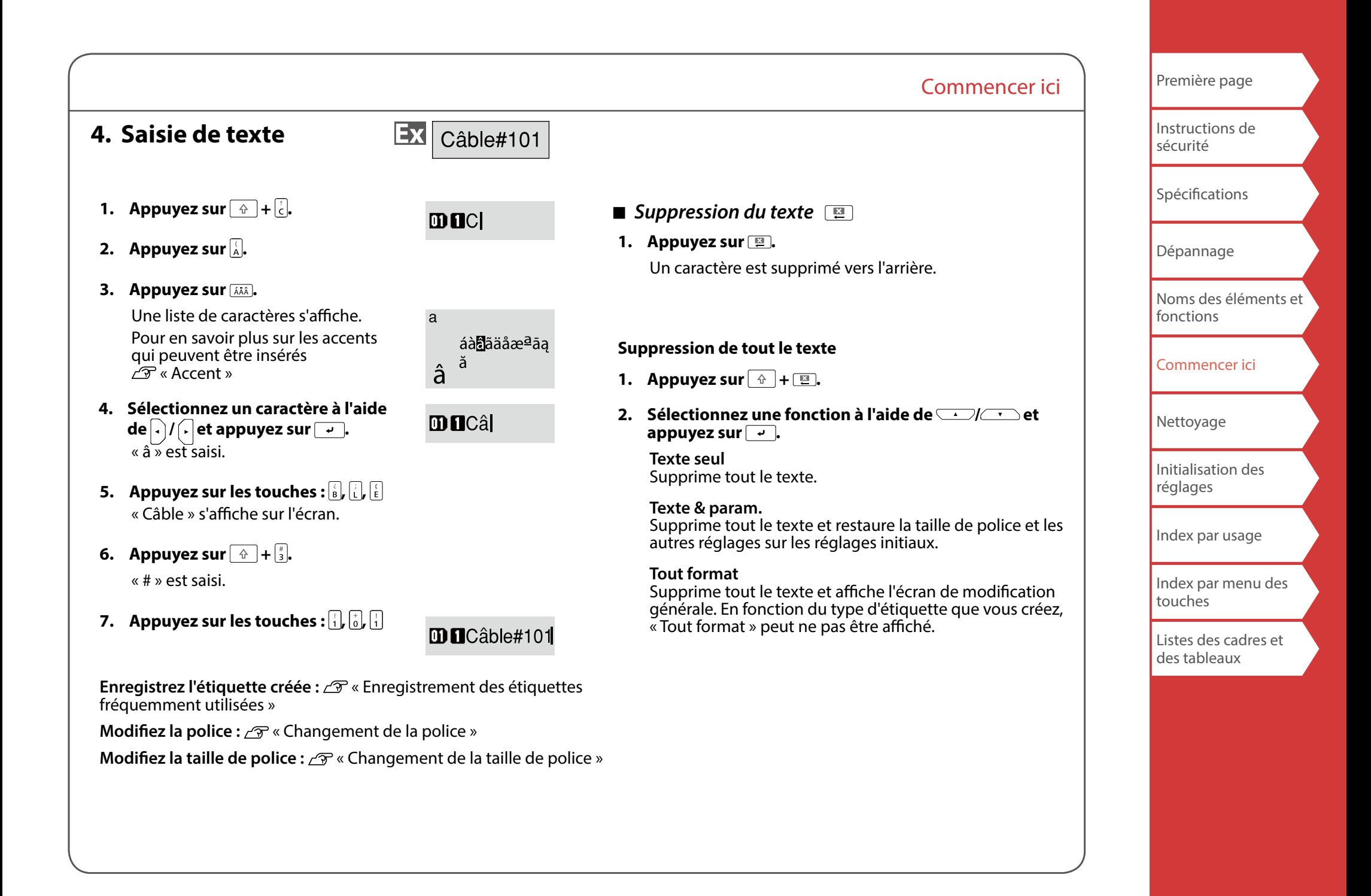

### **5. Impression d'une étiquette**

**1.** Appuyez sur **.**.

**Désactivation du réglage de coupe automatique de l'étiquette**

« [Coupe auto](#page-35-2) »

**Impression à l'aide de fonctions d'impressions spéciales** 

- « [Utilisation des fonctions d'impressions](#page-34-0) »
- *Vérification de l'image d'impression*
- **1.** Appuyez sur re.

L'image d'impression défile sur l'écran. Lorsque l'aperçu est terminé, l'écran de modification s'affiche à nouveau.

### **A**<br>ATTENTION

- N'introduisez pas vos doigts dans la fente d'éjection du ruban.
- Ne tirez pas sur le ruban tant que l'impression n'est pas terminée.

#### **Attention**

- Le message « Pas de ruban » s'affiche sur l'écran si la cartouche de ruban n'est pas chargée ou est placée de manière incorrecte.
- La longueur de l'étiquette indiquée sur l'écran est approximative et peut ne pas correspondre exactement à la longueur de l'étiquette imprimée.
- Il n'est pas possible d'imprimer une étiquette de plus de 16 m de longueur.

#### **MÉMO**

- Pour annuler l'impression, appuyez sur  $\boxed{p}$ .
- Selon le réglage de la marge ou le type d'étiquette, le ruban peut être alimenté et coupé avant l'impression.

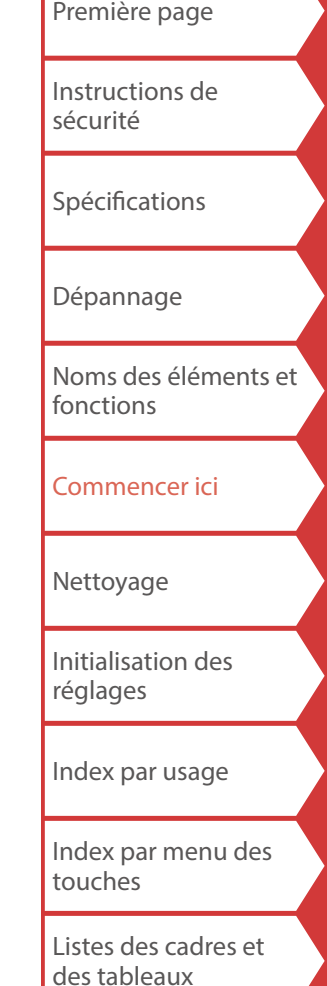

# **6. Apposition d'une étiquette**

**1. Retirez la pellicule protectrice.**

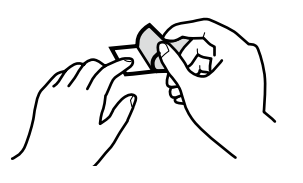

**2. Apposez l'étiquette et frottez-la fermement.**

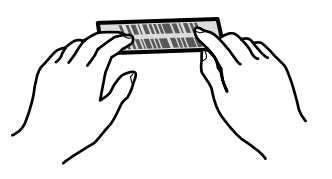

# **ATTENTION**

Selon l'environnement dans lequel vous utilisez des étiquettes et la nature de la surface d'apposition, les étiquettes peuvent se décoller ou être décolorées et de l'adhésif peut rester collé ou endommager la surface d'apposition. Vérifiez l'environnement et la nature de la surface d'apposition avant l'utilisation. K-Sun décline toute responsabilité concernant les dommages ou pertes résultant des causes mentionnées ci-dessus.

### **7. Mise hors tension**

**1.** Appuyez sur  $\circ$ .

Les caractères que vous avez saisis pendant la session en cours sont enregistrés même lorsque l'imprimante est mise hors tension. Ils s'affichent lorsque vous le remettez sous tension.

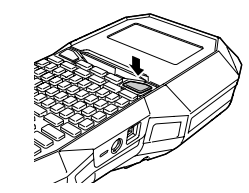

Commencer ici

**2. Ouvrez le cache de la batterie et retirez la batterie Li-ion.**

Si l'adaptateur secteur est branché, débranchez l'adaptateur secteur de l'imprimante.

# **A**<br>ATTENTION

• Le message « Mise hors tens. » s'affiche lors de la mise hors tension de ce l'imprimante. Ne retirez pas la batterie Li-ion ou ne débranchez pas l'adaptateur secteur tant que ce message est affiché.

• Lorsque vous n'utilisez pas l'imprimante pendant une période prolongée, retirez les batteries (la batterie Li-ion ou les piles alcalines), débranchez l'adaptateur secteur et retirez la cartouche de ruban de l'imprimante.

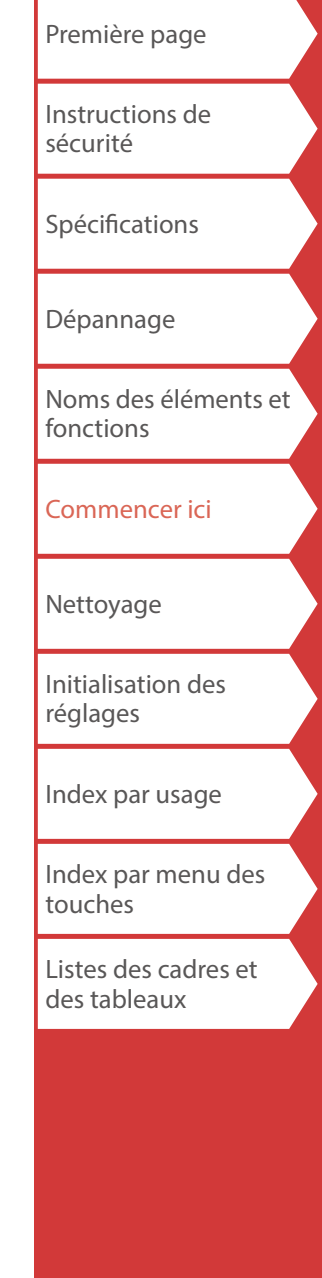

# <span id="page-15-0"></span>Nettoyage

# **ATTENTION**

Mettez l'imprimante hors tension et retirez les batteries avant le nettoyage.

Si l'adaptateur secteur est branché, débranchez le câble de l'adaptateur secteur de l'imprimante.

#### **Extérieur**

Nettoyez-le avec un chiffon doux. S'il est vraiment très sale, utilisez un chiffon légèrement imbibé d'eau.

### **ATTENTION**

N'utilisez jamais de produits chimiques ou de solvants comme de la benzine ou de l'alcool, ni même de lingettes imprégnées de produits chimiques.

#### **Tête d'impression**

Nettoyez la tête d'impression avec un coton-tige.

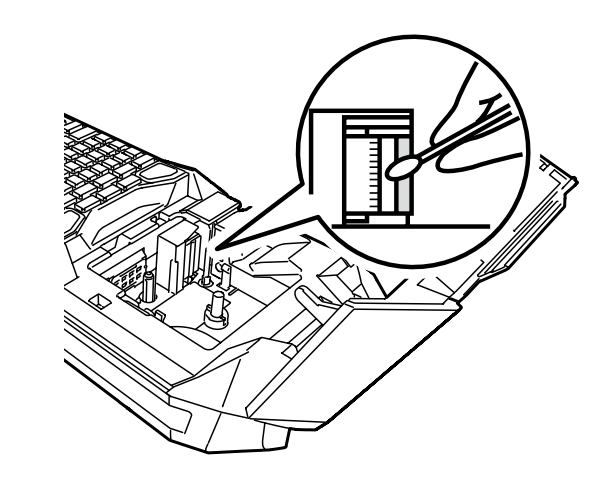

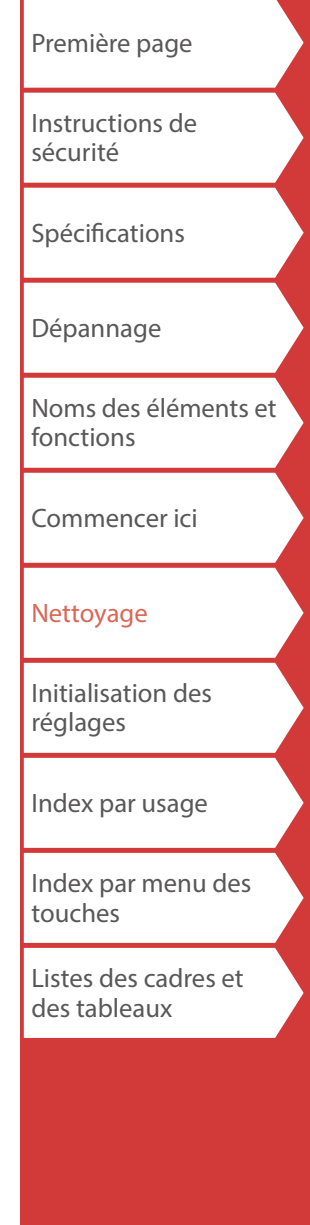

# <span id="page-16-0"></span>Initialisation des réglages

Initialisez les réglages si l'imprimante ne fonctionne pas normalement, comme en cas d'interruption de l'affichage.

#### **Attention**

Cette fonction initialise les réglages. Soyez extrêmement vigilant avant d'initialiser. L'ensemble du texte créé sera perdu et les réglages que vous avez définis seront réinitialisés.

- **1.** Si l'appareil est sous tension, appuyez sur  $\circ$  pour le **mettre hors tension.**
- **2.** Appuyez sur **E** +  $\rightarrow$  de manière prolongée, puis **appuyez sur**  $\circ$ .
- **3.** Lorsqu'un message s'affiche, appuyez sur  $\boxed{\cdot}$ . Les réglages sont initialisés.

#### **MÉMO**

Pour annuler l'initialisation, appuyez sur une touche autre que  $\boxed{4}$ .

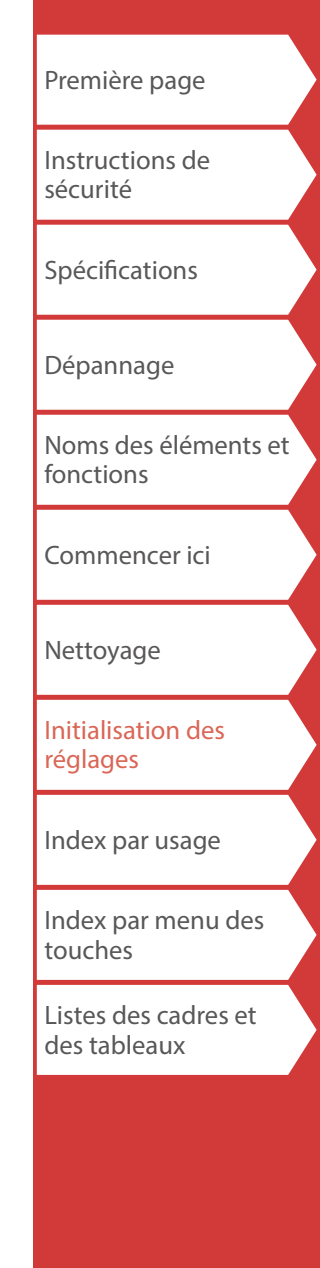

# <span id="page-17-0"></span>Index par usage

Cliquez sur l'illustration de l'étiquette que vous souhaitez créer ou de la fonction que vous souhaitez utiliser, pour afficher des informations telles que la procédure de création ou la procédure de réglage.

# Types d'étiquettes

[Étiquette de grande taille](#page-34-1)

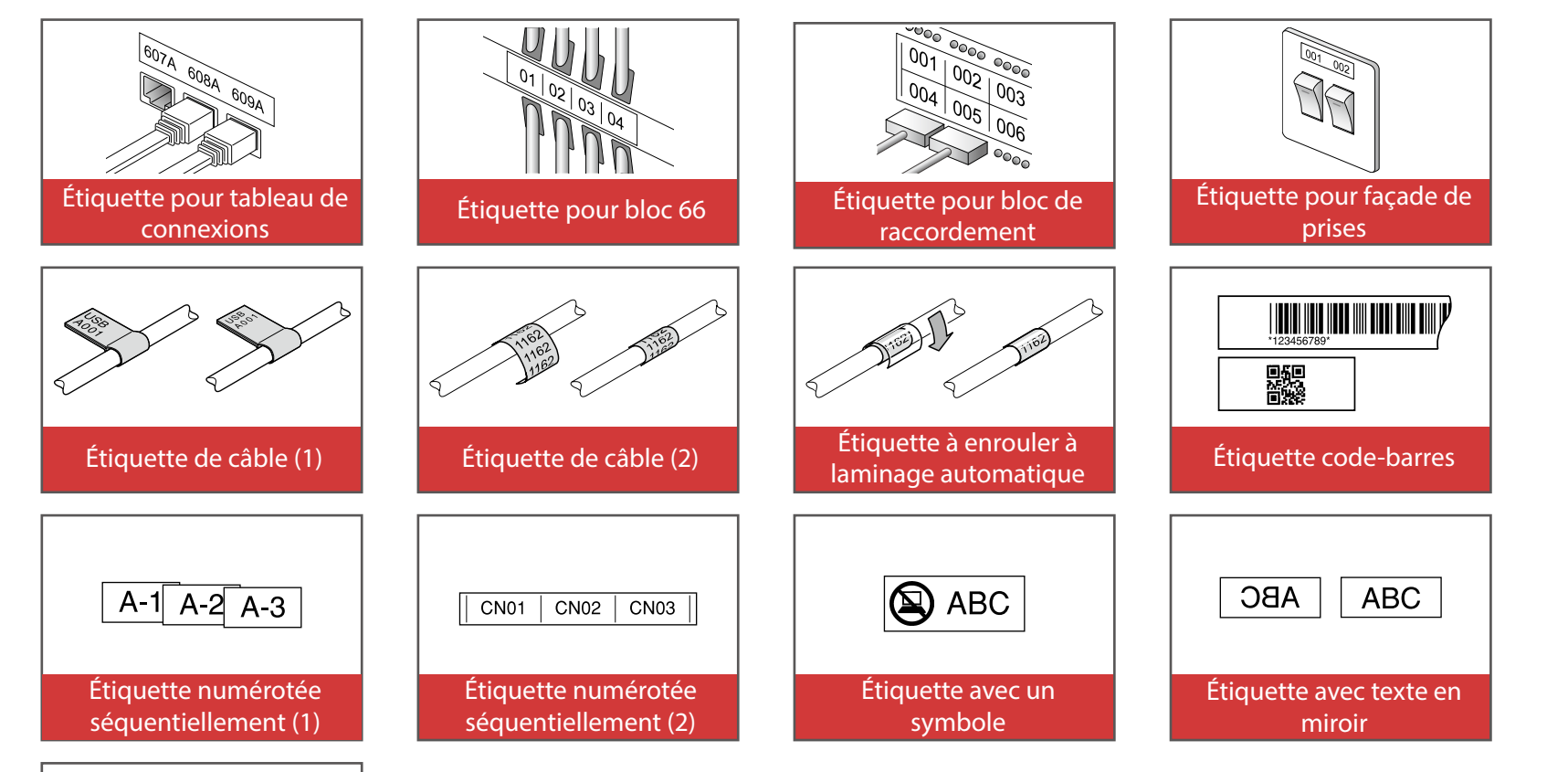

[Première page](#page-0-0) [Instructions de](#page-1-0)  [sécurité](#page-1-0) **[Spécifications](#page-4-0)** [Dépannage](#page-5-0) [Noms des éléments et](#page-6-0)  [fonctions](#page-6-0) [Commencer ici](#page-8-0) [Nettoyage](#page-15-0) [Initialisation des](#page-16-0)  [réglages](#page-16-0) [Index par usage](#page-17-0) [Index par menu des](#page-39-0)  [touches](#page-39-0) [Listes des cadres et](#page-56-0)  [des tableaux](#page-56-0)

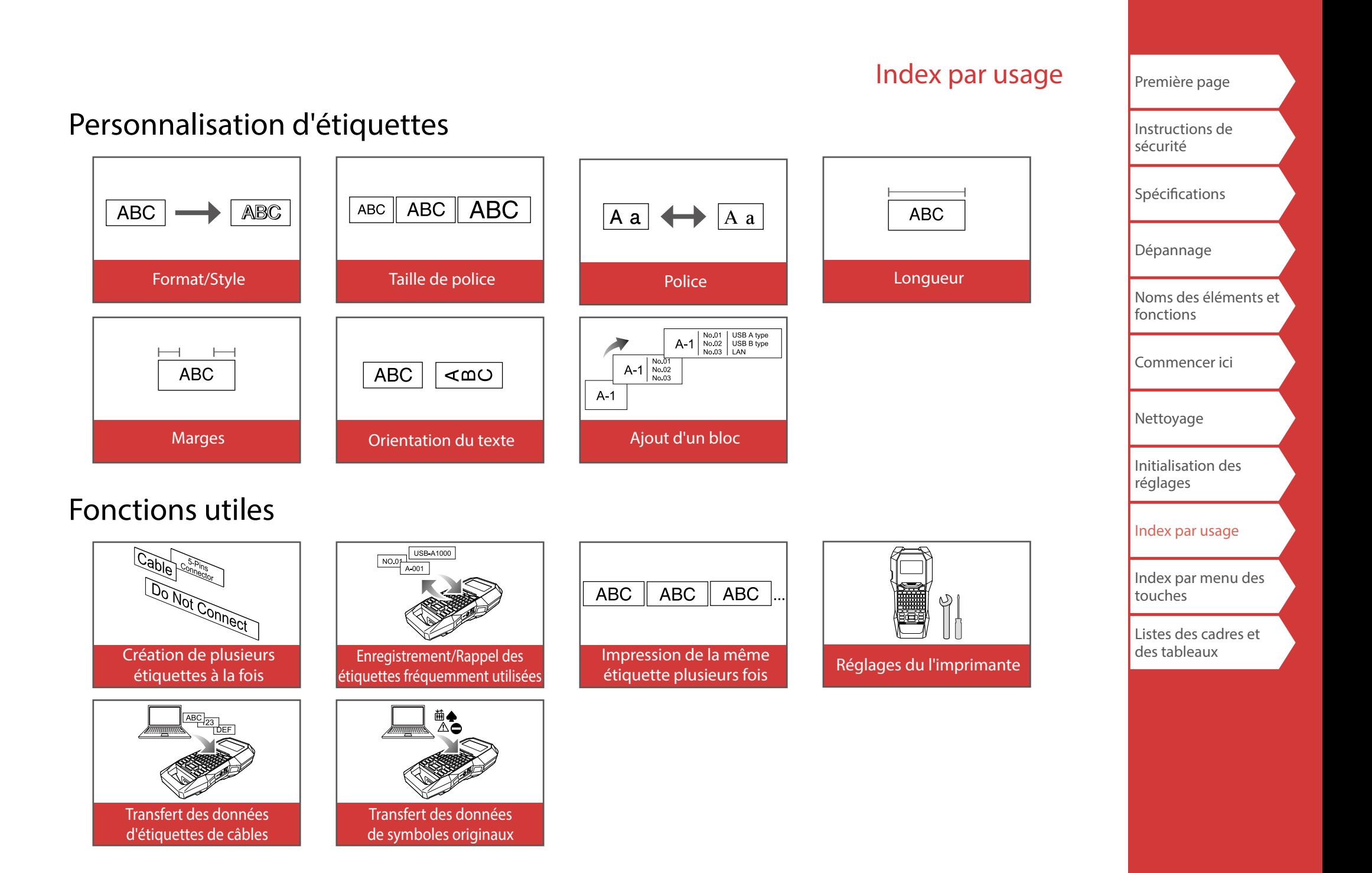

# <span id="page-19-0"></span>*Création d'étiquettes pour tableau de*

# *connexions*

Vous pouvez créer des étiquettes optimales pour votre tableau de connexions en réglant la longueur de l'étiquette et le nombre de blocs.

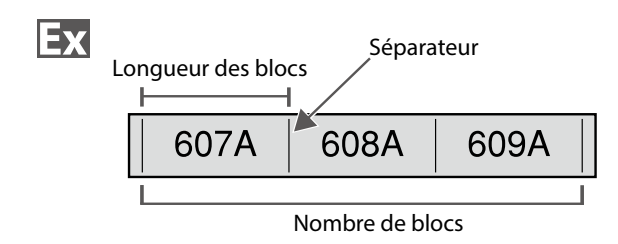

- **1.** Appuyez sur  $\frac{p_{\text{inert}}}{p_{\text{final}}}$ .
- **2. Sélectionnez le type de longueur à l'aide de /** et appuyez sur  $\boxed{\cdot}$ .

Dans cet exemple, nous sélectionnons « Blocs ».

**Blocs :** Définit la longueur par longueur de bloc. **Étiq. :** Définit la longueur par longueur d'étiquette.

- **3.** Saisissez la longueur des blocs et appuyez sur  $\boxed{a}$ . Plage de réglage : 0,25 à 30 cm
- **4. Saisissez le nombre de blocs et appuyez sur .** Dans cet exemple, nous saisissons « 3 ».

Plage de réglage : 1 à 50

**5. Sélectionnez le type de séparateur à l'aide de /** et appuyez sur  $\overline{.}$ .

Dans cet exemple, nous sélectionnons « Ligne ».

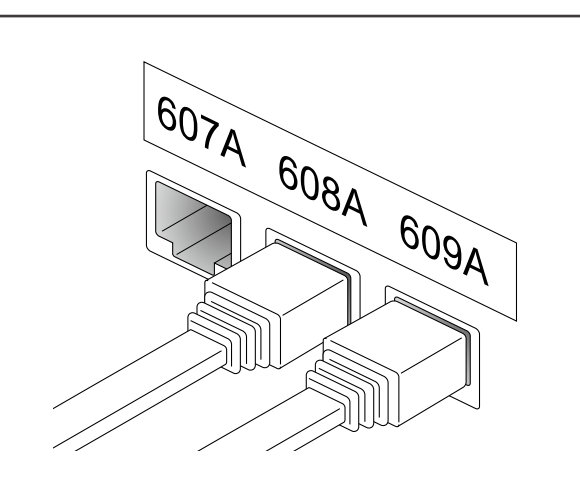

**6. Sélectionnez l'orientation à l'aide de** *DI* appuyez sur  $\boxed{\overline{\cdot}$ .

Dans cet exemple, nous sélectionnons « Horiz. ».

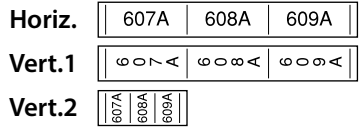

#### **7. Saisissez le texte.**

Vous pouvez créer des étiquettes avec des numéros de séquence.

Pour plus de détails,  $\mathcal{F}$  « Création d'étiquettes avec des [numéros de séquence de blocs attribués](#page-28-1) »

**8.** Appuyez sur  $\mathbb{R}$ .

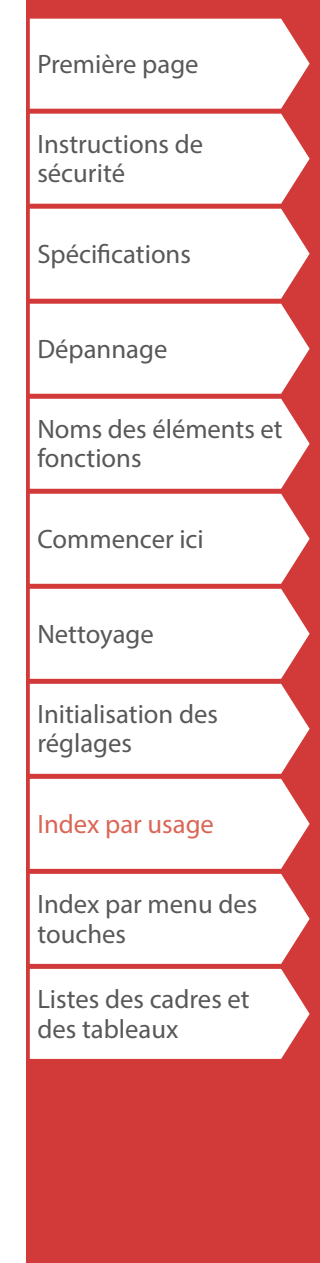

### <span id="page-20-0"></span>*Création d'étiquettes pour bloc 66*

 $+$  $\left(\frac{\text{Block-66}}{\text{P Panel}}\right)$ 슈

Vous pouvez créer des étiquettes pour un bloc 66 afin de pouvoir identifier facilement un grand nombre de connecteurs.

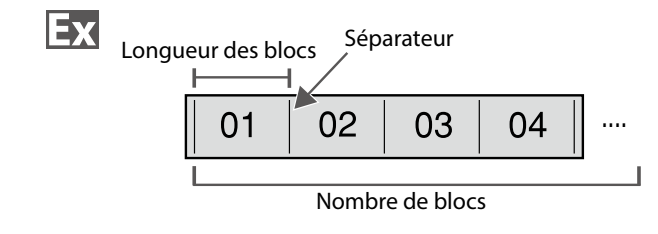

- **1. Appuyez sur**  $\widehat{+}$  +  $\frac{[3] \text{cct-65}}{[3] \text{cnd}}$ .
- **2. Sélectionnez le type de longueur à l'aide de /** et appuyez sur  $\boxed{\overrightarrow{v}}$ .

Dans cet exemple, nous sélectionnons « Blocs ». **Blocs :** Définit la longueur par longueur de bloc. **Étiq. :** Définit la longueur par longueur d'étiquette.

**3.** Saisissez la longueur des blocs et appuyez sur  $\boxed{\cdot}$ .

Plage de réglage : 0,25 à 30 cm

**4.** Saisissez le nombre de blocs et appuyez sur  $\boxed{4}$ . Dans cet exemple, nous saisissons « 4 ».

Plage de réglage : 1 à 50

**5. Sélectionnez le type de séparateur à l'aide de /** et appuyez sur  $\boxed{\cdot}$ .

Dans cet exemple, nous sélectionnons « Ligne ».

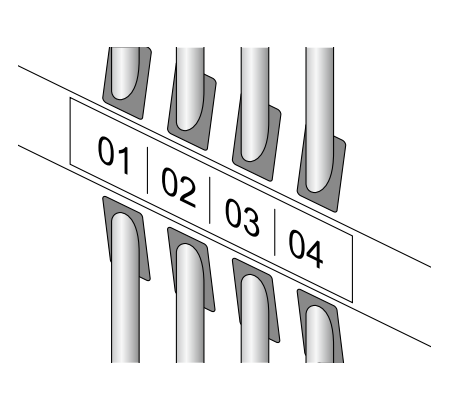

**6. Sélectionnez l'orientation à l'aide de**  $\rightarrow$ **appuyez sur**  $\rightarrow$ .

Dans cet exemple, nous sélectionnons « Horiz. ».

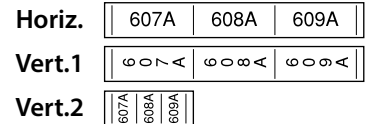

#### **7. Saisissez le texte.**

Vous pouvez créer des étiquettes avec des numéros de séquence.

Pour plus de détails,  $\mathscr{F}$  « Création d'étiquettes avec des [numéros de séquence de blocs attribués](#page-28-1) »

**8.** Appuyez sur  $\mathbb{R}$ .

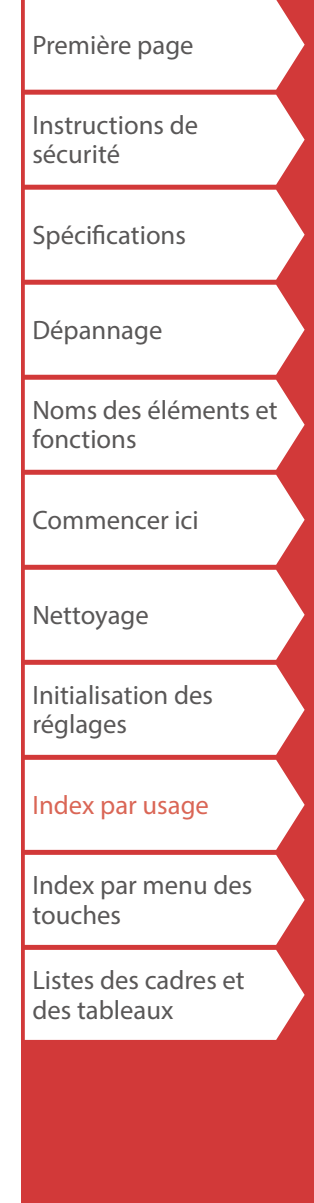

# <span id="page-21-0"></span>*Création d'étiquettes pour façade de prises*

Mix-Len<br>FacePlate

Le texte peut être positionné automatiquement au centre d'un bloc.

Cela vous permet de créer facilement une étiquette adaptée à la taille de l'emplacement où elle sera apposée.

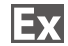

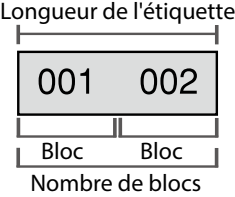

#### **1.** Appuyez sur  $\frac{\text{Mixture}}{\text{faceRate}}$ .

- **2.** Saisissez la longueur de l'étiquette et appuyez sur  $\boxed{4}$ . Plage de réglage : 1 à 99,9 cm
- **3.** Saisissez le nombre de blocs et appuyez sur  $\boxed{\cdot}$ .

Dans cet exemple, nous saisissons « 2 ». Plage de réglage : 1 à 50

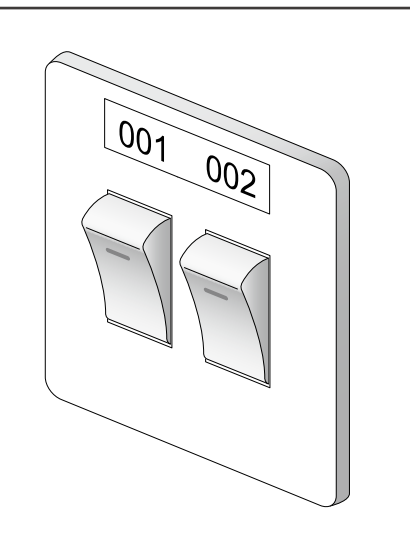

**4. Sélectionnez l'orientation à l'aide de** *DI* **autres de appuyez sur**  $\overline{\cdot}$ **.** 

Dans cet exemple, nous sélectionnons « Horiz. ».

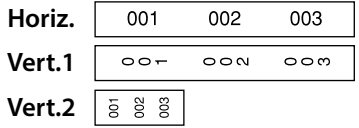

- **5. Saisissez le texte.**
- **6.** Appuyez sur  $\mathbb{R}$ .

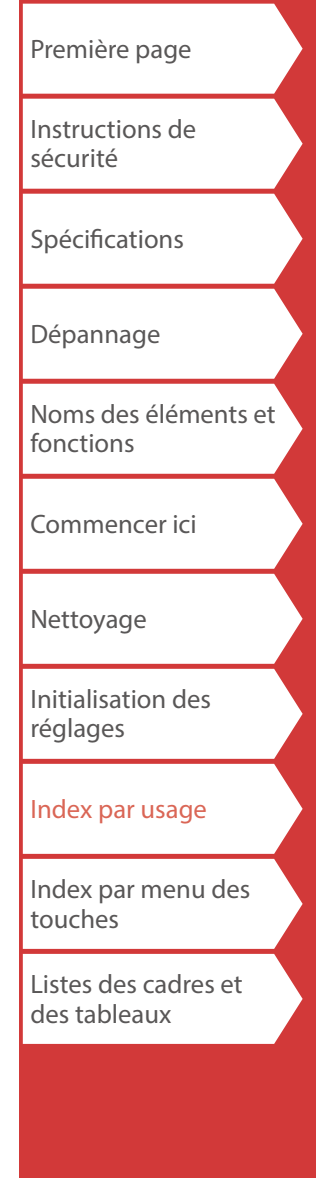

### <span id="page-22-0"></span>*Création d'étiquettes pour bloc de raccordement*

PBlock

Vous pouvez créer des étiquettes pour identifier rapidement les numéros pour les fils ou les broches connectés à un bloc de raccordement.

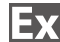

Comptage supérieur

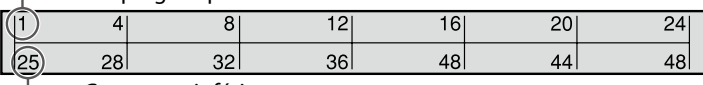

Comptage inférieur

- 1. **Appuyez sur [RBlock].**
- **2. Sélectionnez le type des blocs à l'aide de /** et appuyez sur  $\left[\overline{\cdot}\right]$ .

Dans cet exemple, nous sélectionnons « 4pair. ». **Vide :** Crée un tableau de deux rangées et une colonne.

**3. Sélectionnez le type de texte à l'aide de**  $\rightarrow$ / $\rightarrow$  et **appuyez sur**  $\boxed{\cdot}$ .

Dans cet exemple, nous sélectionnons « Broch. ».

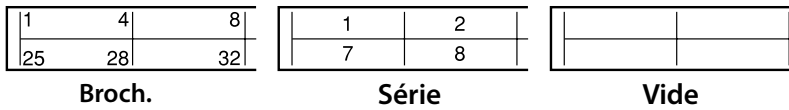

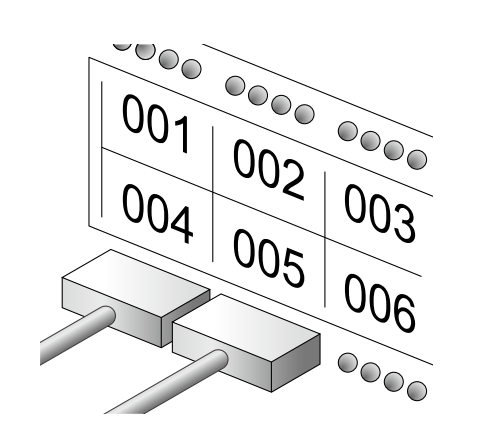

- **4. Saisissez le comptage supérieur et appuyez sur .** Dans cet exemple, nous saisissons « 1 ».
- **5.** Saisissez le comptage inférieur et appuyez sur  $\boxed{4}$ . Dans cet exemple, « 25 » est entré automatiquement.
- **6. Saisissez la longueur de l'étiquette et appuyez sur .**

Plage de réglage : 1 à 99,9 cm

**7.** Appuyez sur  $\mathbb{R}$ .

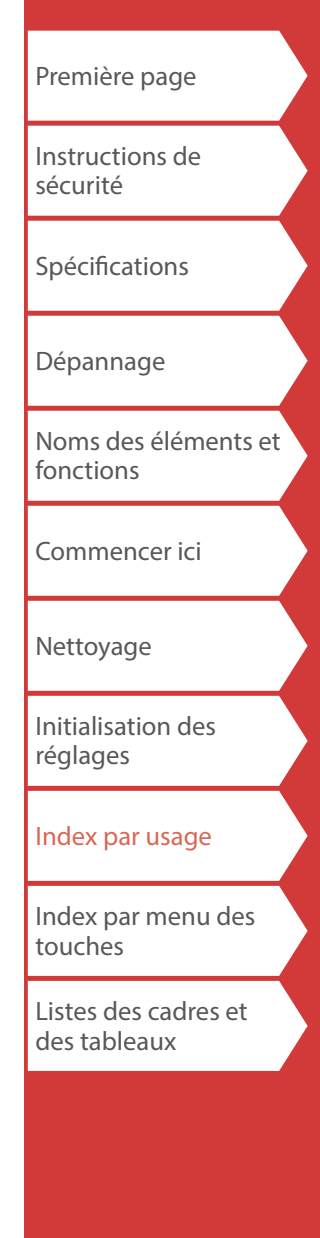

### <span id="page-23-0"></span>*Création d'étiquettes à enrouler autour d'un câble*

Flag<br>Wrap

Vous pouvez imprimer le même texte plusieurs fois de sorte qu'il soit visible indépendamment de l'angle de vue du câble.

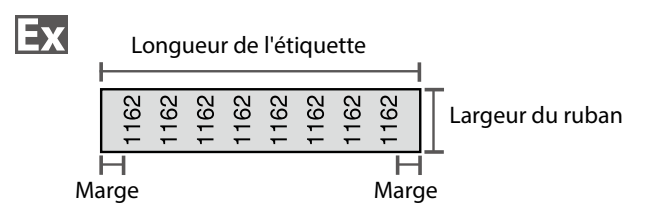

- **1.** Appuyez sur  $\left[\begin{smallmatrix} 1 & 0 \\ 0 & 0 \end{smallmatrix}\right]$ .
- **2. Sélectionnez le type de longueur à l'aide de /** et appuyez sur  $\overline{\cdot}$ .

Dans cet exemple, nous sélectionnons « Long. ». **Diam. :** Définit la longueur par diamètre de câble.

**Long. :** Définit la longueur par longueur d'étiquette.

**3. Saisissez la longueur de l'étiquette et appuyez sur .**

Plage de réglage : 1 à 99,9cm

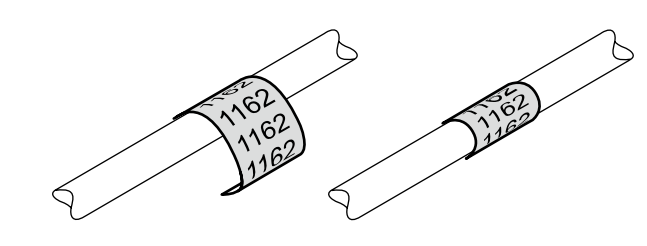

**4. Sélectionnez d'activer ou de désactiver la répétition**  du texte à l'aide de *DI* **du** texte à l'aide de *e* 

Dans cet exemple, nous sélectionnons « Activé ».

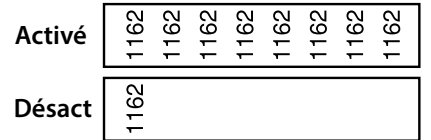

**5. Sélectionnez le type de marges à l'aide de /** et appuyez sur  $\overline{\cdot}$ .

Dans cet exemple, nous sélectionnons « Long ».

- **6. Saisissez le texte.**
- **7.** Appuyez sur

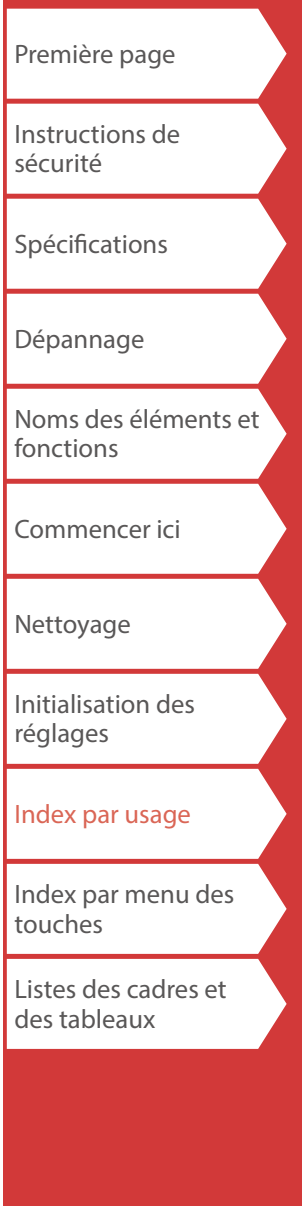

<span id="page-24-0"></span>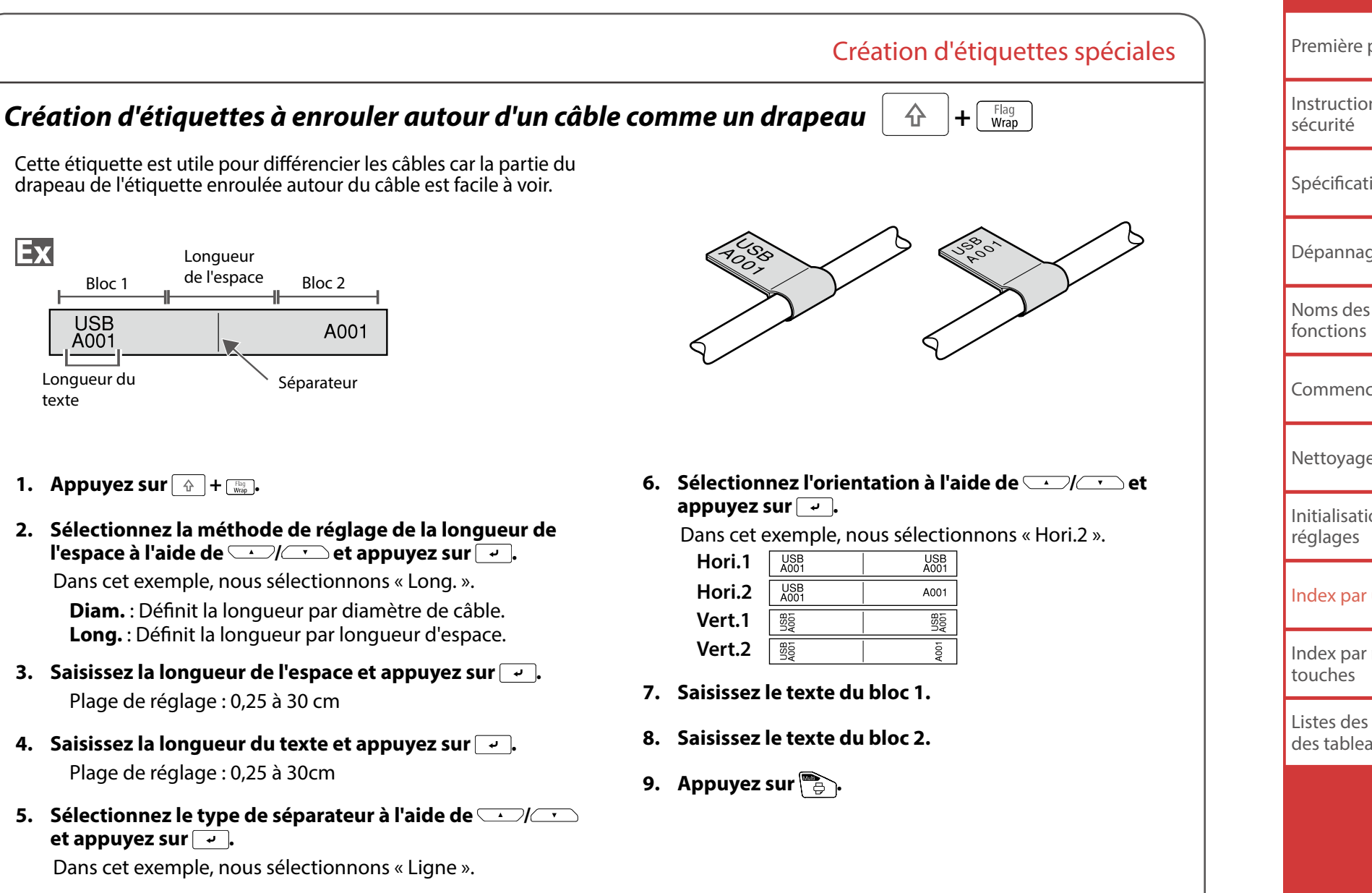

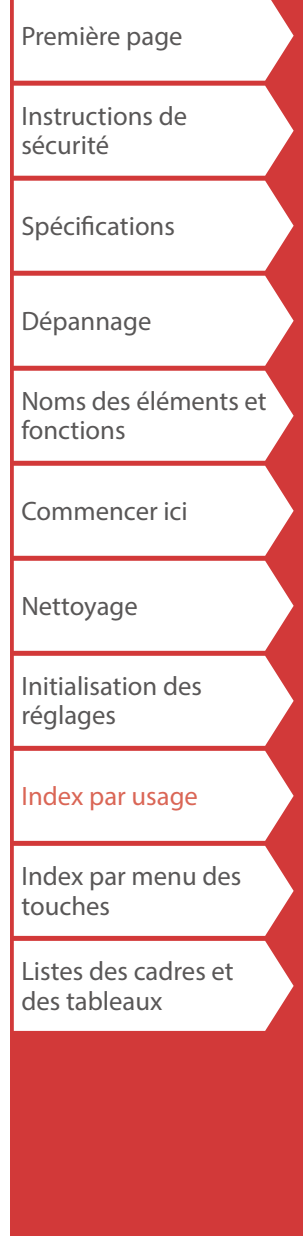

<span id="page-25-0"></span>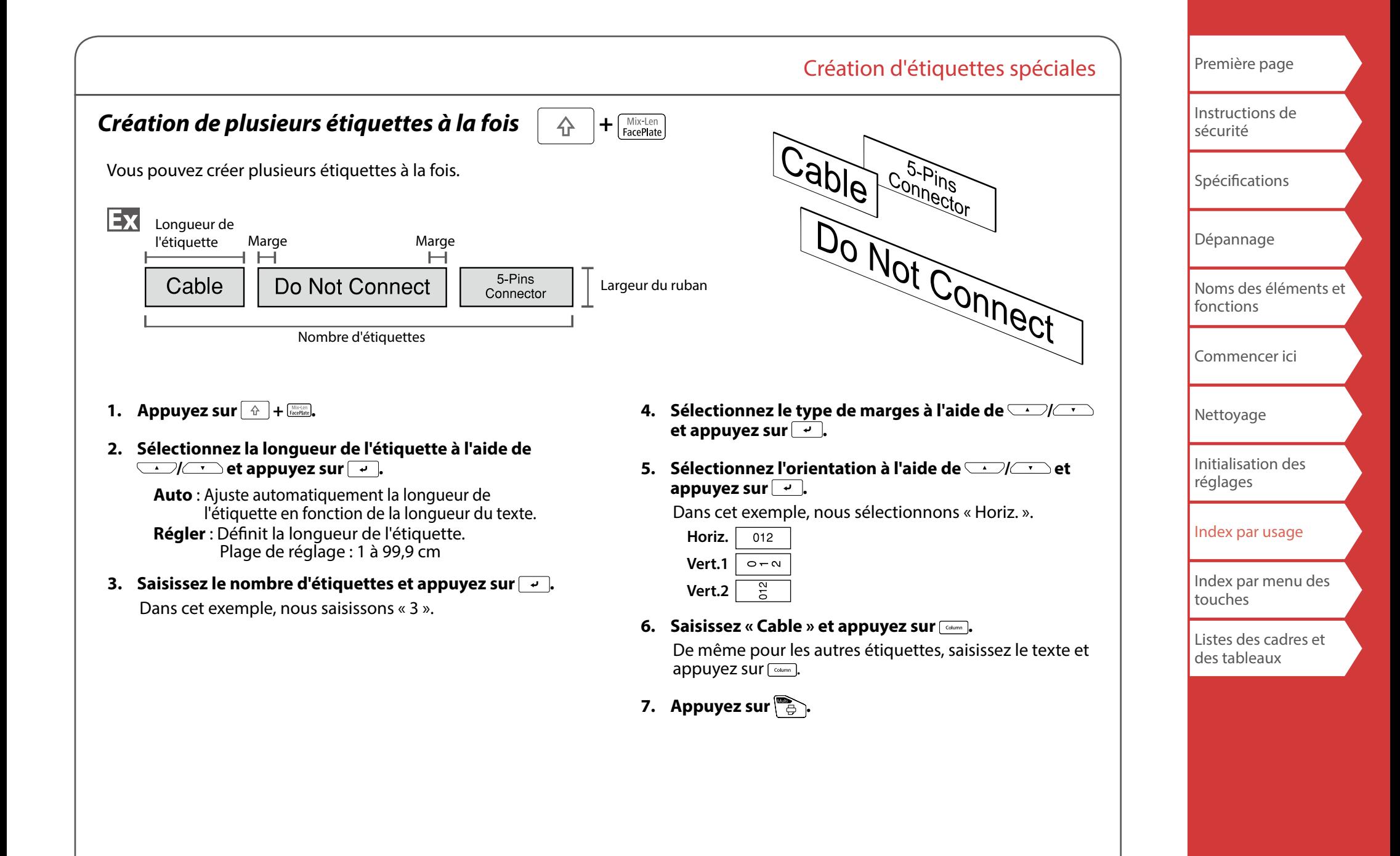

<span id="page-26-0"></span>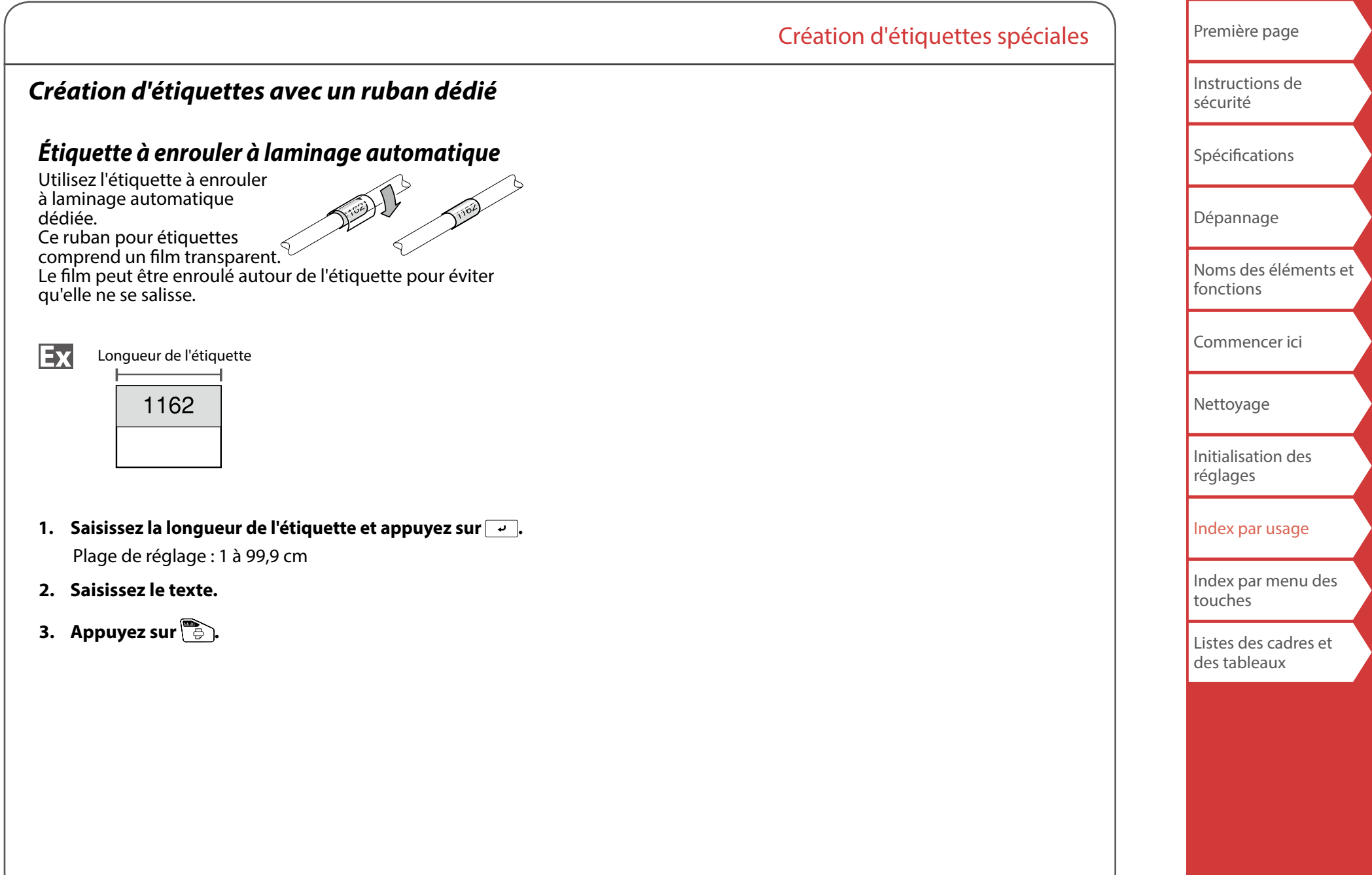

<span id="page-27-0"></span>*Création d'étiquettes codes-barres* 

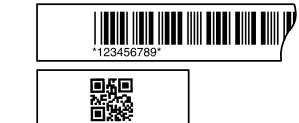

#### **MÉMO**

- Il est possible que vous ne puissiez pas ajouter un code-barres en fonction du type d'étiquette que vous créez.
- Jusqu'à deux codes-barres seulement peuvent être insérés sur une étiquette.

Types de codes-barres pris en charge :

EAN-8, EAN-13, CODE128, CODE39, QR CODE, ITF, CODABAR, UPC-A, UPC-E

- **1.** Appuyez sur  $\mathbb{R}$ .
- **2. Sélectionnez un élément à l'aide de**  $\rightarrow$ **appuyez sur**  $\overline{\cdot}$ .

Passez aux options suivantes jusqu'à ce que le réglage soit terminé.

- **3. Saisissez les caractères alphanumériques pour le code-barres et appuyez sur**  $\rightarrow$ **.**
- **4. Appuyez sur .**

#### <span id="page-27-1"></span>*Création d'étiquette avec des symboles*  $*$

[Spécifications](#page-4-0)

[Première page](#page-0-0)

[Instructions de](#page-1-0)  [sécurité](#page-1-0)

[Dépannage](#page-5-0)

[Noms des éléments et](#page-6-0)  [fonctions](#page-6-0)

[Commencer ici](#page-8-0)

[Nettoyage](#page-15-0)

[Initialisation des](#page-16-0)  [réglages](#page-16-0)

[Index par usage](#page-17-0)

[Index par menu des](#page-39-0)  [touches](#page-39-0)

[Listes des cadres et](#page-56-0)  [des tableaux](#page-56-0)

- 1. **Appuyez sur**  $\overline{\star\mathbb{A}\mathbb{B}}$ **.**
- **2.** Sélectionnez une catégorie à l'aide de  $\Box$ / $\Box$ et appuyez sur  $\boxed{\overline{\cdot}$ .
- **3. Sélectionnez un symbole à l'aide de**  $\rightarrow$ / $\rightarrow$  et appuyez sur  $\boxed{\cdot}$ .
- **4.** Appuyez sur  $\mathbb{R}$ .

#### **MÉMO**

Pour connaître les symboles disponibles, reportez-vous à la « Liste des symboles » sur la fiche séparée.

# <span id="page-28-0"></span>*Création d'étiquettes numérotées*

# *séquentiellement*

Le numéro est automatiquement incrémenté chaque fois qu'une étiquette est imprimée. Vous pouvez saisir jusqu'à quatre caractères, comprenant des chiffres (de 0 à 9) et des lettres (de a à z et de A à Z).

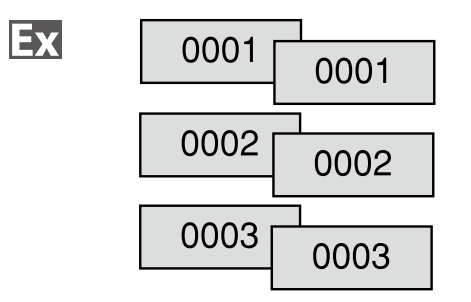

- **1.** Appuyez sur **and**.
- **2. Saisissez la valeur de début des numéros séquentiels**  et appuyez sur  $\boxed{\cdot}$ .

Dans cet exemple, nous saisissons « 0001 ».

**3. Sélectionnez le nombre de répétitions à l'aide de**  *Completed appuyez surform*.

Dans cet exemple, nous sélectionnons « 2 fois ».

- **4.** Appuyez sur  $\boxed{\hat{x}} + \boxed{\hat{y}}$ .
- **5. Sélectionnez** « Impr. copies » à l'aide de  $\rightarrow$ appuyez sur  $\boxed{\overline{\cdot \cdot \cdot}}$ .
- **6. Saisissez le nombre de copies à imprimer et appuyez**   $\mathsf{sur} \boxed{\cdot}$ .

Dans cet exemple, nous saisissons « 6 ».

**7. Sélectionnez « Démar. impr. ? » à l'aide de /** et appuyez sur  $\boxed{\cdot}$ .

L'impression démarre.

# <span id="page-28-1"></span>*Création d'étiquettes avec des numéros de*

*séquence de blocs attribués*

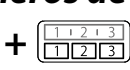

Création d'étiquettes spéciales

Vous pouvez attribuer des numéros séquentiels à des blocs. Vous pouvez saisir jusqu'à quatre caractères, comprenant des chiffres (de 0 à 9) et des lettres (de a à z et de A à Z).

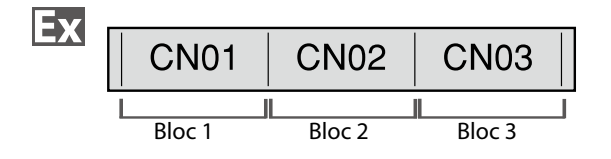

Créez les blocs au préalable. « [Ajout d'un bloc](#page-32-1) ». Dans cet exemple, nous avons créé trois blocs.

- **1.** Appuyez sur  $\boxed{\oplus}$  +  $\boxed{\oplus}$ .
- **2. Saisissez la valeur de début des numéros séquentiels**  et appuyez sur  $\boxed{\cdot}$ .

Dans cet exemple, nous saisissons « CN01 ». Les numéros séquentiels sont automatiquement attribués au bloc 2 et au bloc 3.

**3. Sélectionnez le nombre de répétitions à l'aide de**  *CONCT* et appuyez sur  $\rightarrow$ .

Dans cet exemple, nous sélectionnons « 1 fois ».

**4.** Appuyez sur  $\mathbb{R}$ .

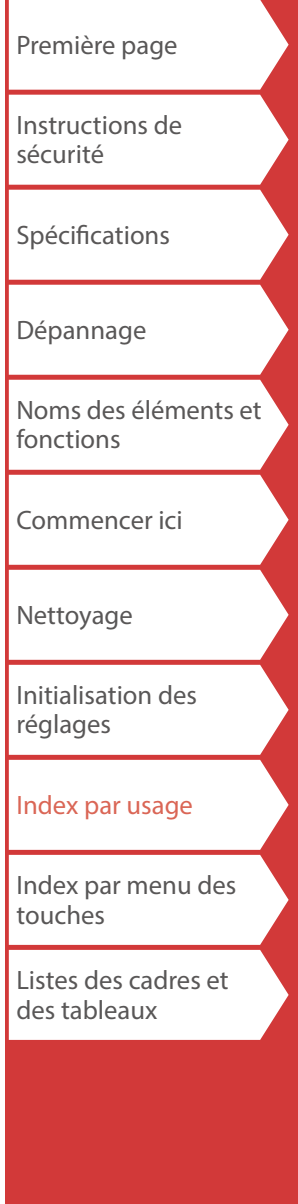

# <span id="page-29-0"></span>Personnalisation d'étiquettes

# *Réglage du format et du style (Menu Édition)*

 $\mathbb{A}$ 

### *Procédure de réglage*

#### **1. Placez le curseur.**

Placez le curseur à gauche des caractères auxquels vous souhaitez appliquer une fonction. Si vous appliquez la fonction à une ligne ou un bloc spécifique, vérifiez que le curseur se trouve sur la ligne ou le bloc.

#### **2.** Appuyez sur  $\boxed{\text{BA}}$ .

Exemple : pour appliquer « Gras&Italique »

- **3. Sélectionnez « Gras&Italique » à l'aide de /** et appuyez sur  $\boxed{\cdot}$ .
- **4. Sélectionnez** «  $G + I$  » à l'aide de  $\left(\sqrt{I + I}\right)$  et appuyez sur  $\sqrt{v}$ .
- **5. Sélectionnez une zone à laquelle vous souhaitez appliquer la fonction à l'aide de** *DI* **and the set appuyez sur**  $\overline{\cdot}$ .

Lorsque l'option « Caractère » est sélectionnée, la fonction s'applique à tous les caractères situés à droite du curseur.

#### **MÉMO**

Les éléments de réglage qui s'affichent lorsque vous appuyez sur  $\sqrt{a}$  varient en fonction du type d'étiquette que vous créez.

Vous pouvez styliser votre étiquette en définissant les éléments suivants.

#### **Mise en page**

*Gauche, Centrer, Justifier, Droite* Définit la mise en page lorsque plusieurs lignes sont utilisées.

### **Cadre&Tableau**

Stylise le texte avec un cadre ou insère un tableau.

#### **Style**

*Contour, Normal, Ombre, O + C* Applique un style de caractère au texte.

### **Espace carac.**

*Aucun, Étroit, Normal, Étendu* Définit l'espacement entre les caractères.

#### **Bordure&Ligne**

*Barré, Souligné, Aucune, Bordure, Bord.ronde, Ombrage, Trame dte, Trame arr.*

Applique une bordure, un soulignement, une ombre, etc., au texte.

#### **Largeur carac.**

*Très petit, Petit, Étroit, Normal, Étendu* Vous permet de modifier la largeur ou la hauteur des caractères. [Première page](#page-0-0)

[Instructions de](#page-1-0)  [sécurité](#page-1-0)

[Spécifications](#page-4-0)

[Dépannage](#page-5-0)

[Noms des éléments et](#page-6-0)  [fonctions](#page-6-0)

[Commencer ici](#page-8-0)

[Nettoyage](#page-15-0)

[Initialisation des](#page-16-0)  [réglages](#page-16-0)

[Index par usage](#page-17-0)

[Index par menu des](#page-39-0)  [touches](#page-39-0)

[Listes des cadres et](#page-56-0)  [des tableaux](#page-56-0)

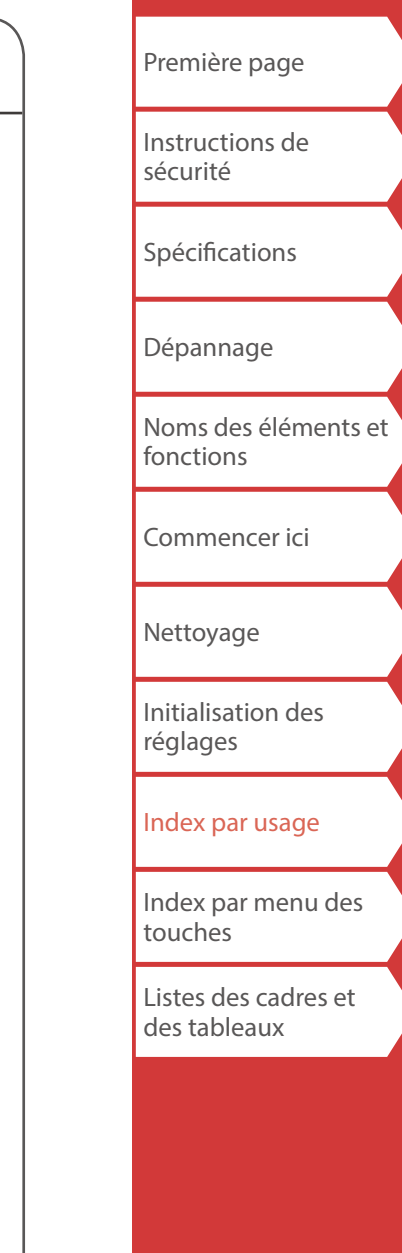

### Personnalisation d'étiquettes

#### **Gras&Italique**

*Italique, Normal, Gras, G + I* Met le texte en gras ou en italique.

#### **Longueur**

Ce ré[glage est le même que lors de l](#page-32-2)'[appui](#page-32-2) sur .................................<br>F « [Réglage de la longueur de l'étiquette](#page-32-2) »

#### **Marges**

Ce ré[glage est le même qu](#page-32-3)e lors de l'appui sur **company**.<br>  $\angle \mathcal{F}$  « [Réglage des marges](#page-32-3) »

#### **Vertical**

**AB A, <sup>A</sup> B**

Définit l'orientation du texte.

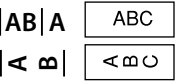

#### **Taille police**

Ce ré[glage est le même que lors de l](#page-31-1)'[ap](#page-31-1)pui sur <sub>[46]</sub>.<br>G « [Changement de la taille de police](#page-31-1) »

#### **Police**

Ce ré[glage est le même que lor](#page-31-0)s de l'appui sur  $\boxed{\triangle} + \frac{N\%C}{2}$ .<br>  $\angle \sqrt{3}$  « [Changement de la police](#page-31-0) »

# <span id="page-31-2"></span><span id="page-31-1"></span>*Changement de la taille de police*

# *Modification de l'orientation du texte*

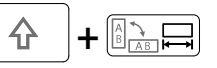

Modifie l'orientation du texte à l'horizontale ou à la verticale.

Personnalisation d'étiquettes

Il est possible que vous ne puissiez pas modifier l'orientation du texte en fonction du type d'étiquette que vous créez.

### **1.** Appuyez sur  $\boxed{\hat{x}}$  +  $\boxed{\hat{x}}$ .

Chaque fois que vous appuyez sur  $\boxed{4}$  +  $\boxed{ }$  +  $\boxed{ }$  le réglage bascule entre « Horizont » et « Vertical ».

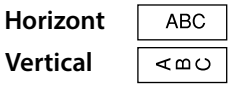

- *Lors de la création « Tableau de connexions », « bloc 66 », « Façade de prises » ou « Longueur »*
	- **1.** Appuyez sur  $\boxed{\hat{\theta}}$  +  $\boxed{\hat{\theta}}$ .
	- **2. Sélectionnez l'orientation à l'aide de** *DI* **et appuyez sur**  $\overline{\cdot}$ .

#### ABC **Horiz. Vert.1 Vert.2**

# [Première page](#page-0-0)

[Instructions de](#page-1-0)  [sécurité](#page-1-0)

[Spécifications](#page-4-0)

[Dépannage](#page-5-0)

[Noms des éléments et](#page-6-0)  [fonctions](#page-6-0)

[Commencer ici](#page-8-0)

[Nettoyage](#page-15-0)

[Initialisation des](#page-16-0)  [réglages](#page-16-0)

[Index par usage](#page-17-0)

[Index par menu des](#page-39-0)  [touches](#page-39-0)

[Listes des cadres et](#page-56-0)  [des tableaux](#page-56-0)

# du texte ou du bloc que vous souhaitez modifier. **MÉMO** Il est possible que vous ne puissiez pas modifier la taille de police en fonction du type d'étiquette que vous créez. 1. **Appuyez sur**  $\left[\begin{smallmatrix} 1 & 0 \\ 0 & 1 \end{smallmatrix}\right]$ **2.** Chaque fois que vous appuyez sur  $M$ , la taille de **police change.** *Changement de la police*  $+$   $A_{A_{\lambda}}^{\mathcal{A}}$ Modifie le type de police du texte. **1.** Appuyez sur  $\boxed{\hat{\text{A}}}$  +  $\boxed{\stackrel{\text{A}}{\longrightarrow}$ . **2. Chaque fois que vous appuyez sur**  $\Theta$  +  $\Theta$ , la police **change.** SansS. | ABC. | Roman  $ABC$

Vous pouvez modifier la taille de police du texte ou d'un bloc ligne par ligne. Parmi les éléments de réglage prédéfinis, sélectionnez celui dont le nombre de lignes correspond à celui

<span id="page-31-0"></span>**MÉMO**

<span id="page-32-3"></span><span id="page-32-2"></span><span id="page-32-1"></span><span id="page-32-0"></span>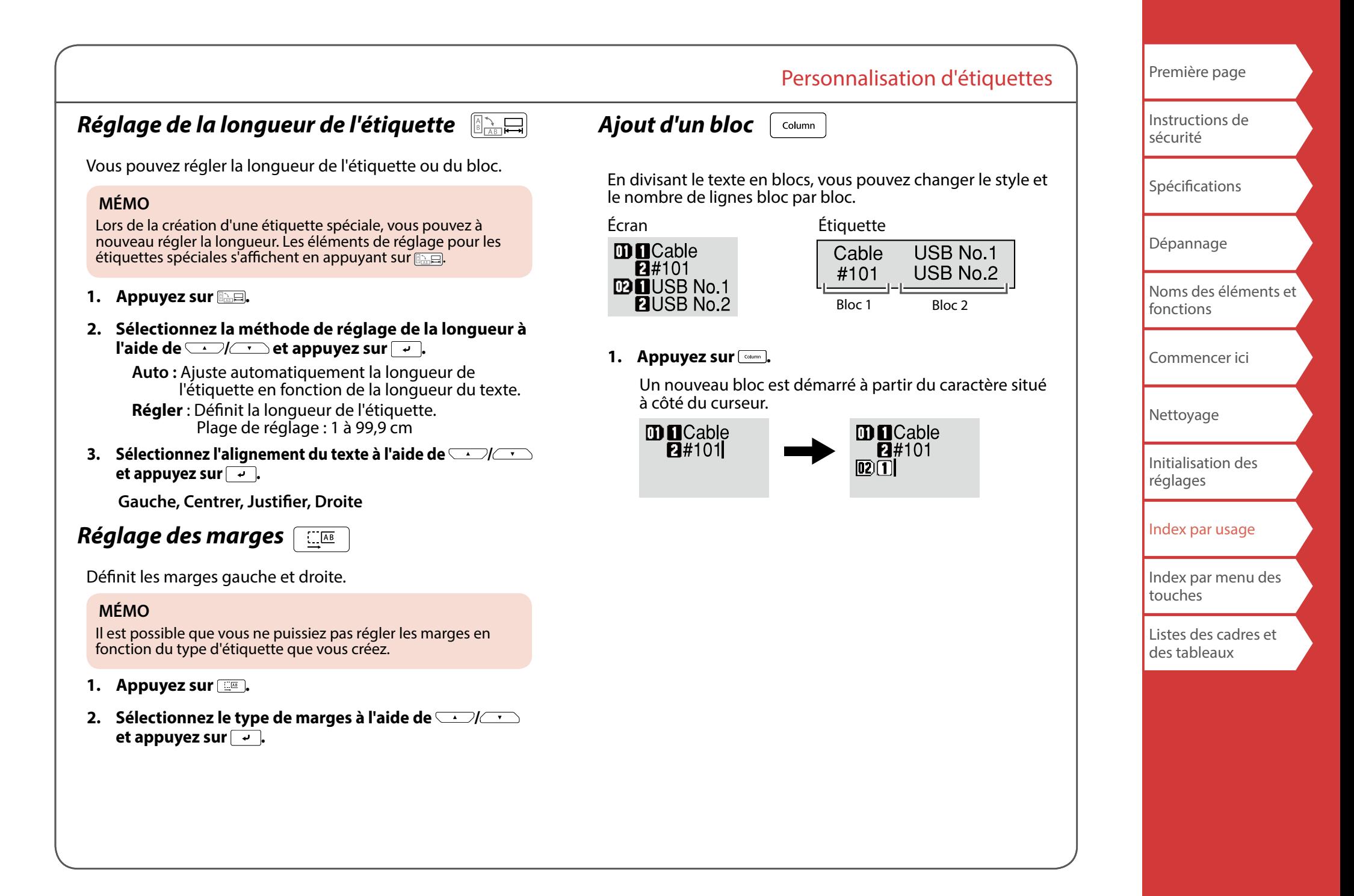

# <span id="page-33-1"></span><span id="page-33-0"></span>Enregistrement des étiquettes fréquemment utilisées

En enregistrant les étiquettes fréquemment utilisées, vous pourrez facilement les rappeler et les imprimer une prochaine fois. Jusqu'à 100 étiquettes peuvent être enregistrées.

# *Enregistrement d'une étiquette*

- **1.** Appuyez sur  $\boxed{\triangleright}$ .
- **2. Sélectionnez « Enregistrer » à l'aide de**  $\rightarrow$ / $\rightarrow$  et **appuyez sur**  $\overline{\cdot}$ **.**
- **3. Sélectionnez un numéro d'enregistrement à l'aide de**  *CO/CO* ou des touches numériques et appuyez  $\mathsf{sur}$ . L'écran de confirmation d'enregistrement s'affiche.

**4. Confirmez le numéro d'enregistrement et appuyez**   $\mathsf{sur} \, \overline{\, \cdot \, \cdot \,}.$ 

# *Rappel de l'étiquette enregistrée*

- **1.** Appuyez sur  $\boxed{\triangleright}$ .
- **2. Sélectionnez** « Rappeler » à l'aide de  $\rightarrow$ **appuyez sur**  $\rightarrow$ **.**
- **3. Sélectionnez un numéro d'enregistrement à l'aide de**  *(a) (c)***</del> ou des touches numériques et appuyez**  $\mathsf{sur} \boxed{\overline{\cdot \cdot}}$ .

L'écran de confirmation de rappel s'affiche.

**4. Confirmez le numéro d'enregistrement et appuyez**   $\mathsf{sur} \boxed{\overline{\cdot \cdot}}$ .

# *Suppression de l'étiquette enregistrée*

- **1.** Appuyez sur  $\boxed{\triangleright}$ .
- **2. Sélectionnez** « **Supprimer** » à l'aide de  $\rightarrow$ appuyez sur  $\boxed{\overline{\cdot \cdot \cdot}}$ .
- **3. Sélectionnez un numéro d'enregistrement à l'aide de**  *I I J* **<b>***I s* **ou des touches numériques et appuyez sur**  $\boxed{\rightarrow}$ **.** L'écran de confirmation de suppression s'affiche.
- **4. Confirmez le numéro d'enregistrement et appuyez sur .**

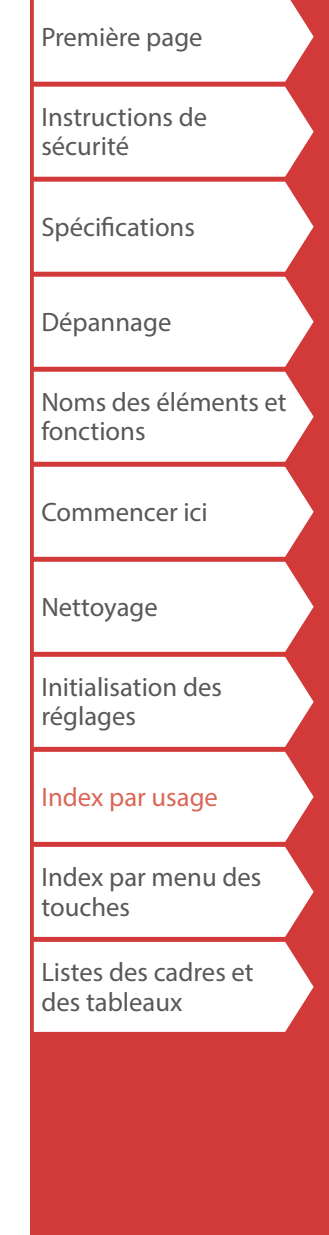

### <span id="page-34-1"></span><span id="page-34-0"></span>Utilisation des fonctions d'impressions +  $\overline{\oplus}$

# *Agrandissement de l'impression*

Vous pouvez créer une étiquette d'une largeur supérieure à la largeur d'une seule étiquette. Imprimez le contenu créé séparément sur plusieurs

étiquettes, puis assemblez les étiquettes pour les utiliser comme une seule étiquette.

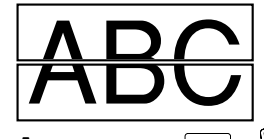

- **1.** Appuyez sur  $\theta + \theta$ .
- **2. Sélectionnez « Agrandir impr. » à l'aide de /** et appuyez sur  $\boxed{\cdot}$ .
- **3. Sélectionnez** « **Taille x2** » à l'aide de  $\rightarrow$  // $\rightarrow$  et appuyez sur  $\boxed{\overline{\cdot \cdot}}$ .
- **4. Sélectionnez** « 2/2 » à l'aide de  $\rightarrow$ / $\rightarrow$  et appuyez  $\mathsf{sur}$  $\boxed{\cdot}$ .
- **5. Sélectionnez « Démar. impr. ? » à l'aide de /** et appuyez sur  $\boxed{\cdot}$ .

L'impression démarre.

#### **MÉMO**

La fonction reste activée même après l'impression. Pour désactiver la fonction, sélectionnez « Désactivé ».

### *Impression miroir*

**Activé Désactivé ABC** 

- **1.** Appuyez sur  $\boxed{\hat{x}} + \boxed{\hat{z}}$ .
- **2. Sélectionnez** « Impr. miroir » à l'aide de  $\rightarrow$ **appuyez sur**  $\overline{\cdot}$ .
- **3. Sélectionnez « Activé » à l'aide de**  $\rightarrow$ appuyez sur  $\rightarrow$ .
- **4. Sélectionnez « Démar. impr. ? » à l'aide de /** et appuyez sur  $\boxed{\cdot}$ .

L'impression démarre.

#### **MÉMO**

La fonction reste activée même après l'impression. Pour désactiver la fonction, sélectionnez « Désactivé ».

### *Impression de copies*

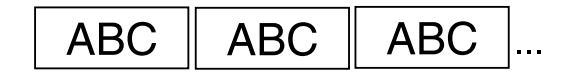

- **1.** Appuyez sur $\boxed{\hat{\cdot} + \hat{\cdot}}$ .
- **2. Sélectionnez** « Impr. copies » à l'aide de  $\rightarrow$ / $\rightarrow$  et appuyez sur  $\sqrt{a}$ .
- **3. Saisissez le nombre de copies à imprimer et appuyez sur**
- **4. Sélectionnez « Démar. impr. ? » à l'aide de /** et appuyez sur  $\rightarrow$ .

L'impression démarre.

#### **MÉMO**

La fonction reste activée même après l'impression. Pour désactiver la fonction, réglez le nombre de copies à imprimer sur « 1 ».

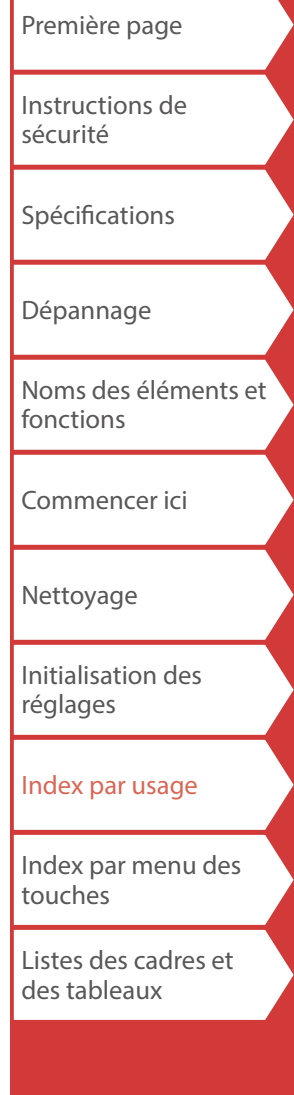

# <span id="page-35-3"></span>Modification des réglages de l'imprimante  $\boxed{a}$  +  $\boxed{m}$

#### <span id="page-35-2"></span>**Coupe auto**

Coupe auto :

Définit l'activation ou la désactivation de la coupe automatique.

Couper à moitié :

Lorsque « Coupe auto » est réglé sur « Activé », la fonction « Couper à moitié » pour prédécouper seulement la partie de l'étiquette afin de faciliter le retrait de la pellicule protectrice peut être réglée.

#### **MÉMO**

Une marge supplémentaire peut apparaître au début de l'étiquette en fonction du type de ruban et des réglages de longueur et de marge de l'étiquette. La longueur de la marge supplémentaire varie en fonction des conditions de réglage.

#### **Densité impr.**

Définit la densité d'impression.

#### **Drop stop**

Cette fonction est utile pour l'apposition d'étiquettes imprimées consécutivement une par une.

Sélectionnez « Activé » afin d'éviter qu'une étiquette imprimée ne tombe. Une étiquette imprimée reste dans la fente d'éjection du ruban.

Lors de l'impression de plusieurs copies, l'impression de la deuxième étiquette et des étiquettes suivantes ne démarre qu'après avoir retiré chaque étiquette imprimée. Cette fonction est disponible uniquement lorsque la longueur de l'étiquette est de 28 mm minimum, « Coupe auto » est réglé sur « Activé » et « Couper à moitié » est réglé sur « Désactivé ».

#### **Rétro-éclair.**

Active ou désactive le rétroéclairage de l'écran.

#### <span id="page-35-0"></span>**Langue**

Vous pouvez choisir la langue affichée sur l'écran entre les options suivantes :

*Dansk, Deutsch, English, Español, Français, Italiano, Nederlands, Norsk, Português-Br, Português-EU, Suomi, Svenska, Türkçe*

#### <span id="page-35-1"></span>**pouce:cm**

L'unité de longueur utilisée pour indiquer la taille de l'étiquette peut être changée entre pouce et cm.

#### **MÉMO**

Version : Pour vérifier le numéro de la version qui a été installée sur l'imprimante.

# *Procédure de réglage*

- **1.** Appuyez sur  $\boxed{\hat{x}}$  +  $\boxed{\hat{x}}$   $\overset{\sim}{\omega}$ .
- **2. Sélectionnez la fonction souhaitée à l'aide de /** et appuyez sur  $\rightarrow$ .
- **3. Sélectionnez l'élément souhaité à l'aide de /** et appuyez sur  $\boxed{\cdot}$ .

[Première page](#page-0-0) [Instructions de](#page-1-0)  [sécurité](#page-1-0) [Spécifications](#page-4-0) [Dépannage](#page-5-0) [Noms des éléments et](#page-6-0)  [fonctions](#page-6-0) [Commencer ici](#page-8-0) [Nettoyage](#page-15-0) [Initialisation des](#page-16-0)  [réglages](#page-16-0) [Index par usage](#page-17-0) [Index par menu des](#page-39-0)  [touches](#page-39-0)

[Listes des cadres et](#page-56-0)  [des tableaux](#page-56-0)

# <span id="page-36-1"></span><span id="page-36-0"></span>Transfert des données d'étiquettes de câbles

Si vous transférez les données d'une étiquette que vous avez créée sur l'imprimante, vous pourrez imprimer des étiquettes de câbles sans qu'une connexion à un ordinateur soit nécessaire.

#### **Déroulement des opérations**

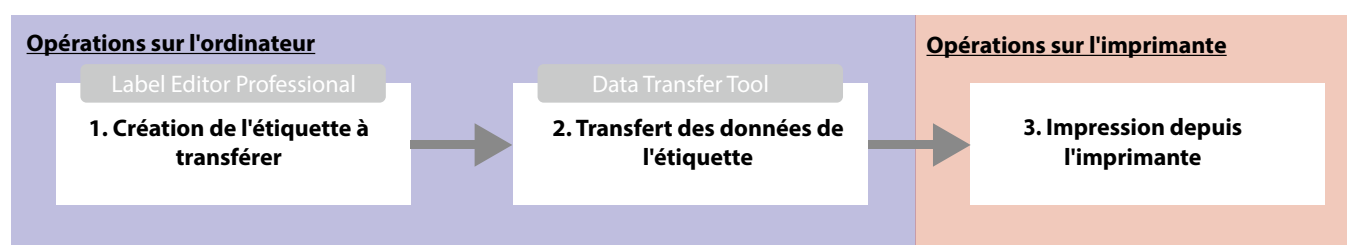

#### **MÉMO**

- Pour plus de détails sur l'installation et le fonctionnement de Label Editor Professional, reportez-vous au « Guide de l'utilisateur de Label Editor Professional ».
- Connectez l'imprimante à l'ordinateur à l'aide d'un câble USB au préalable.

# **1. Création de l'étiquette à transférer**

- **1. Démarrez Label Editor Professional.**
- **2. Cliquez sur [Étiquetage de câbles] dans la fenêtre « Nouveau/Ouvrir ».**
- **3. Cliquez sur [OK].**

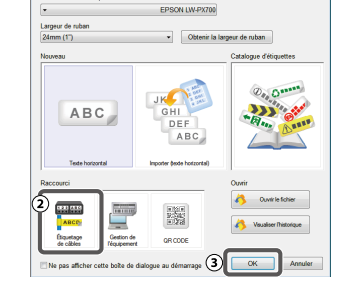

**4. Cochez la case « Créer des données de transfert » dans l'onglet « Style ».**

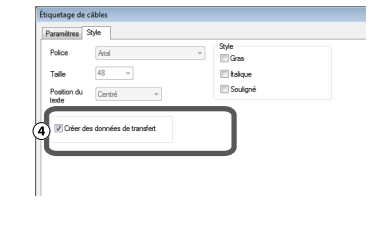

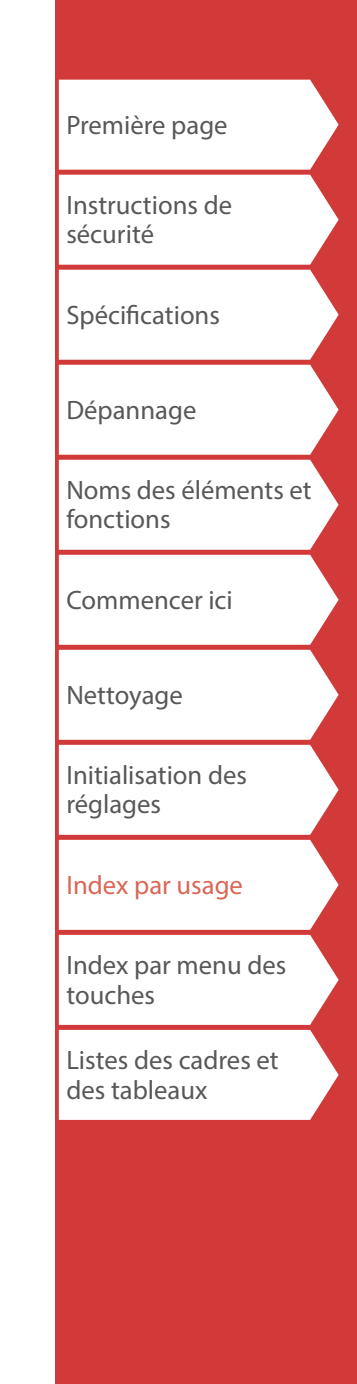

**5. Cliquez sur « Type d'étiquette » dans l'onglet « Paramètres ».** Sélectionnez un type d'étiquette.

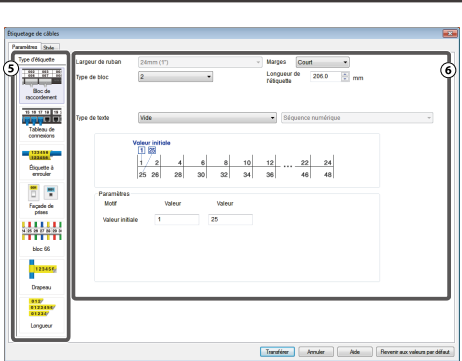

# **2. Transfert des données de l'étiquette**

**1. Cliquez sur [Transférer].**

**6. Créez** 

**l'étiquette.**

Data Transfer Tool démarre.

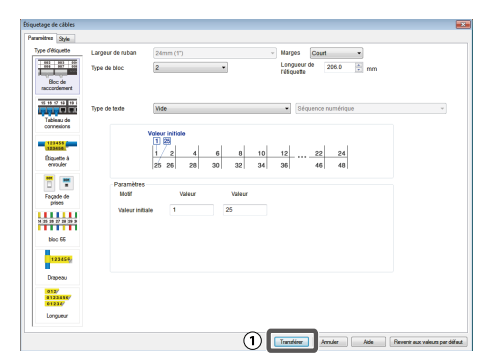

# Transfert des données d'étiquettes de câbles

#### **2. Cliquez sur [Enregistrer].**

Les données de l'étiquette à transférer sont enregistrées sur l'ordinateur.

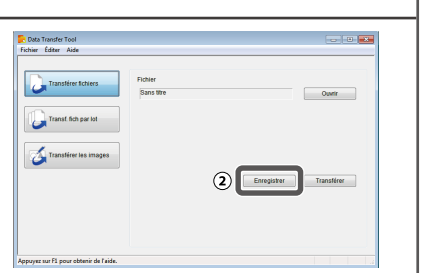

 $\overline{a}$ **Alcuter** 

 $\circledS$ 

Le nom de fichier des données d'étiquette sélectionnées s'affiche.

### **MÉMO**

En cliquant sur [Transférer], vous pouvez transférer les données immédiatement sans les enregistrer.

Data Transfer Tool<br>Fichier Editer Aid

Transférer les

- **3. Cliquez sur [Transf. fich par lot].**
- **4. Cliquez sur [Ajouter].**

Sélectionnez les données de l'étiquette à transférer.

**5. Cliquez sur [Transférer].** Les données de l'étiquette

sont transférées sur l'imprimante.

# **3. Impression depuis l'imprimante**

Les données d'étiquette transférées peuvent être imprimées à partir de  $\boxed{\ominus}$  de l'imprimante.

- **1.** Appuyez sur  $\boxed{\triangleright}$ .
- **2. Sélectionnez** « Rappeler » à l'aide de  $\Box$ / $\Box$  et **appuyez sur**  $\boxed{\cdot}$ .
- **3. Sélectionnez les données d'étiquette transférées à l'aide de / ou d'une touche numérique et appuyez sur**  $\boxed{\cdot}$ **.**
- **4.** Appuyez sur  $\bullet$ . L'impression démarre.

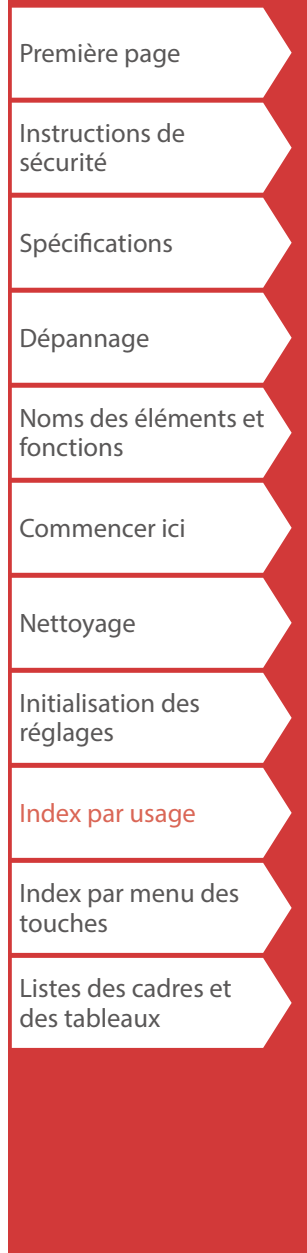

# <span id="page-38-0"></span>Transfert des données de symboles originaux

Vous pouvez transférer vos données de symboles originaux sur l'imprimante et les utiliser sans connexion à un ordinateur.

### **Déroulement des opérations**

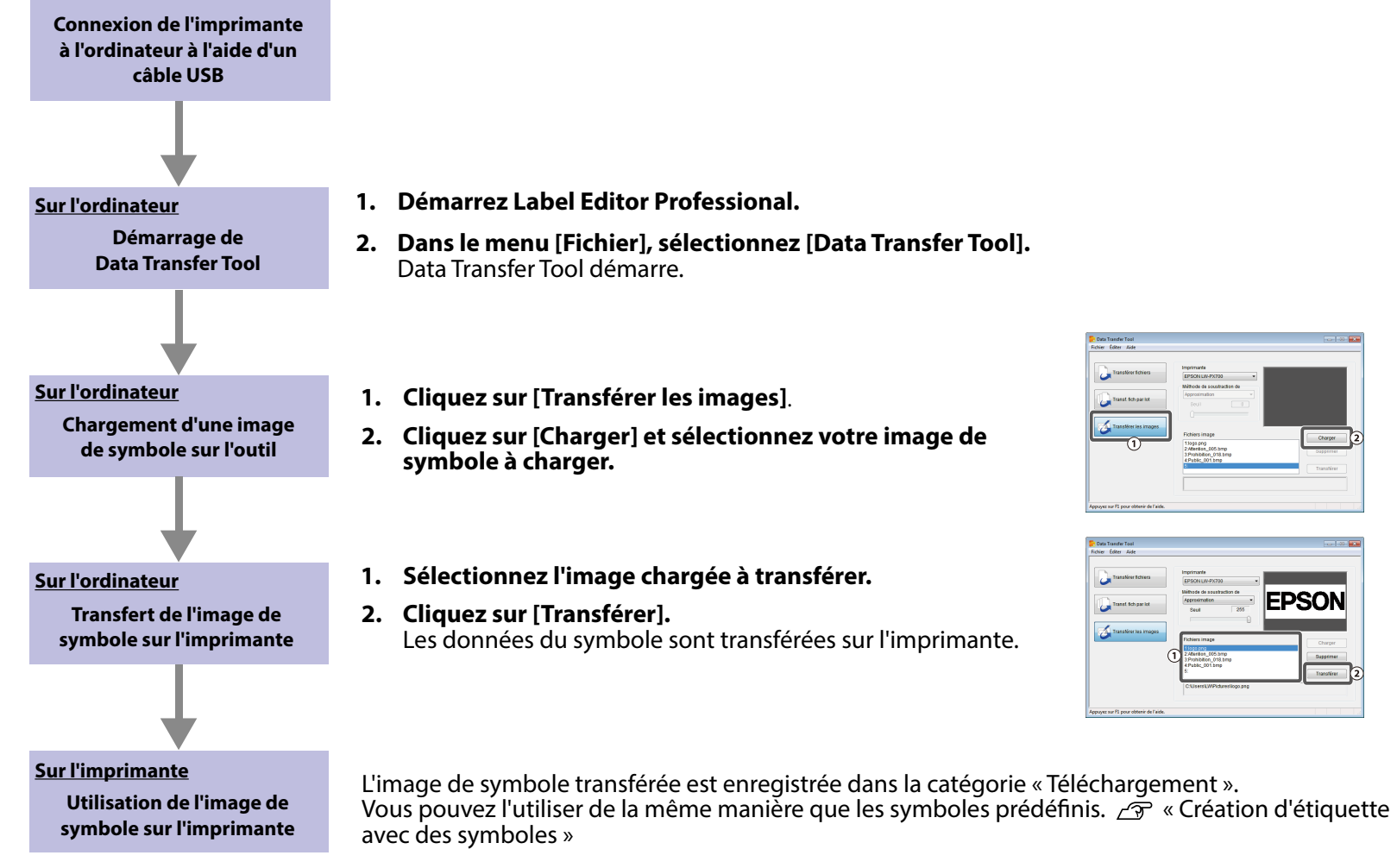

#### **MÉMO**

Pour plus de détails sur l'installation et le fonctionnement de Label Editor Professional, reportez-vous au « Guide de l'utilisateur de Label Editor Professional ».

- **1. Démarrez Label Editor Professional.**
- **2. Dans le menu [Fichier], sélectionnez [Data Transfer Tool].**  Data Transfer Tool démarre.
- **1. Cliquez sur [Transférer les images]**.
- **2. Cliquez sur [Charger] et sélectionnez votre image de symbole à charger.**
- **1. Sélectionnez l'image chargée à transférer.**
- **2. Cliquez sur [Transférer].**  Les données du symbole sont transférées sur l'imprimante.

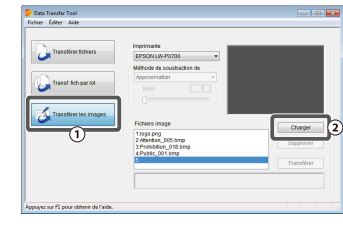

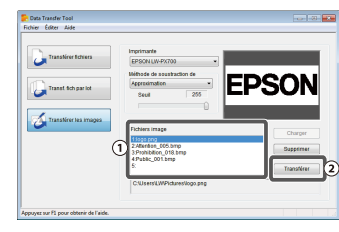

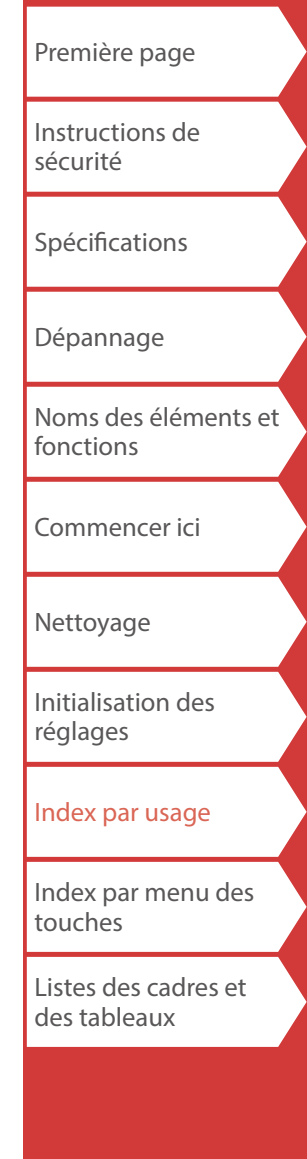

<span id="page-39-0"></span>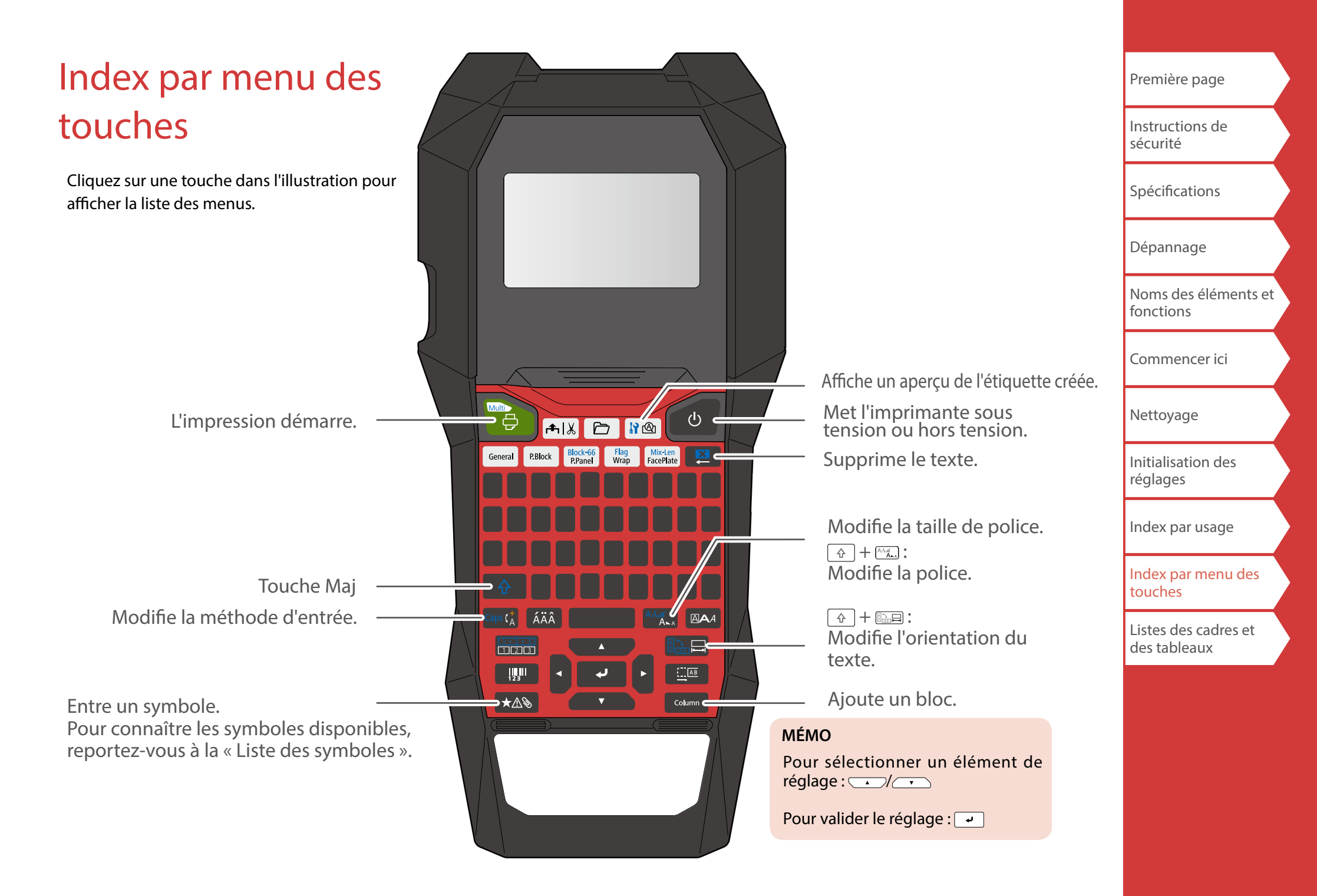

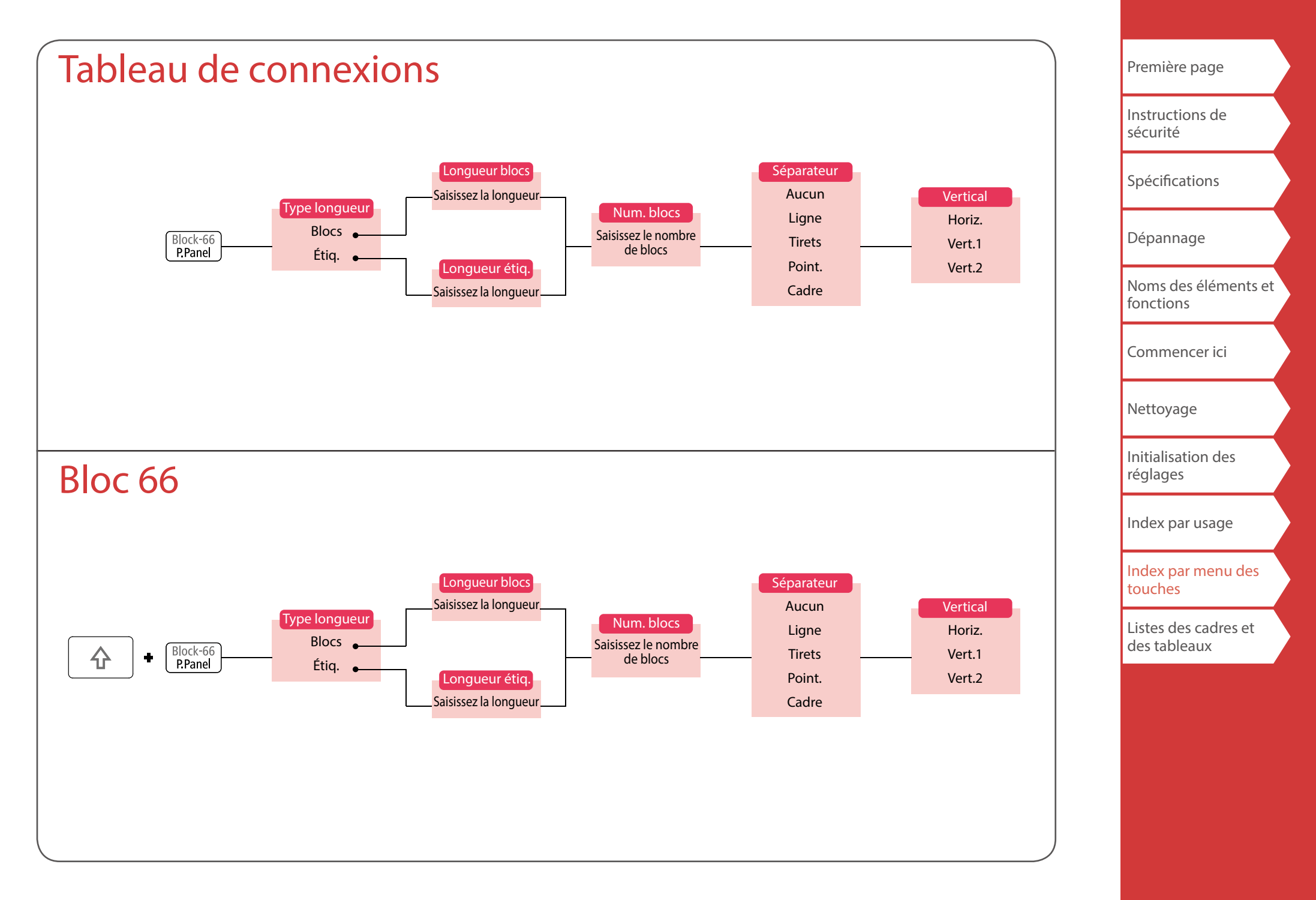

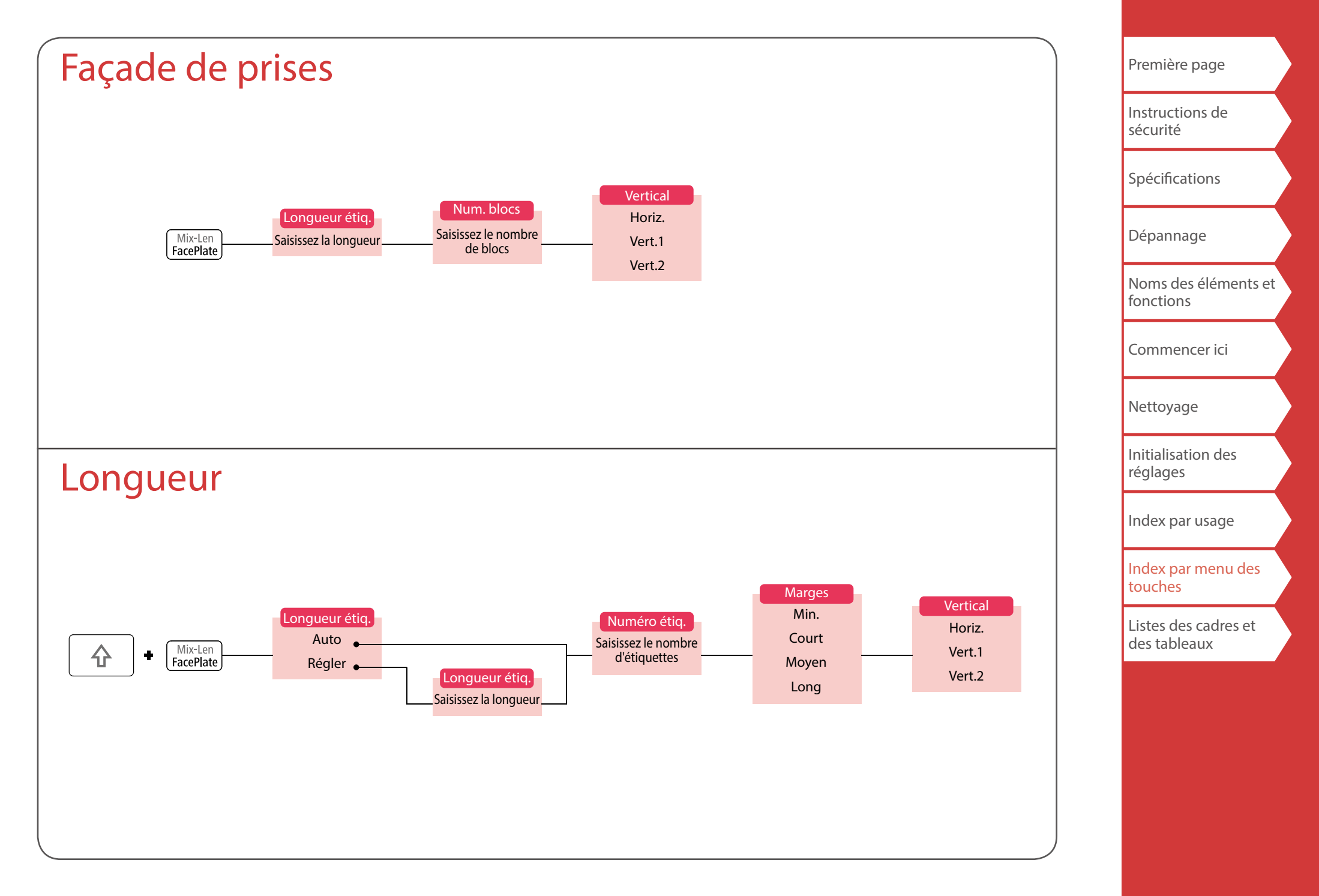

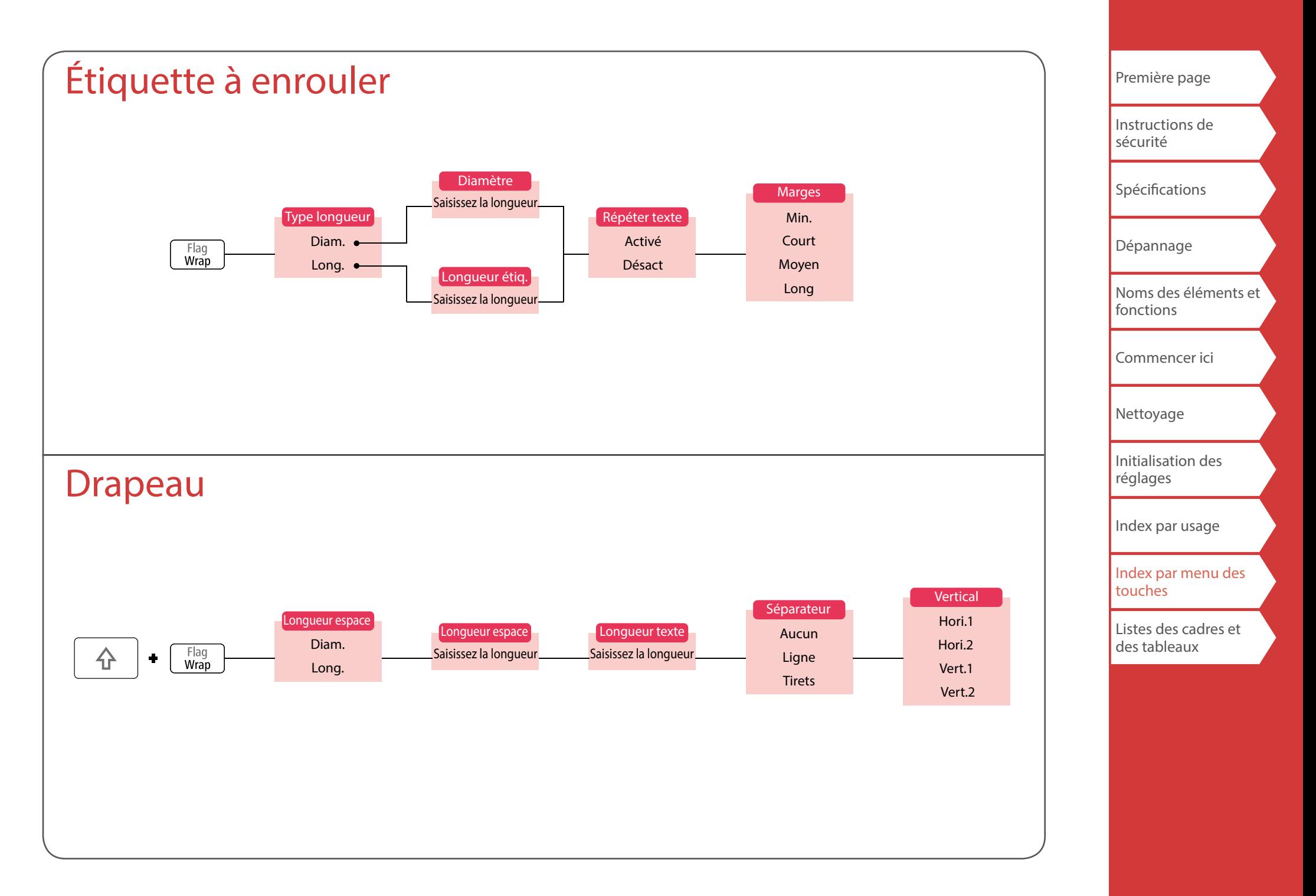

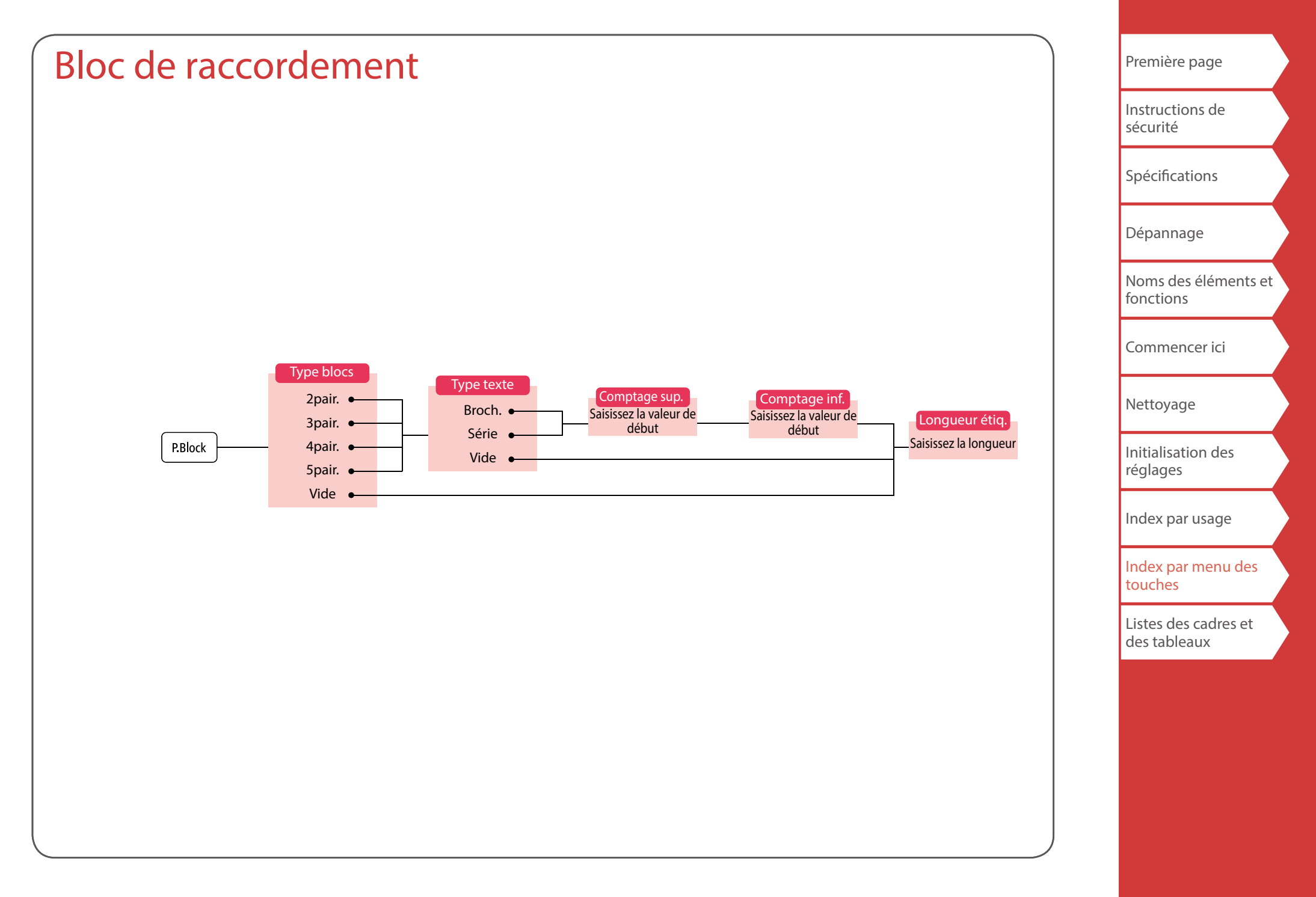

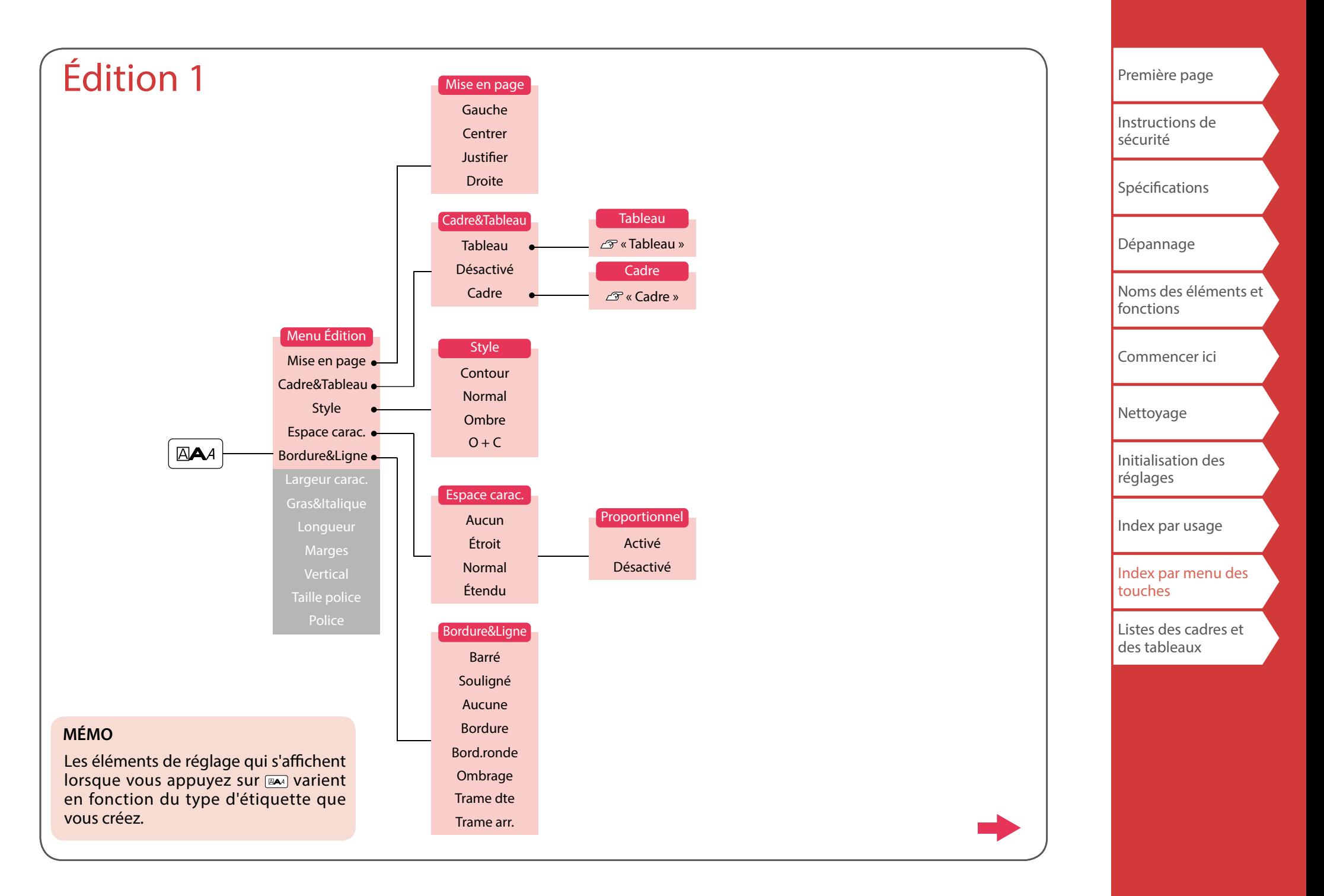

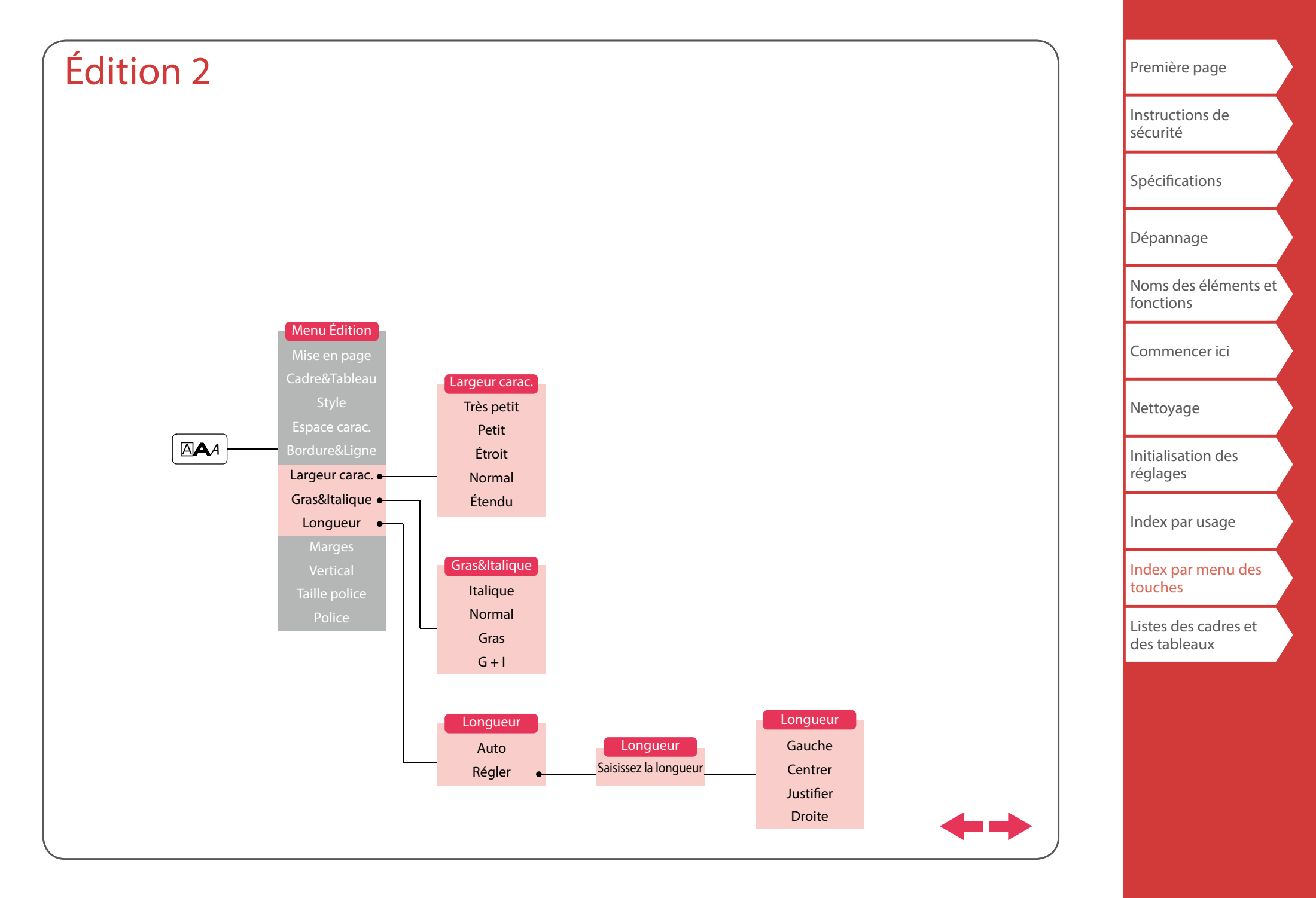

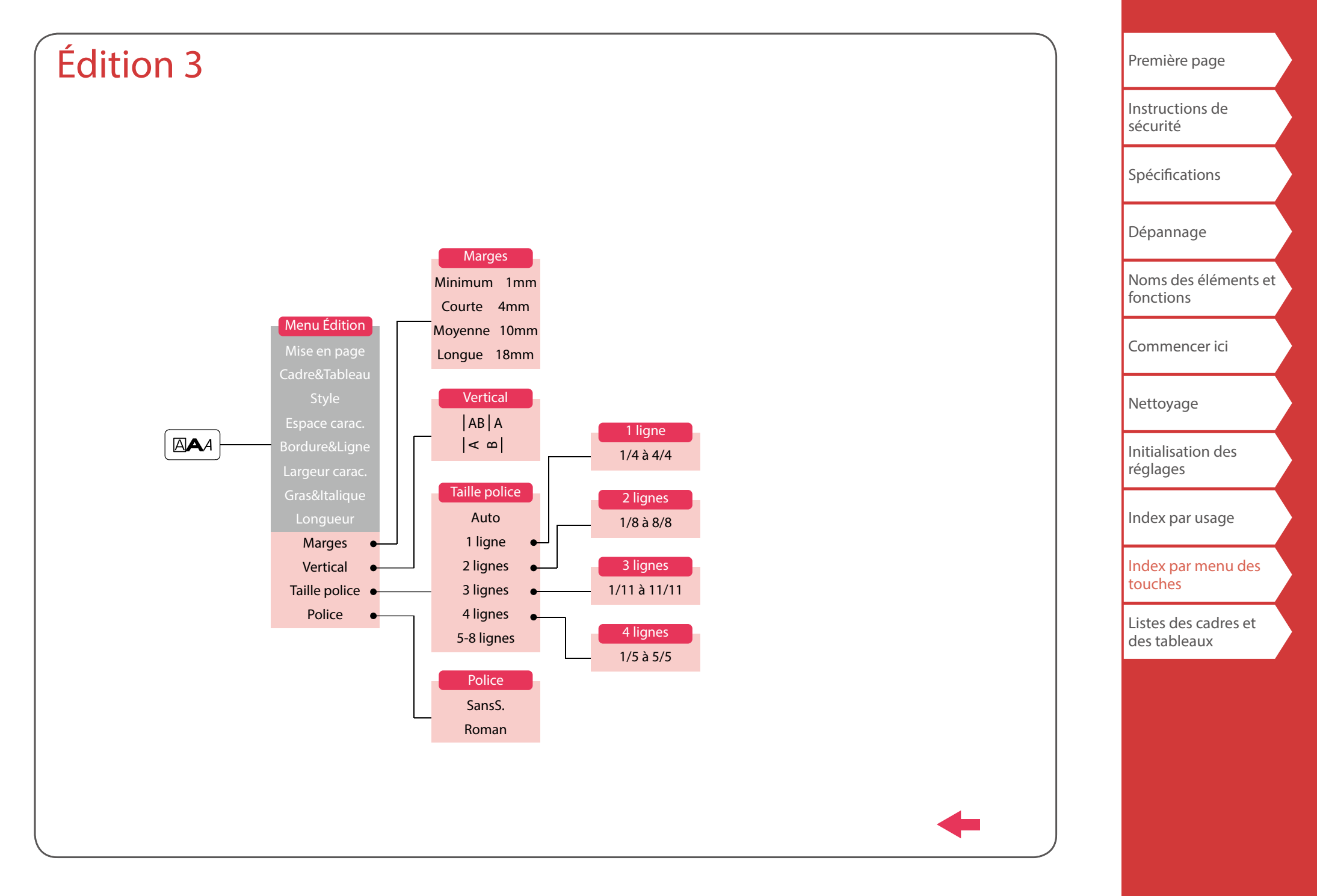

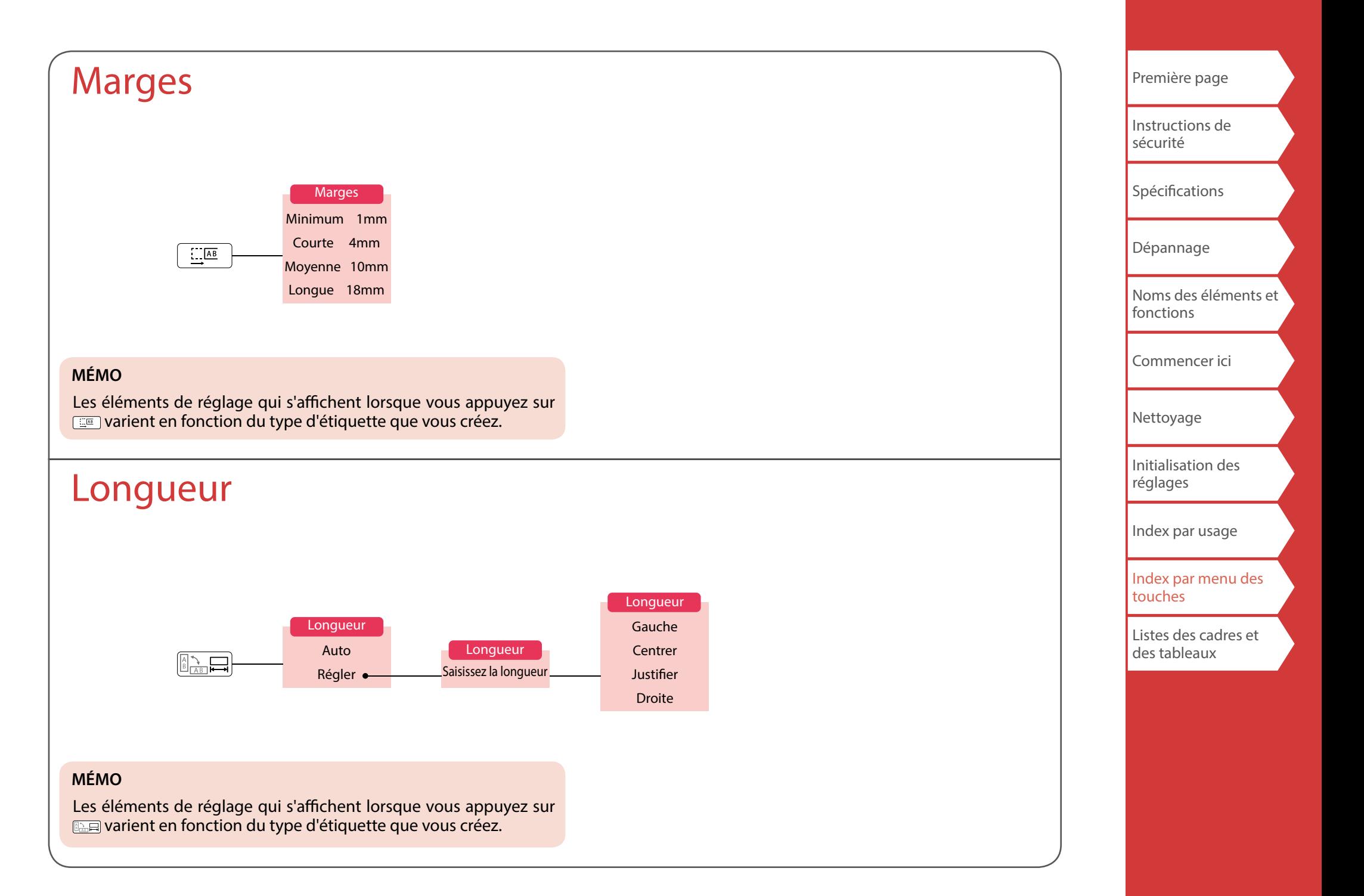

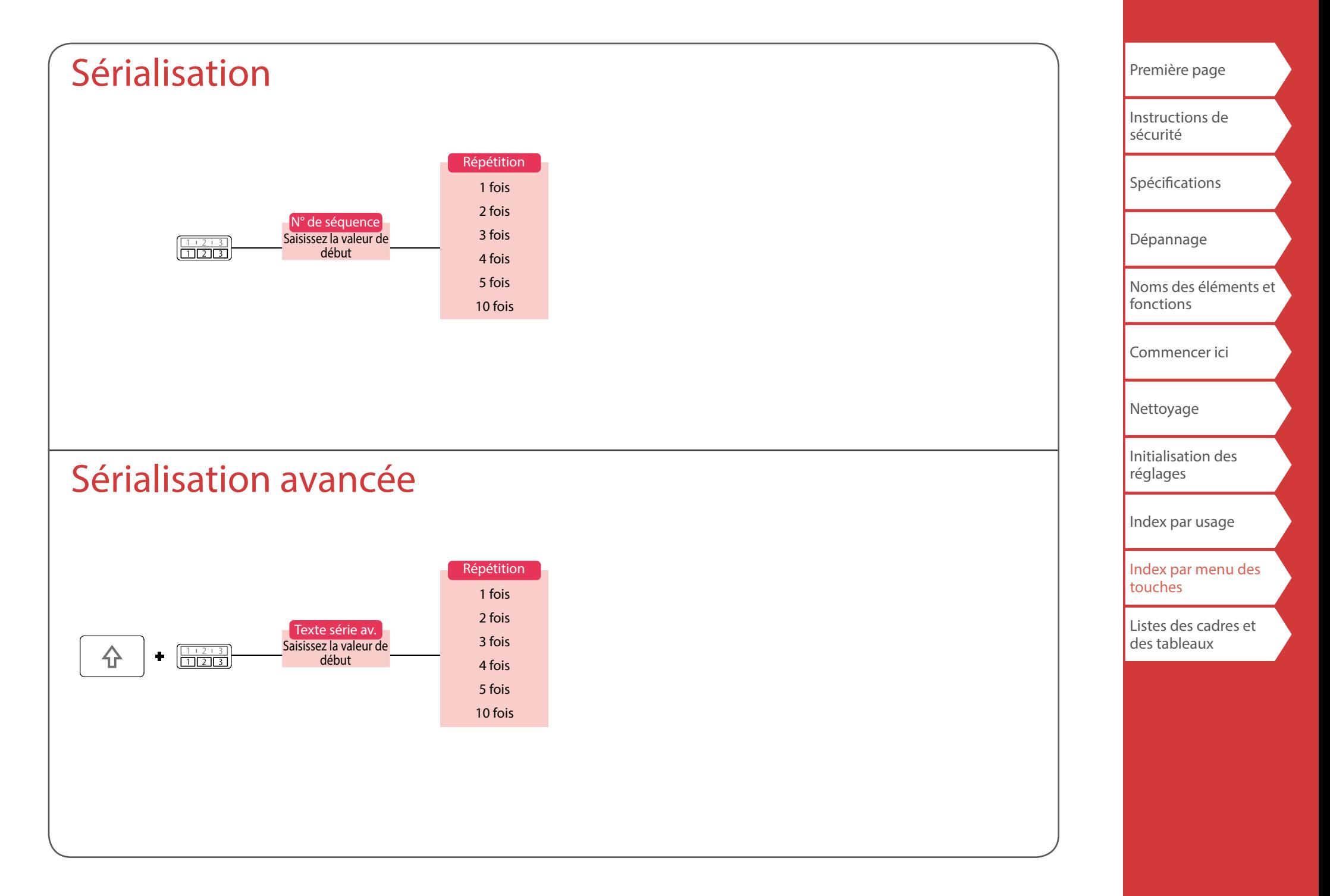

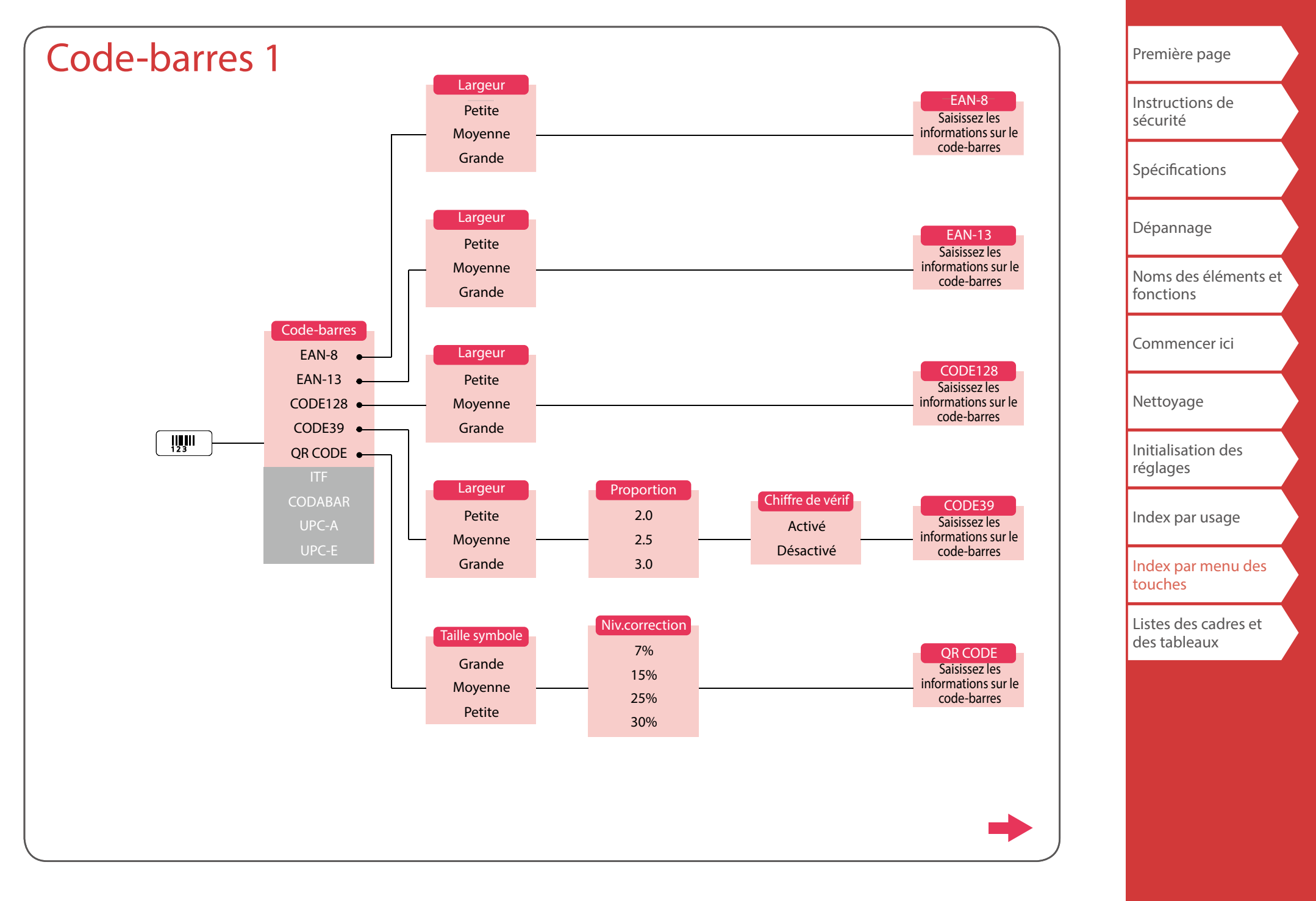

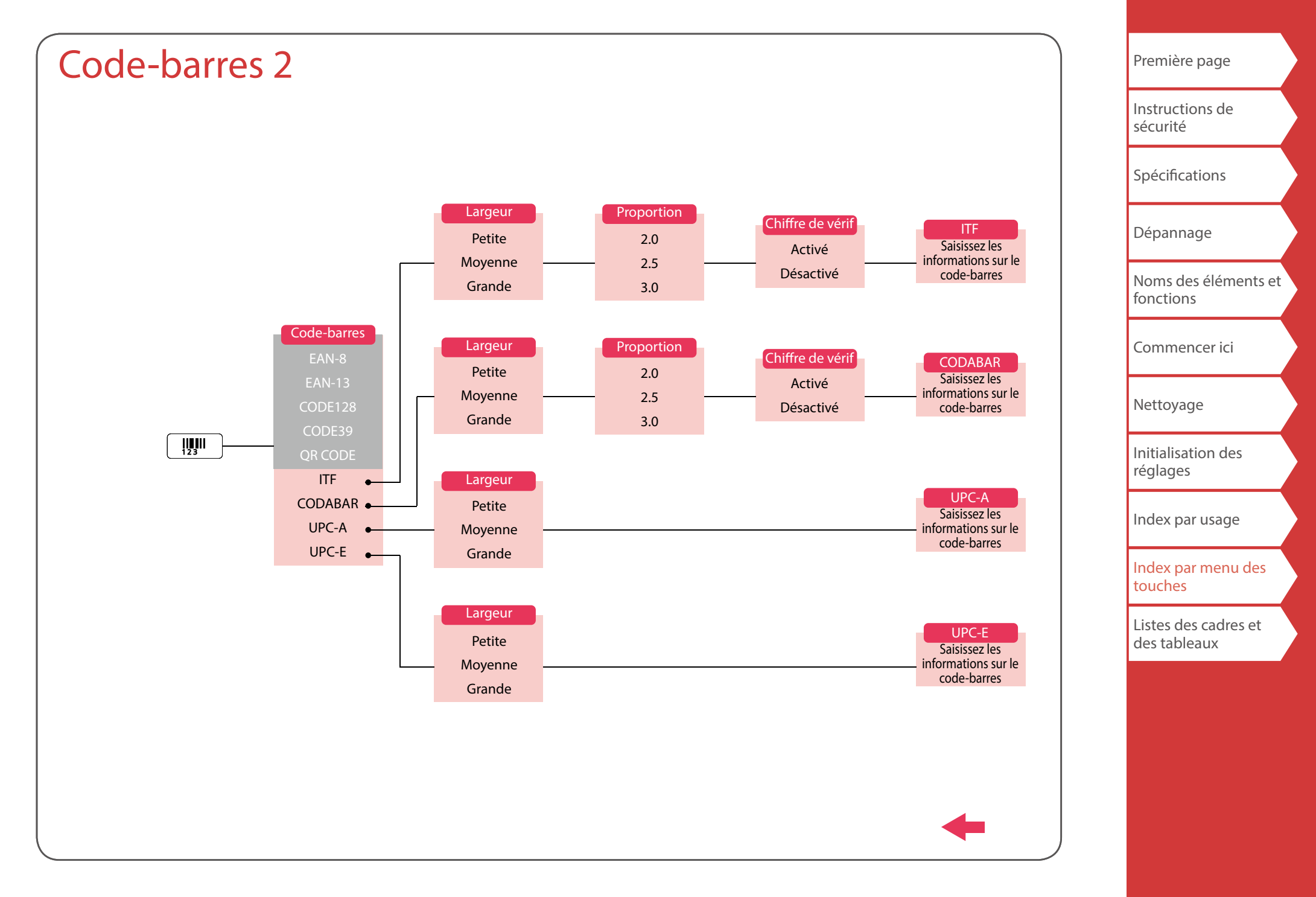

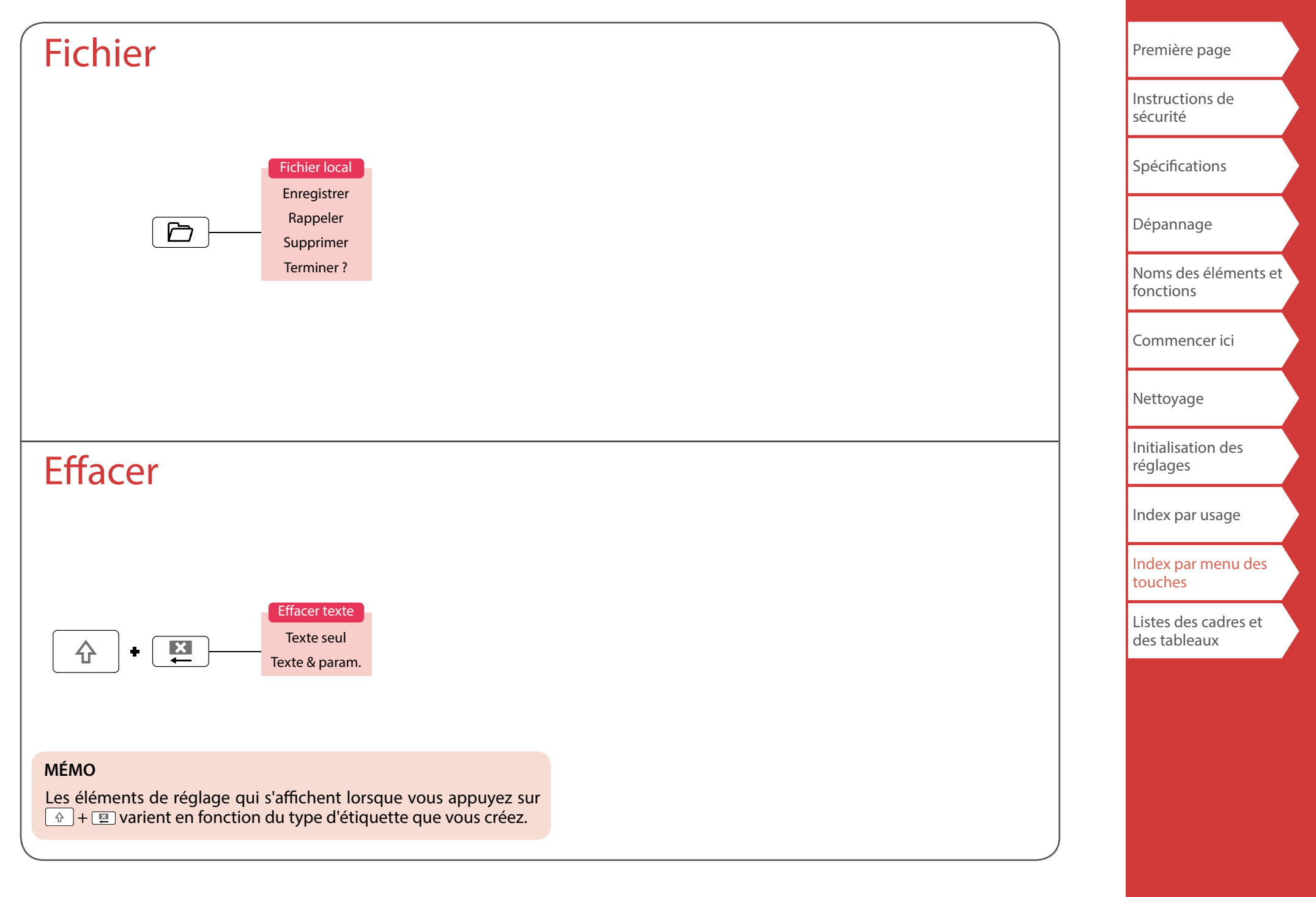

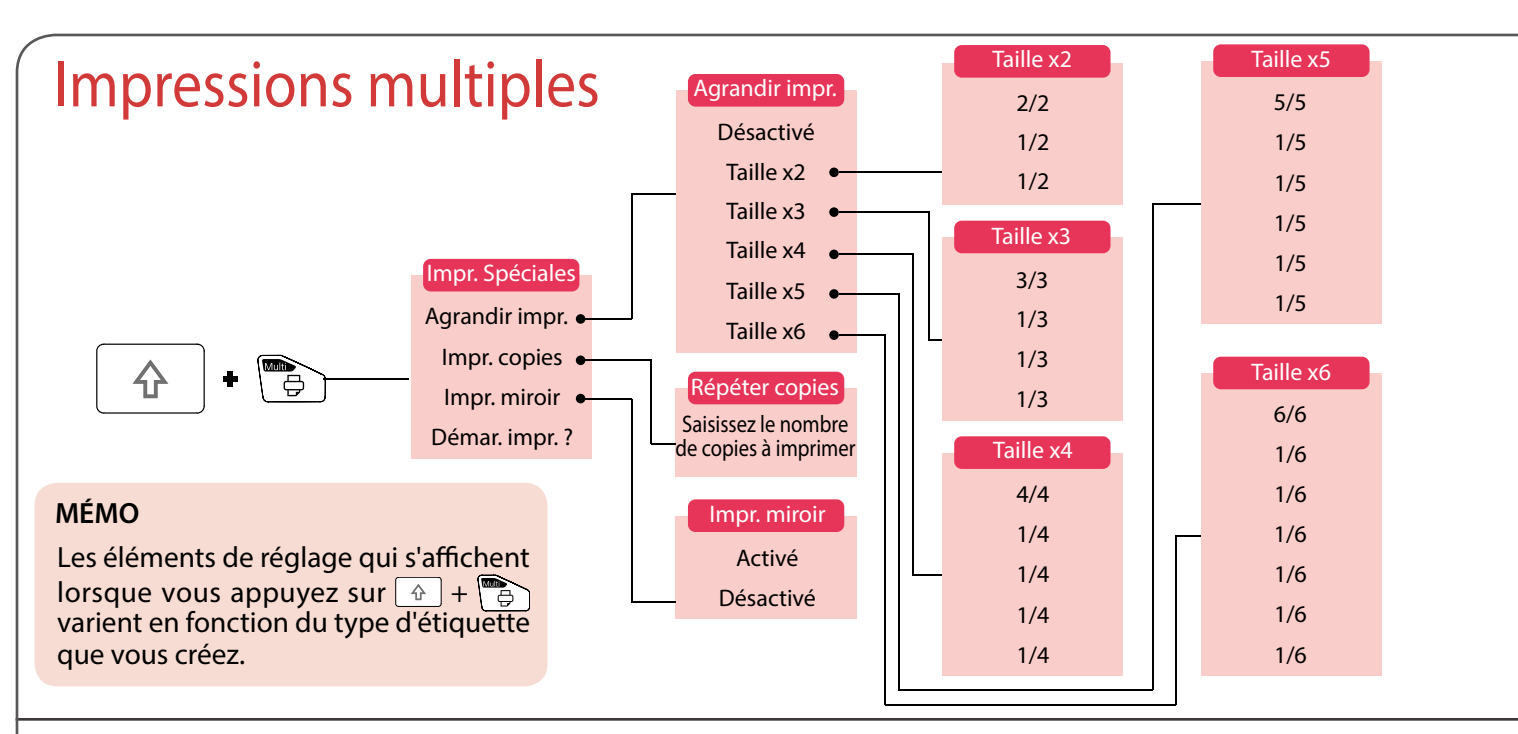

# Alim. & Coupe

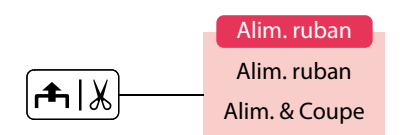

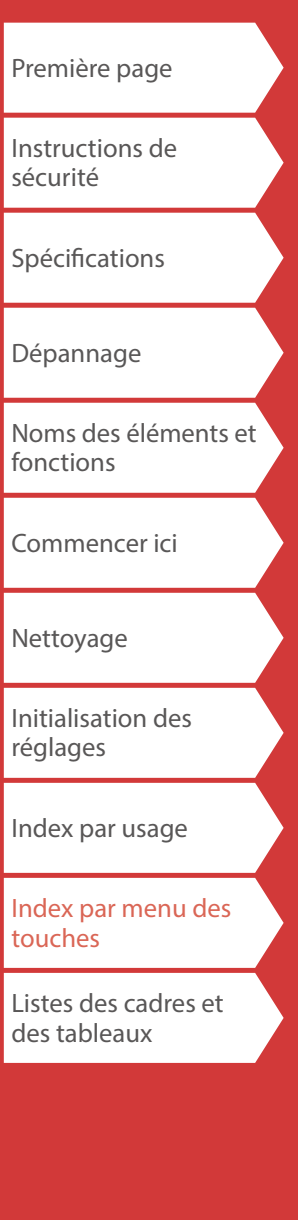

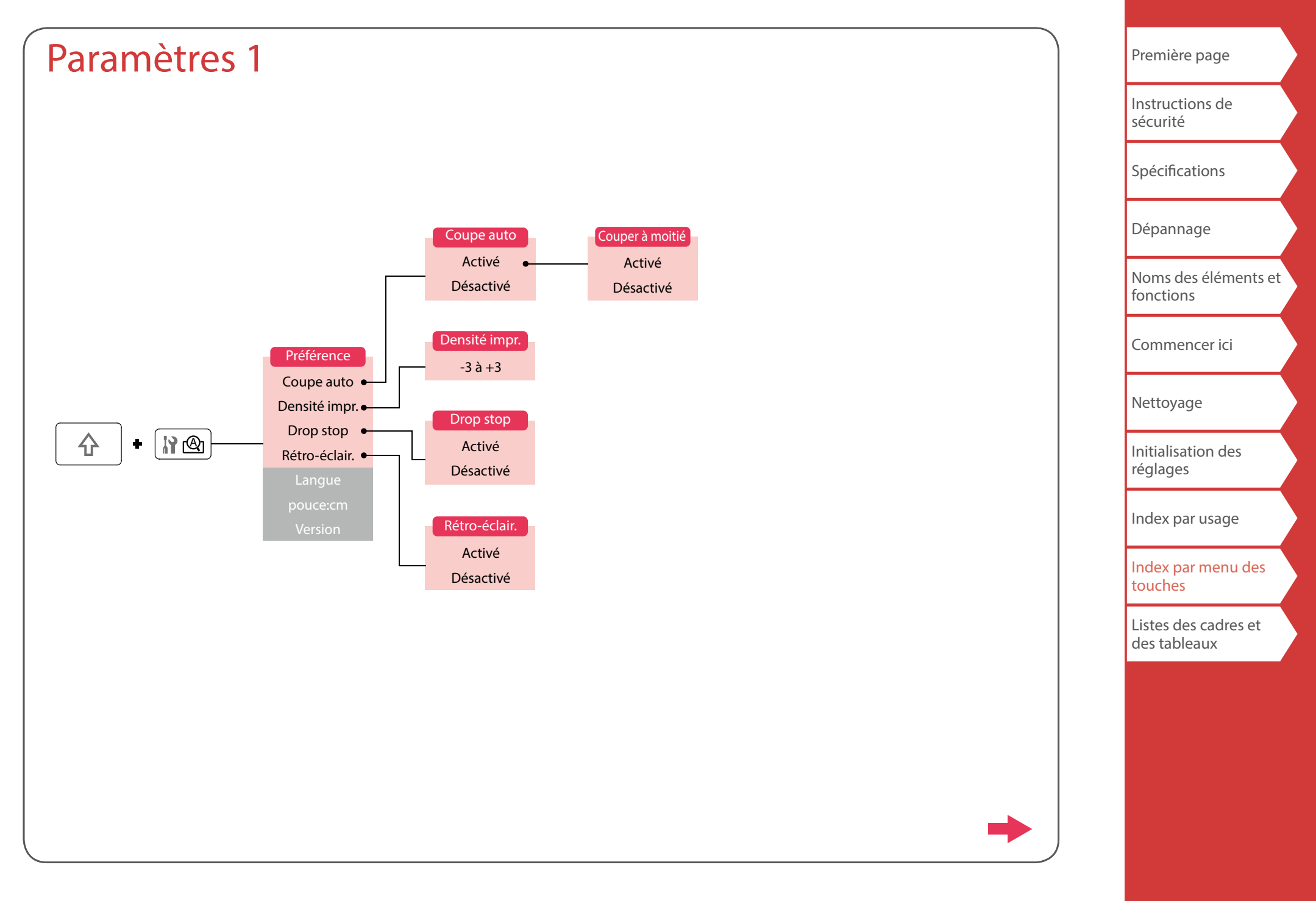

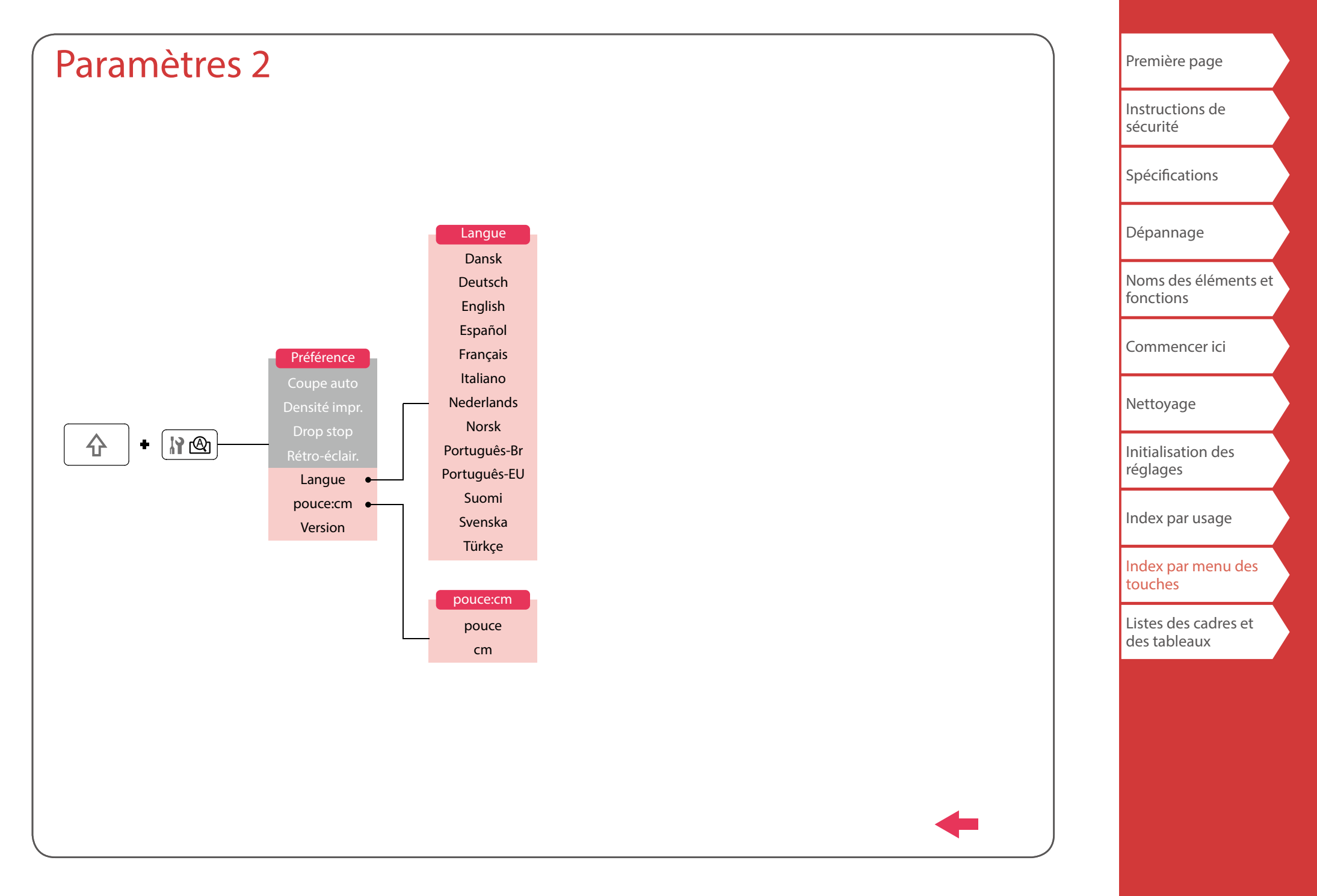

# <span id="page-55-0"></span>Accent

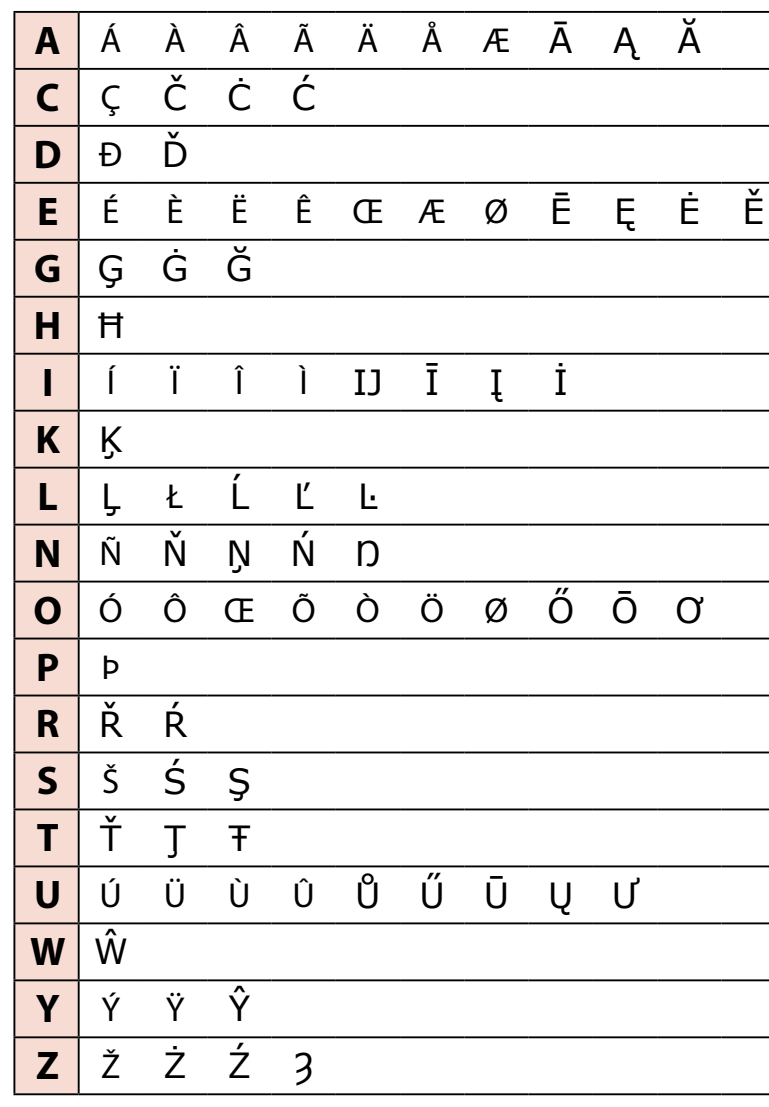

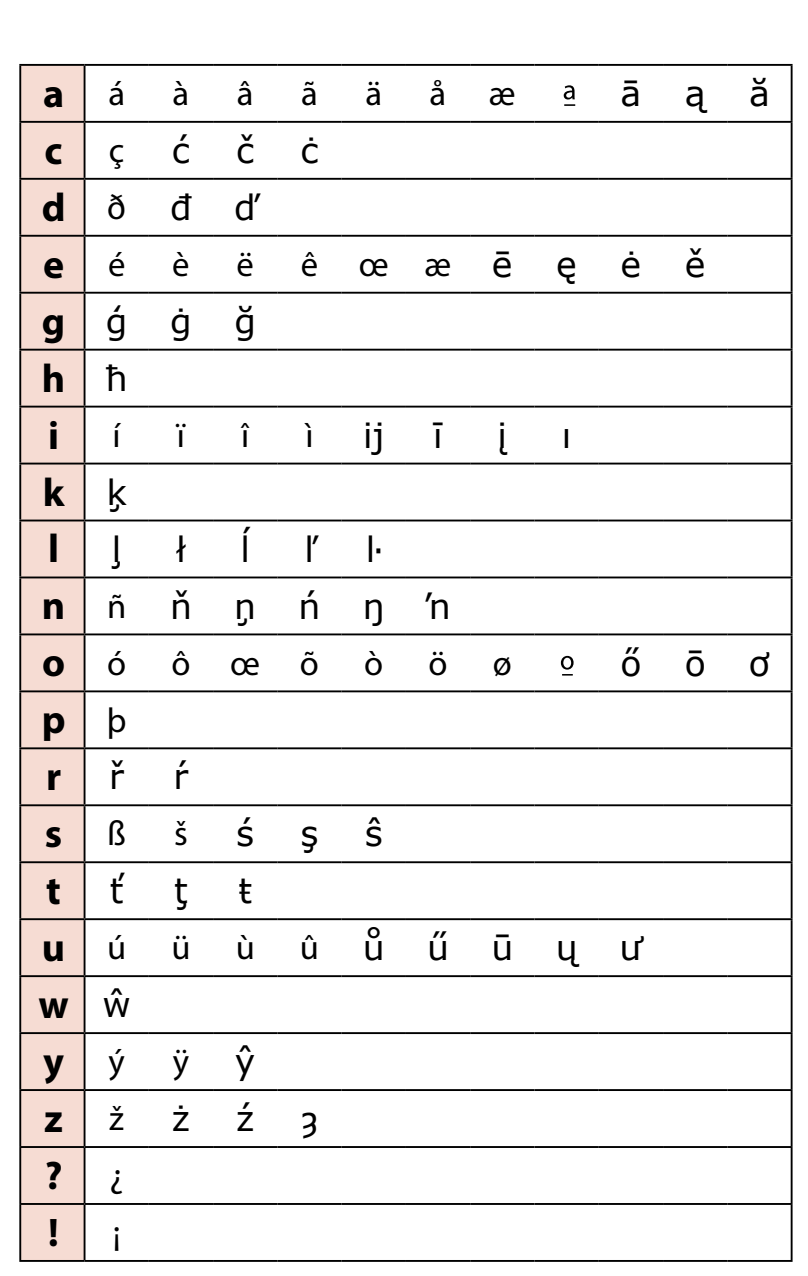

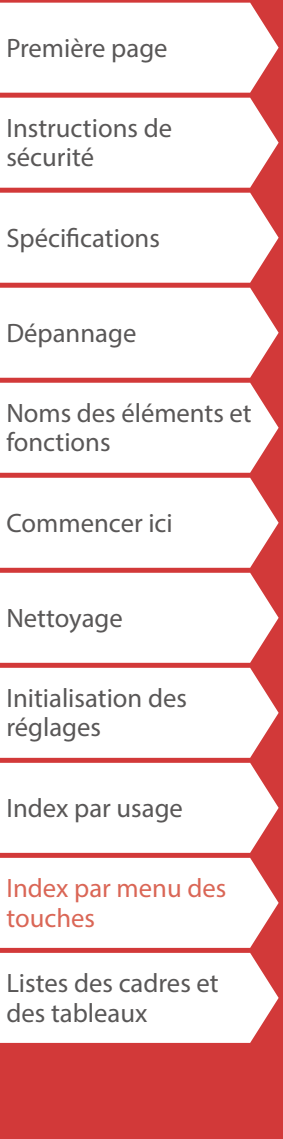

# <span id="page-56-0"></span>Listes des cadres et des tableaux

<span id="page-56-1"></span>Cadre

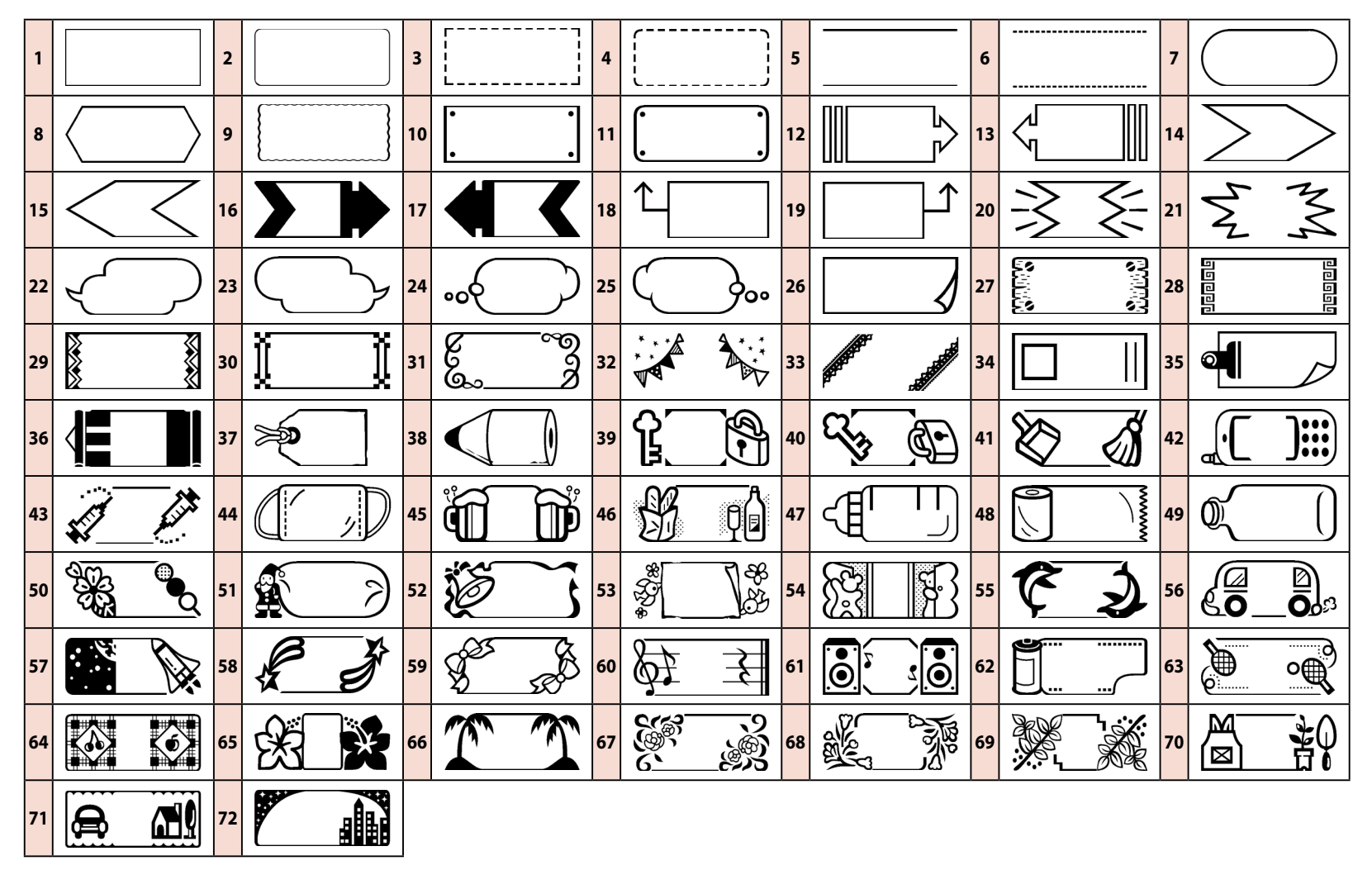

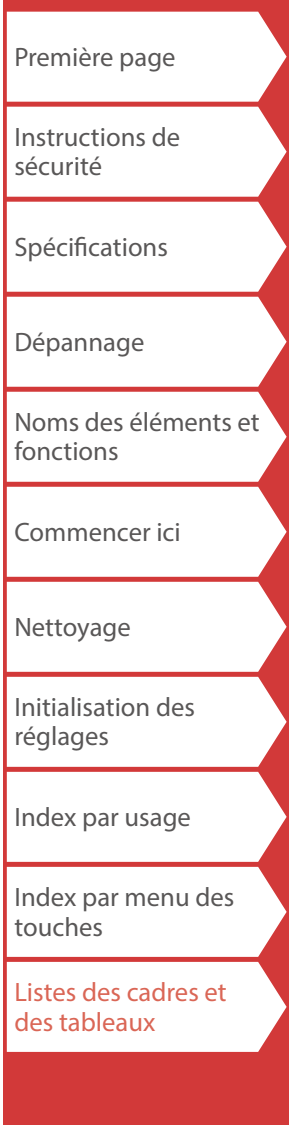

<span id="page-57-0"></span>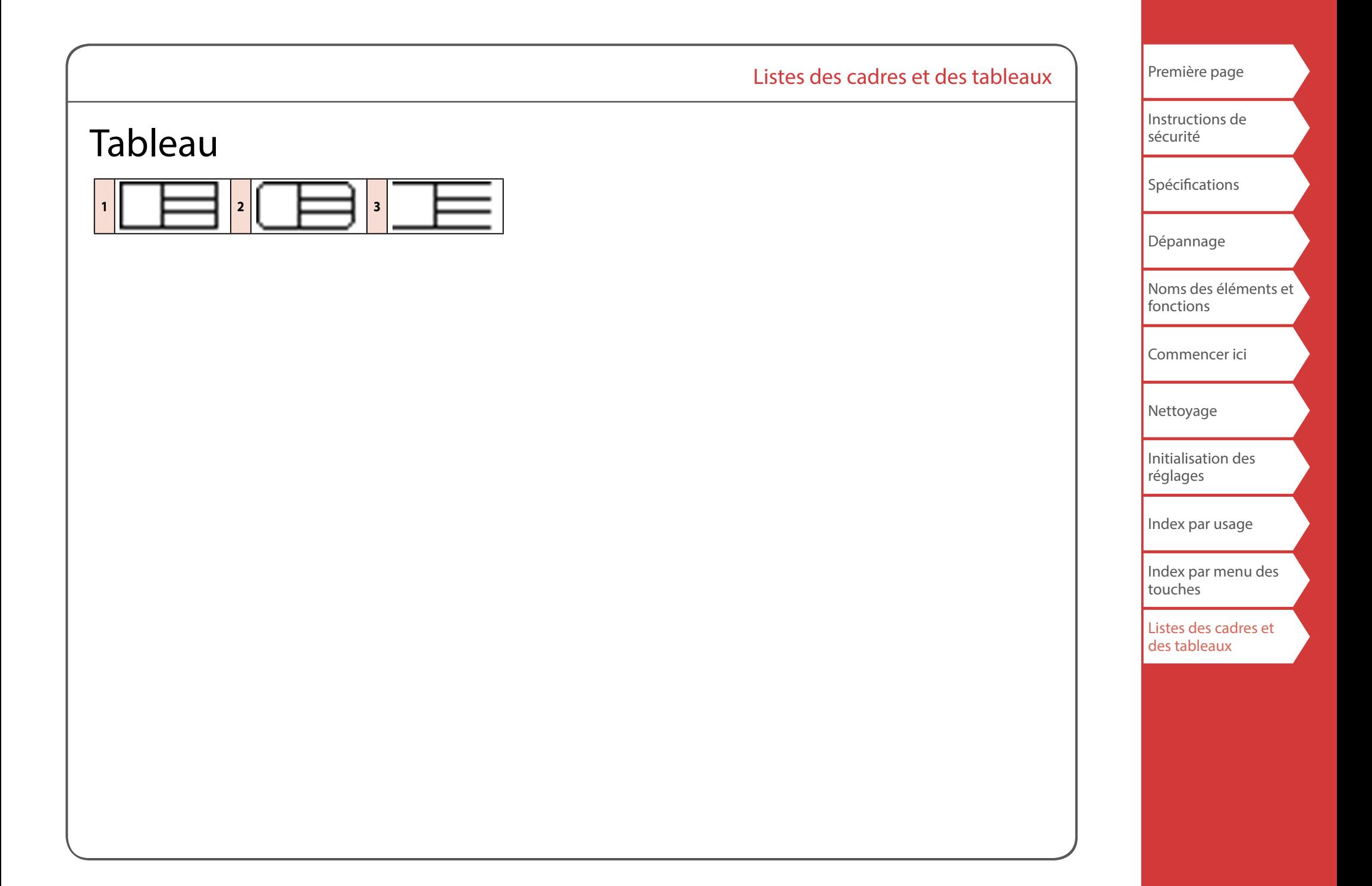